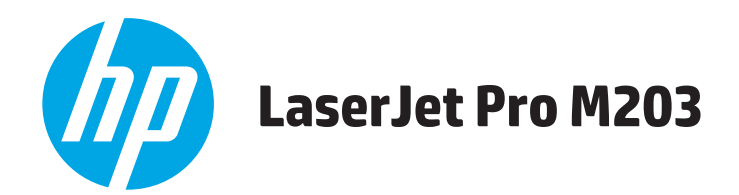

# **Руководство пользователя**

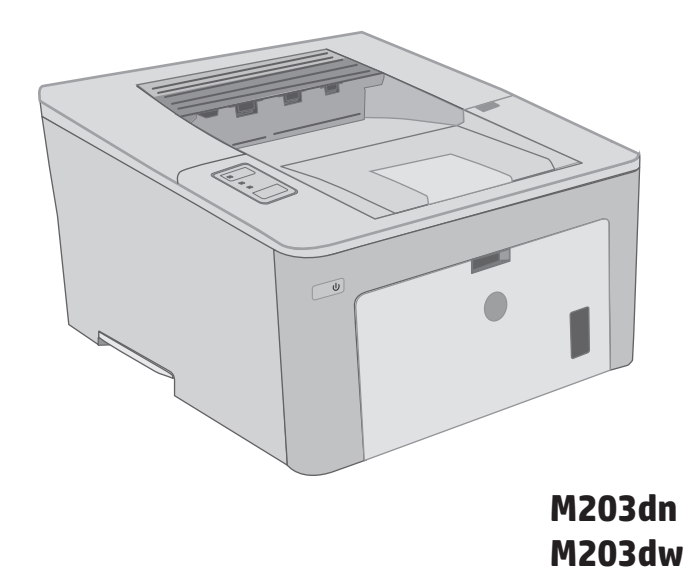

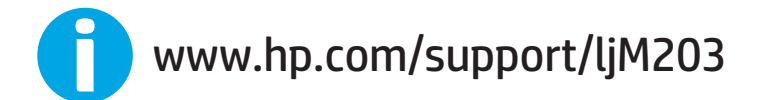

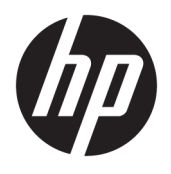

# HP LaserJet Pro M203

Руководство пользователя

#### **Авторские права и лицензия**

© Copyright 2016 HP Development Company, L.P.

Копирование, адаптация или перевод без предварительного письменного разрешения запрещены, за исключением случаев, разрешенных законом об авторских правах.

Информация, содержащаяся в этом документе, может быть изменена без предварительного уведомления.

Гарантии на изделия и услуги HP устанавливаются в специальных гарантийных положениях, прилагаемых к таким изделиям и услугам. Ничто из сказанного в настоящем документе не должно истолковываться как дополнительная гарантия. HP не несет ответственности за технические или редакторские ошибки или упущения, содержащиеся в настоящем документе.

Edition 1, 11/2016

#### **Информация о товарных знаках**

Adobe® , Adobe Photoshop® , Acrobat® и PostScript® являются зарегистрированными товарными знаками Adobe Systems Incorporated.

Название Apple и логотип Apple являются товарными знаками компании Apple Inc., зарегистрированными в США и других странах.

OS X являетсязарегистрированнымтоварным знаком Apple Inc. в США и в других странах/ регионах.

AirPrint является зарегистрированным товарным знаком Apple Inc. в США и в других странах/регионах.

iPad являетсязарегистрированнымтоварным знаком Apple Inc. в США и в других странах/ регионах.

iPod является зарегистрированным товарным знаком Apple Inc. в США и в других странах/регионах.

iPhone является зарегистрированным товарным знаком Apple Inc. в США и в других странах/регионах.

Microsoft®, Windows®, Windows XP® и Windows Vista® являются зарегистрированными в США товарными знаками Microsoft Corporation.

UNIX® является зарегистрированным товарным знаком Open Group.

# Содержание

ووزوجت الدائد وودود بالمالي

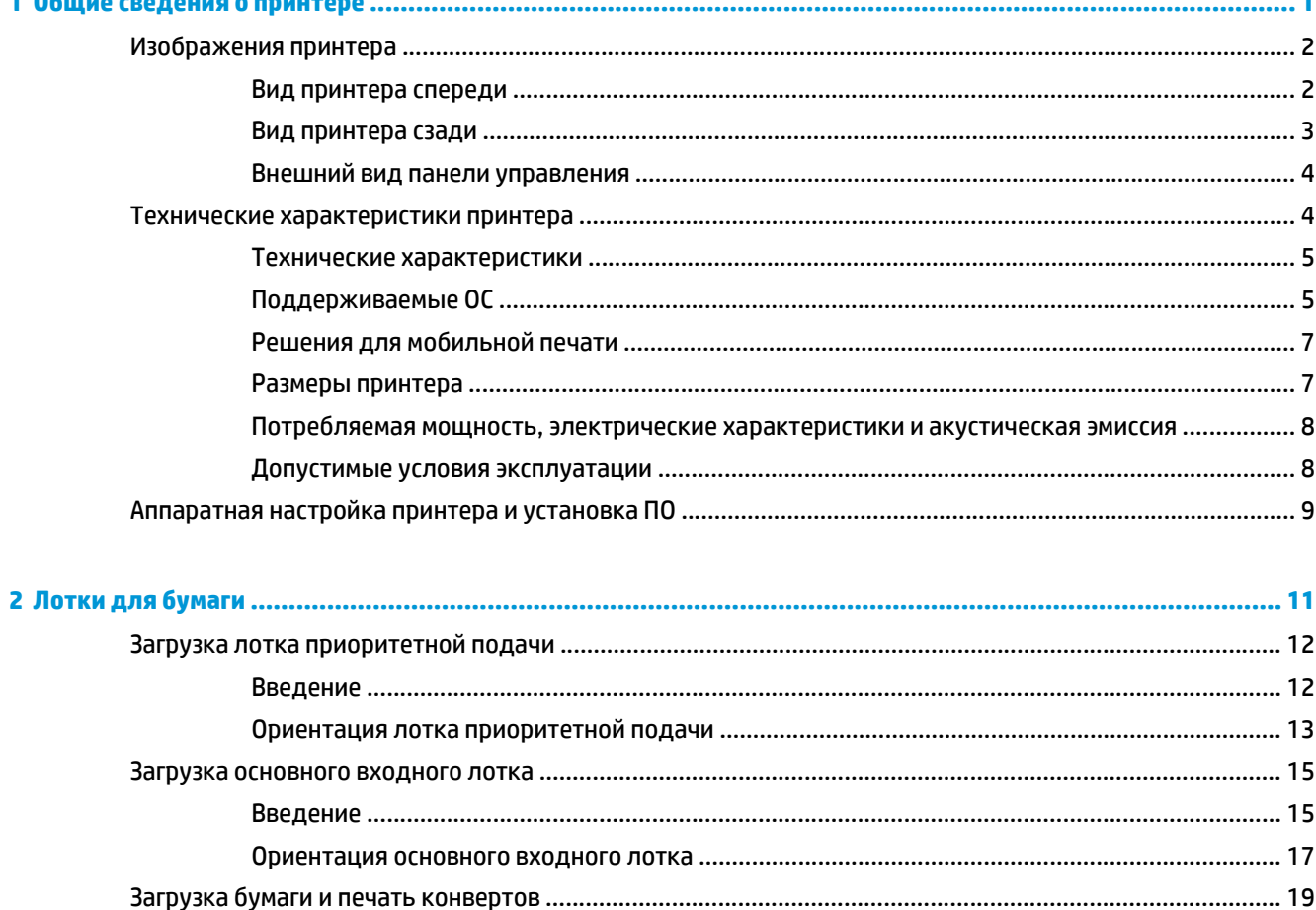

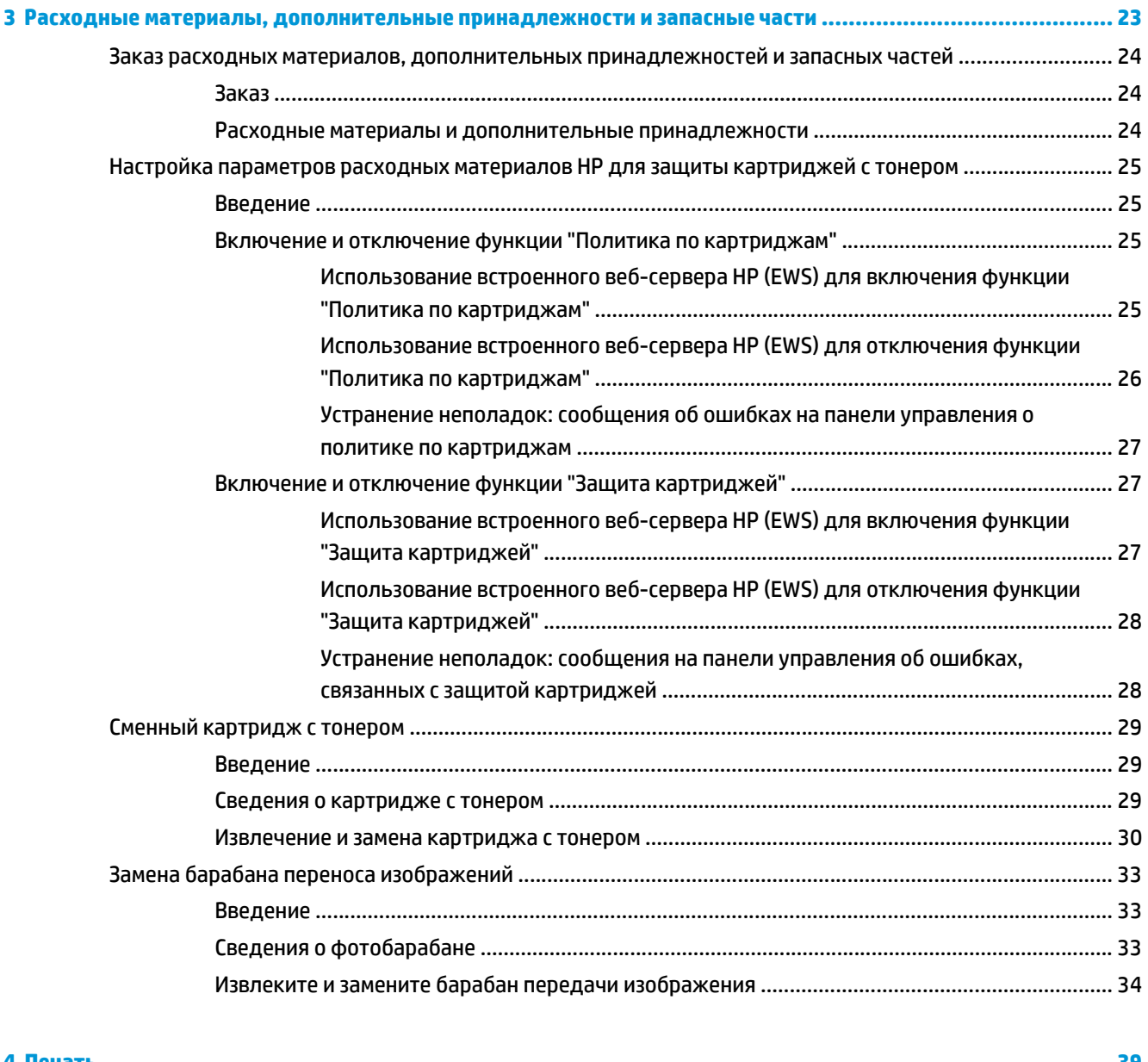

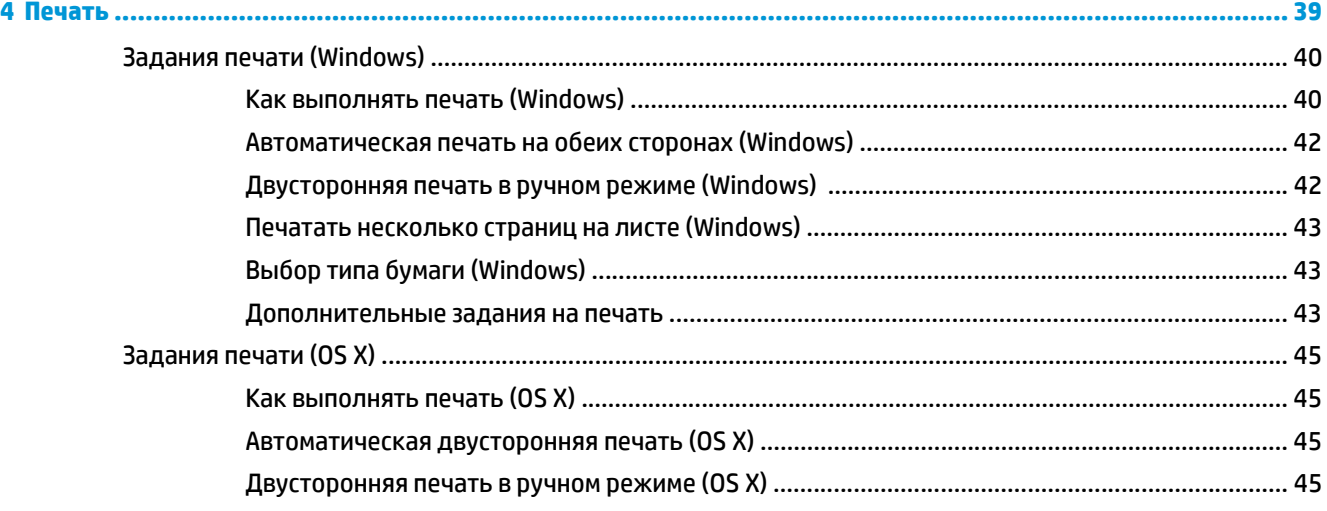

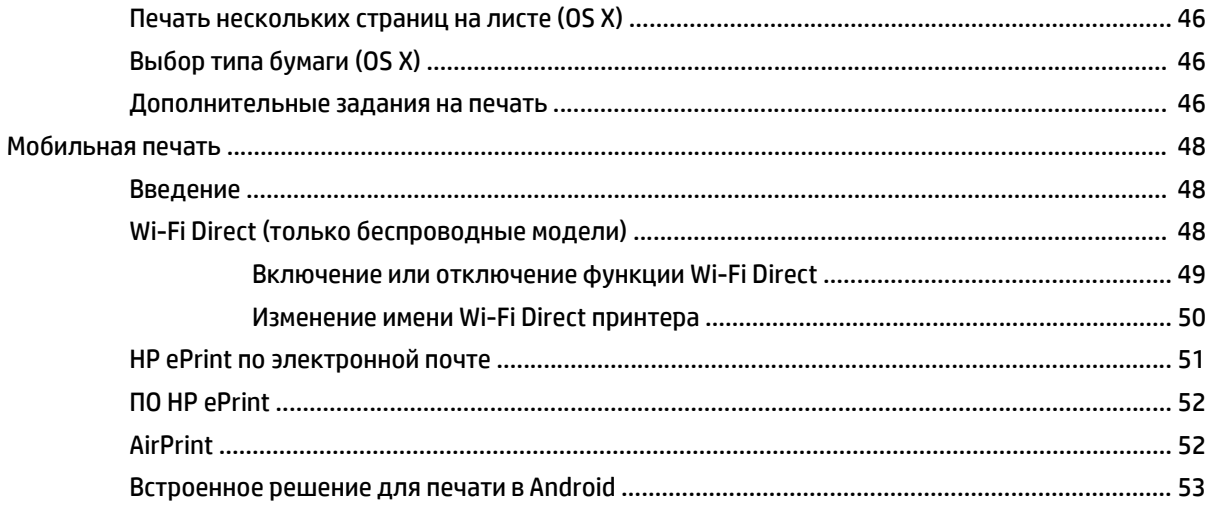

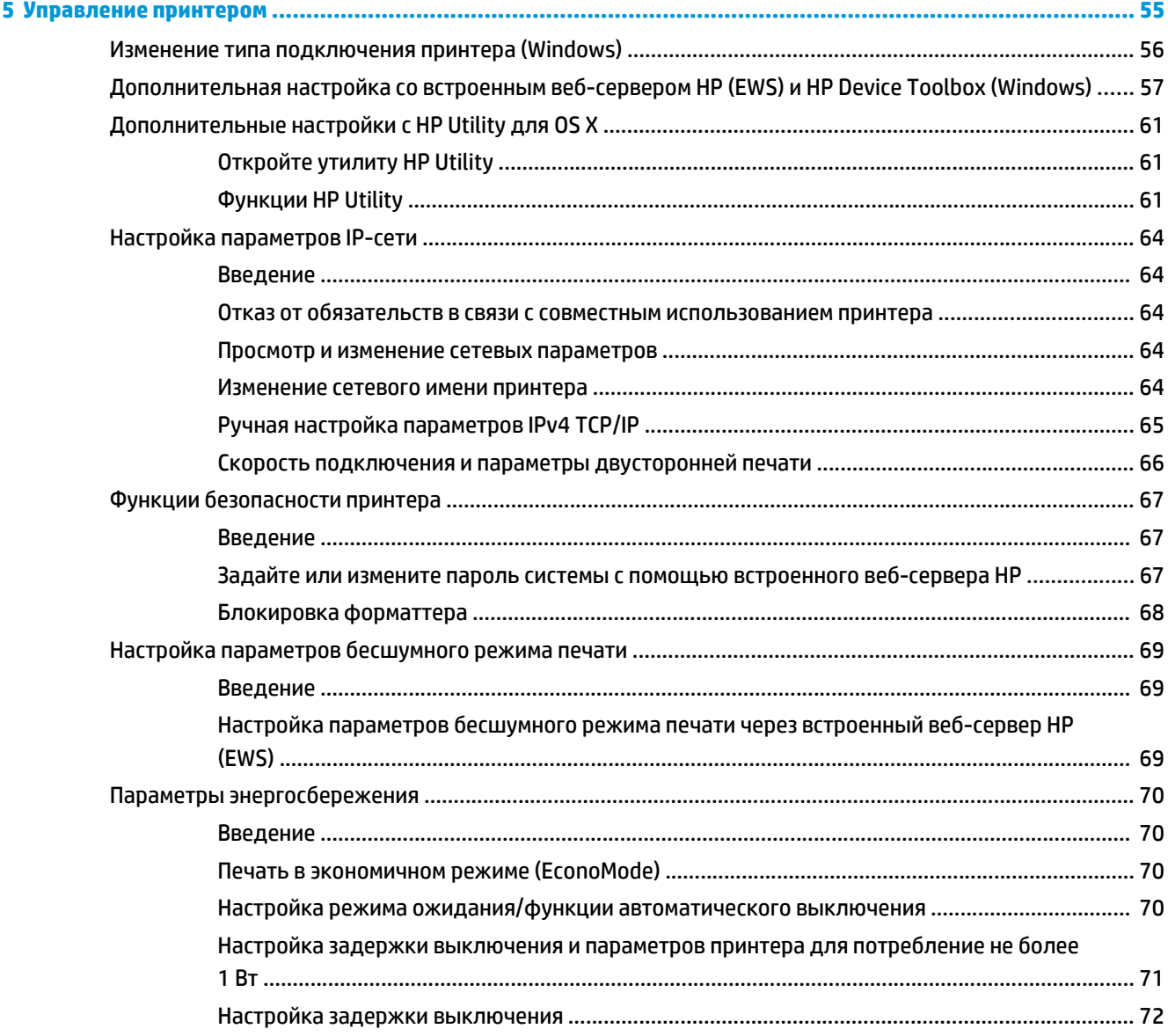

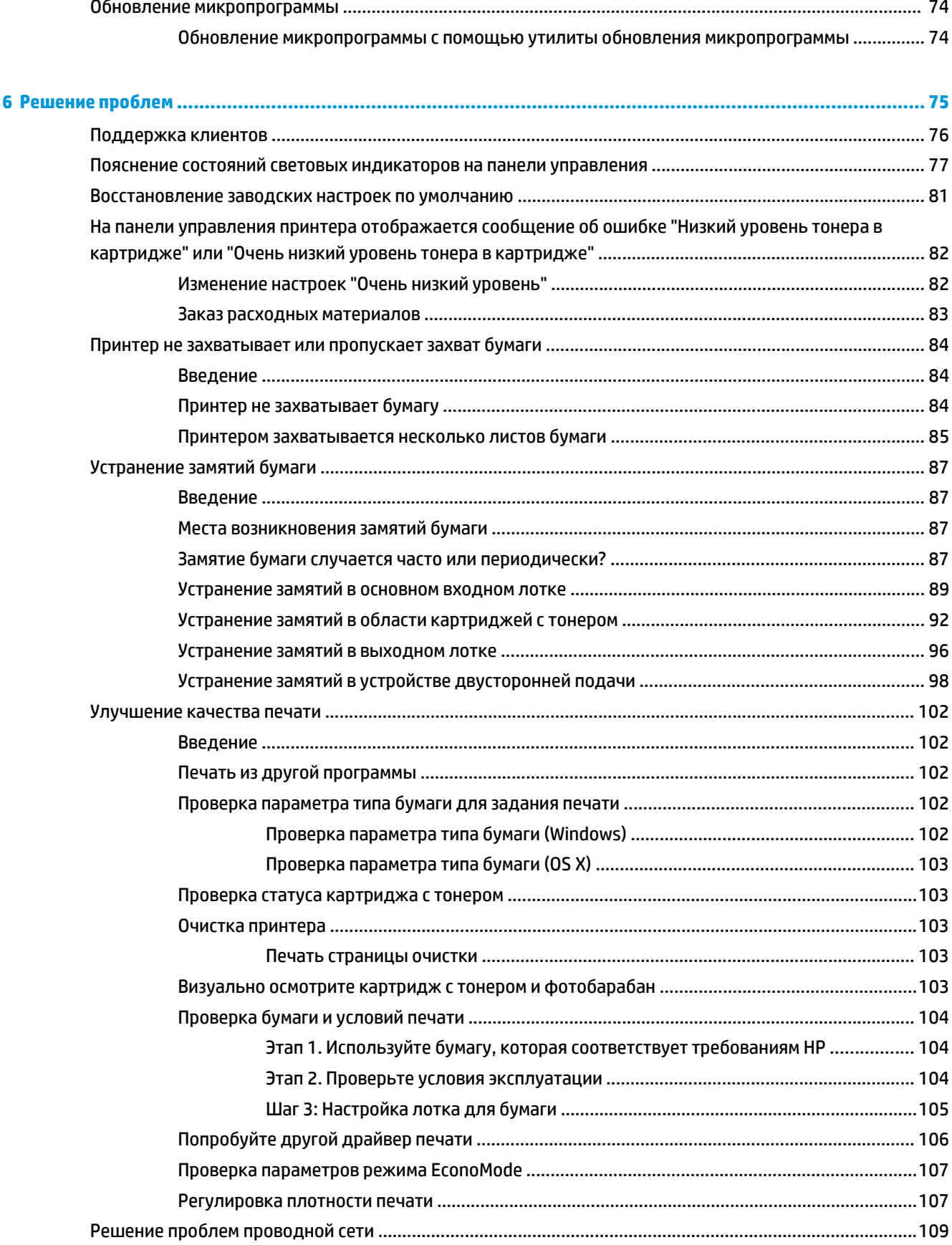

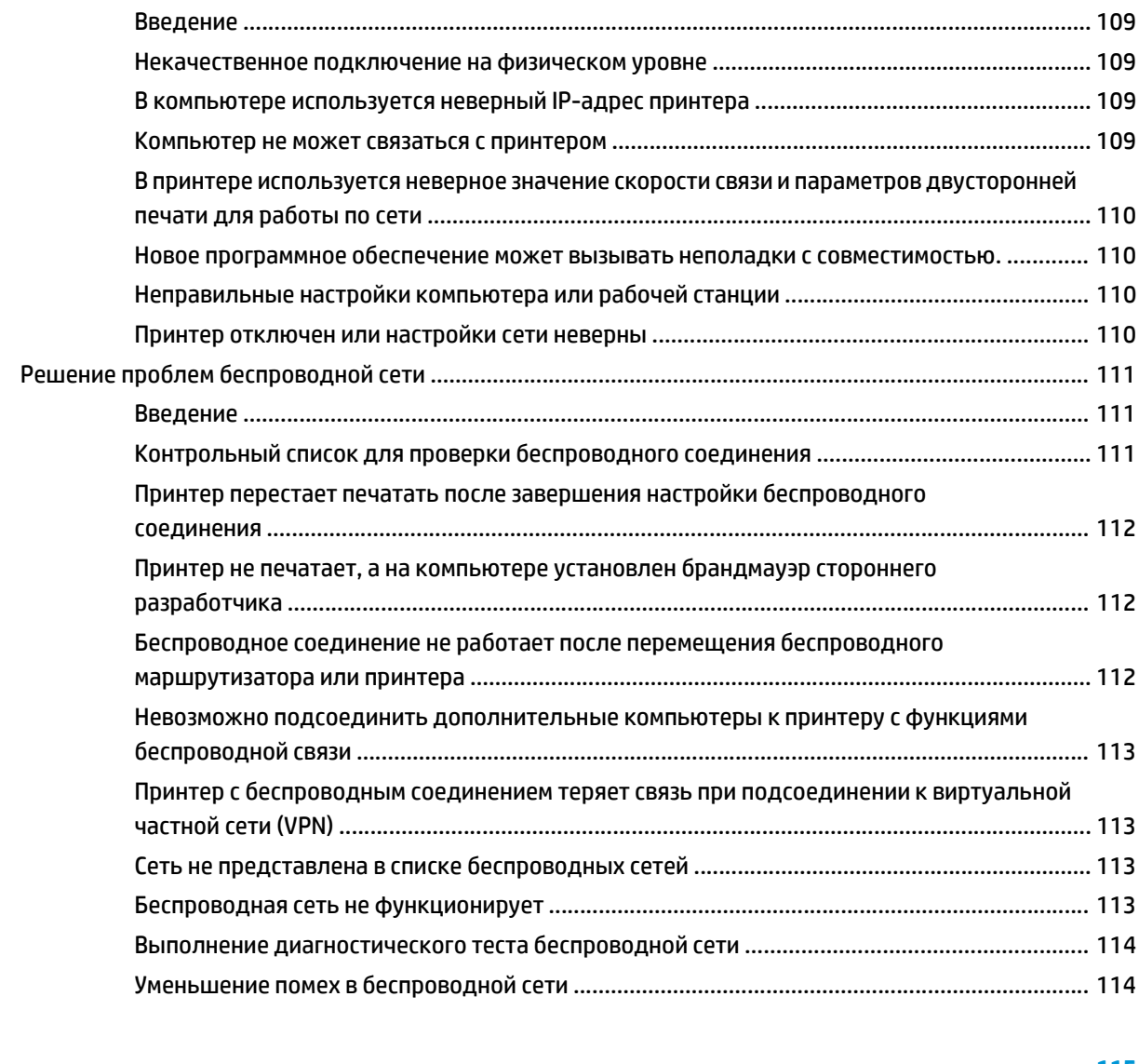

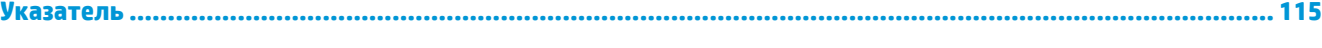

# <span id="page-10-0"></span>**1 Общие сведения о принтере**

- [Изображения](#page-11-0) принтера
- Технические [характеристики](#page-13-0) принтера
- [Аппаратная](#page-18-0) настройка принтера и установка ПО

#### **Для получения дополнительной информации см.:**

Следующая информация является верной на момент публикации. Дополнительные сведения см. в разделе [www.hp.com/support/ljM203.](http://www.hp.com/support/ljM203)

В полной справке от HP для этого принтера представлена следующая информация:

- Установка и настройка
- Обучение и использование
- Решение проблем
- Загрузка обновлений ПО и микропрограммы
- Участие в форумах технической поддержки
- Поиск информации по гарантии и нормативной информации

# <span id="page-11-0"></span>**Изображения принтера**

- Вид принтера спереди
- Вид [принтера](#page-12-0) сзади
- Внешний вид панели [управления](#page-13-0)

## **Вид принтера спереди**

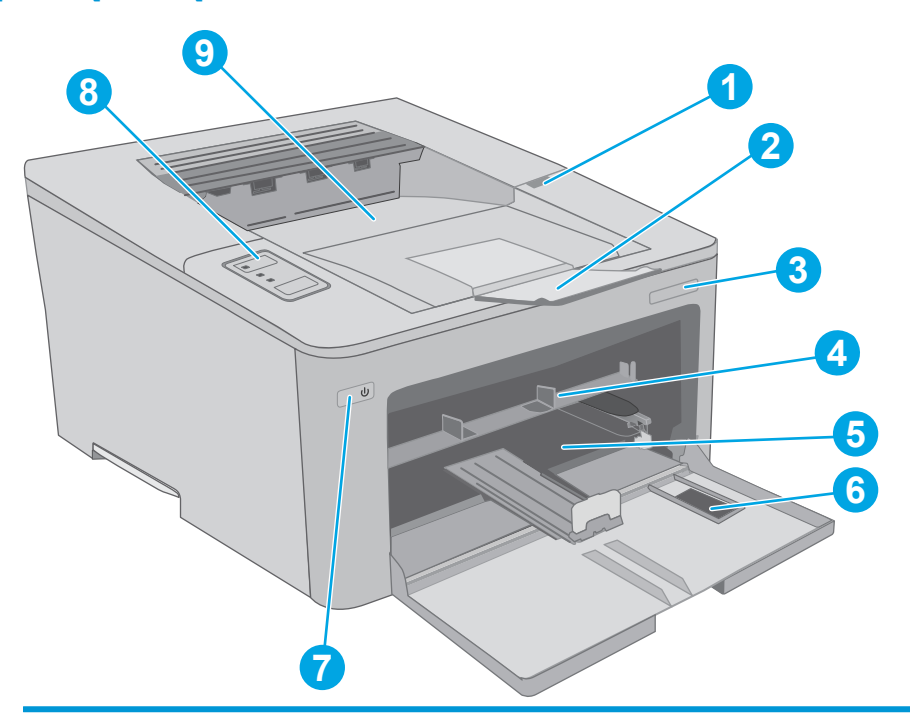

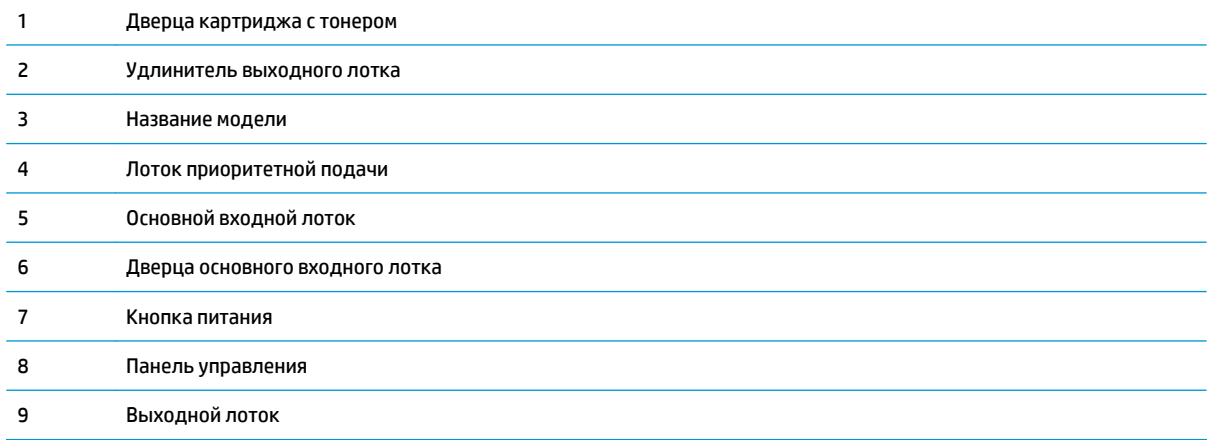

## <span id="page-12-0"></span>**Вид принтера сзади**

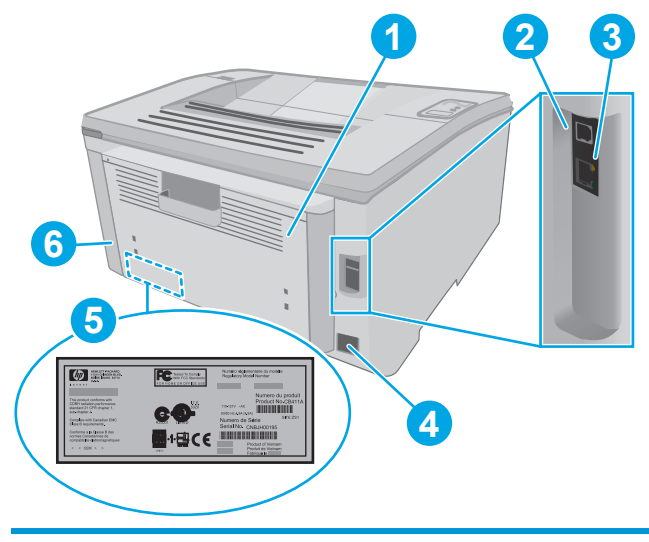

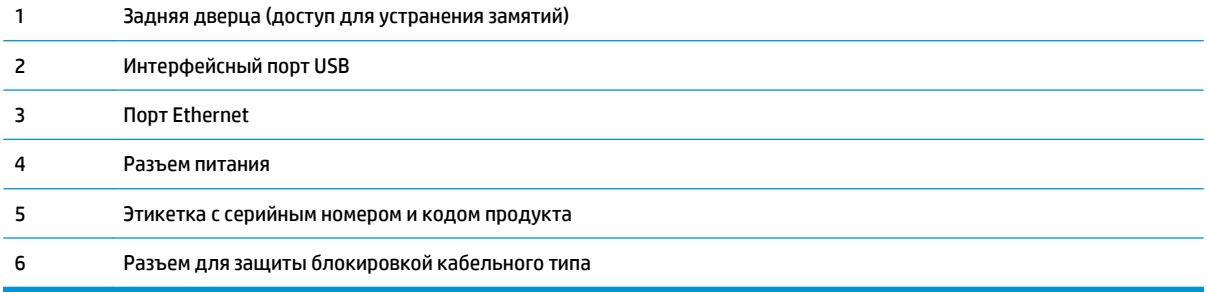

## <span id="page-13-0"></span>**Внешний вид панели управления**

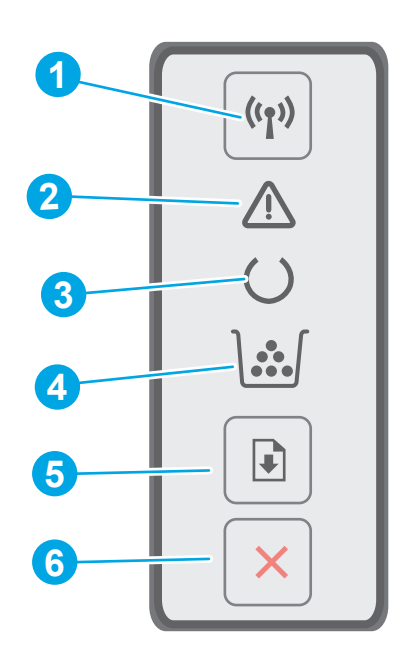

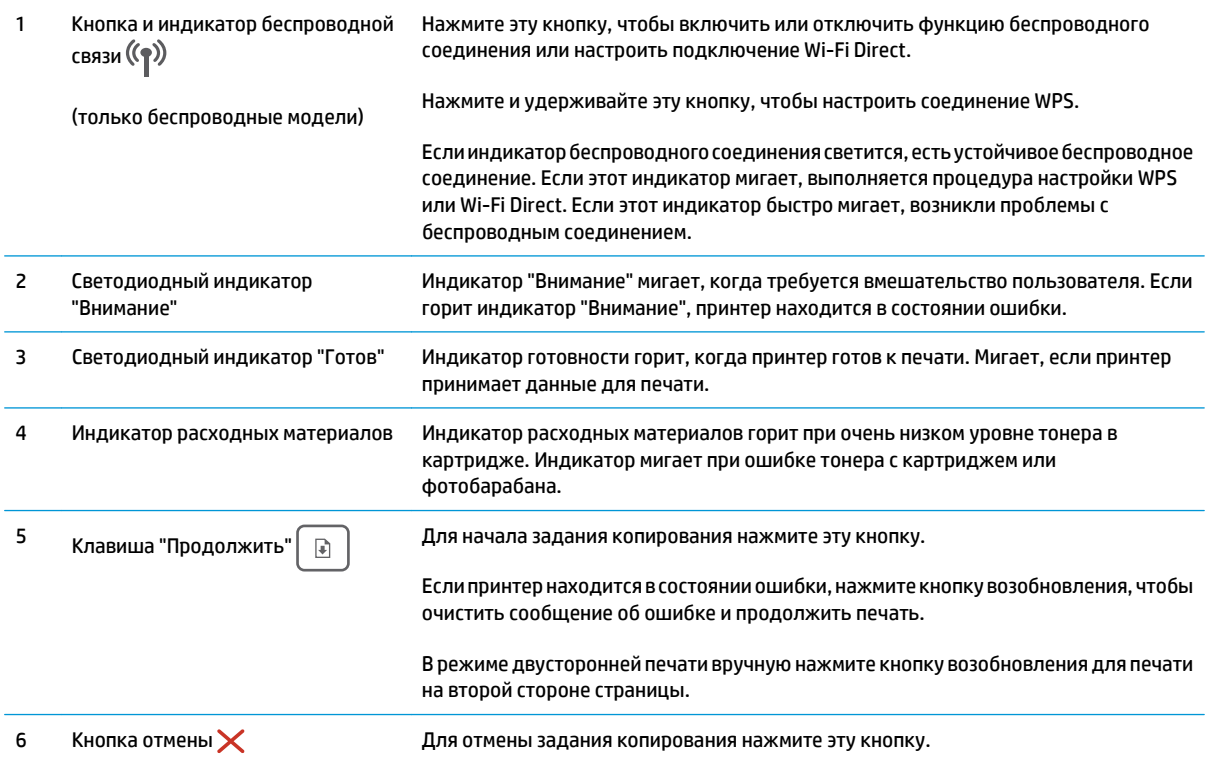

# **Технические характеристики принтера**

**ВАЖНО!** Следующие характеристики верны на момент публикации, но могут измениться. Дополнительные сведения см. в разделе [www.hp.com/support/ljM203](http://www.hp.com/support/ljM203).

- <span id="page-14-0"></span>Технические характеристики
- Поддерживаемые ОС
- Решения для [мобильной](#page-16-0) печати
- Размеры [принтера](#page-16-0)
- Потребляемая мощность, электрические [характеристики](#page-17-0) и акустическая эмиссия
- Допустимые условия [эксплуатации](#page-17-0)

#### **Технические характеристики**

Для получения актуальной информации см. www.hp.com/support/liM203.

#### **Поддерживаемые ОС**

Следующая информация относится к драйверам печати Windows PCL 6 и HP для OS X для конкретных принтеров и к установочному компакт-диску с программным обеспечением из комплекта поставки.

**Windows.** Установщик программного обеспечения HP на компакт-диске устанавливает драйвер печати "HP PCL.6", "HP PCL 6" или "HP PCL-6", в зависимости от операционной системы Windows, вместе с дополнительным программным обеспечением при использовании полной версии установщика программного обеспечения. Загрузите драйвер печати "PCL.6 HP", "HP PCL 6" и "HP PCL-6" с сайта поддержки для данного принтера: [www.hp.com/support/ljM203](http://www.hp.com/support/ljM203)

**Компьютеры Mac и OS X:** Данный принтер поддерживает компьютеры Mac. Загрузите HP Easy Start с 123.hp.com или с сайта службы поддержки, затем с помощью HP Easy Start установите драйвер печати HP. HP Easy Start отсутствует на компакт-диске из комплекта поставки.

- **1.** Перейдите на страницу [123.hp.com](http://123.hp.com).
- **2.** Выполните указанные действия для загрузки программного обеспечения принтера.

**Linux:** Для получения информации и загрузки драйверов печати для Linux перейдите по адресу [hplipopensource.com/hplip-web/index.html](http://hplipopensource.com/hplip-web/index.html)

**UNIX:** Для получения информации и драйверов печати для UNIX® перейдите по адресу [www.hp.com/go/](http://www.hp.com/go/unixmodelscripts) [unixmodelscripts](http://www.hp.com/go/unixmodelscripts)

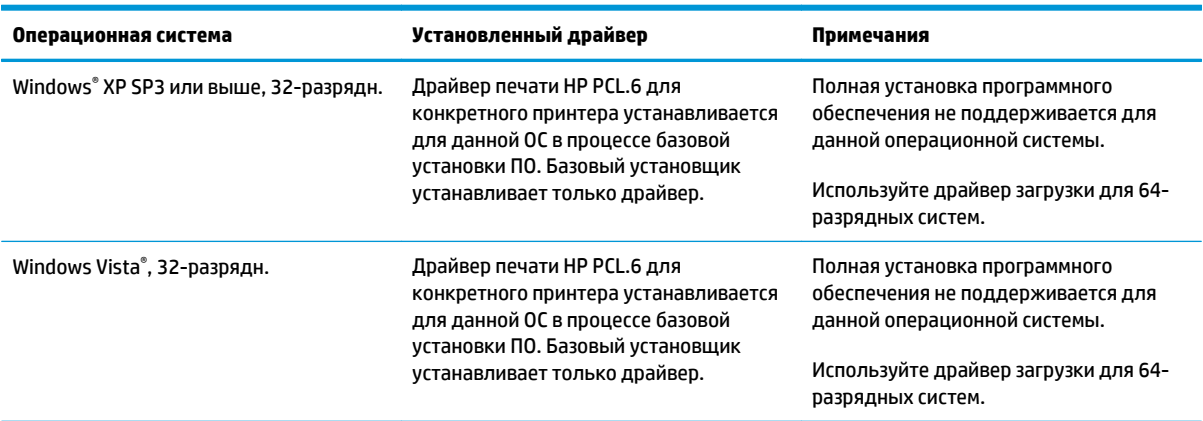

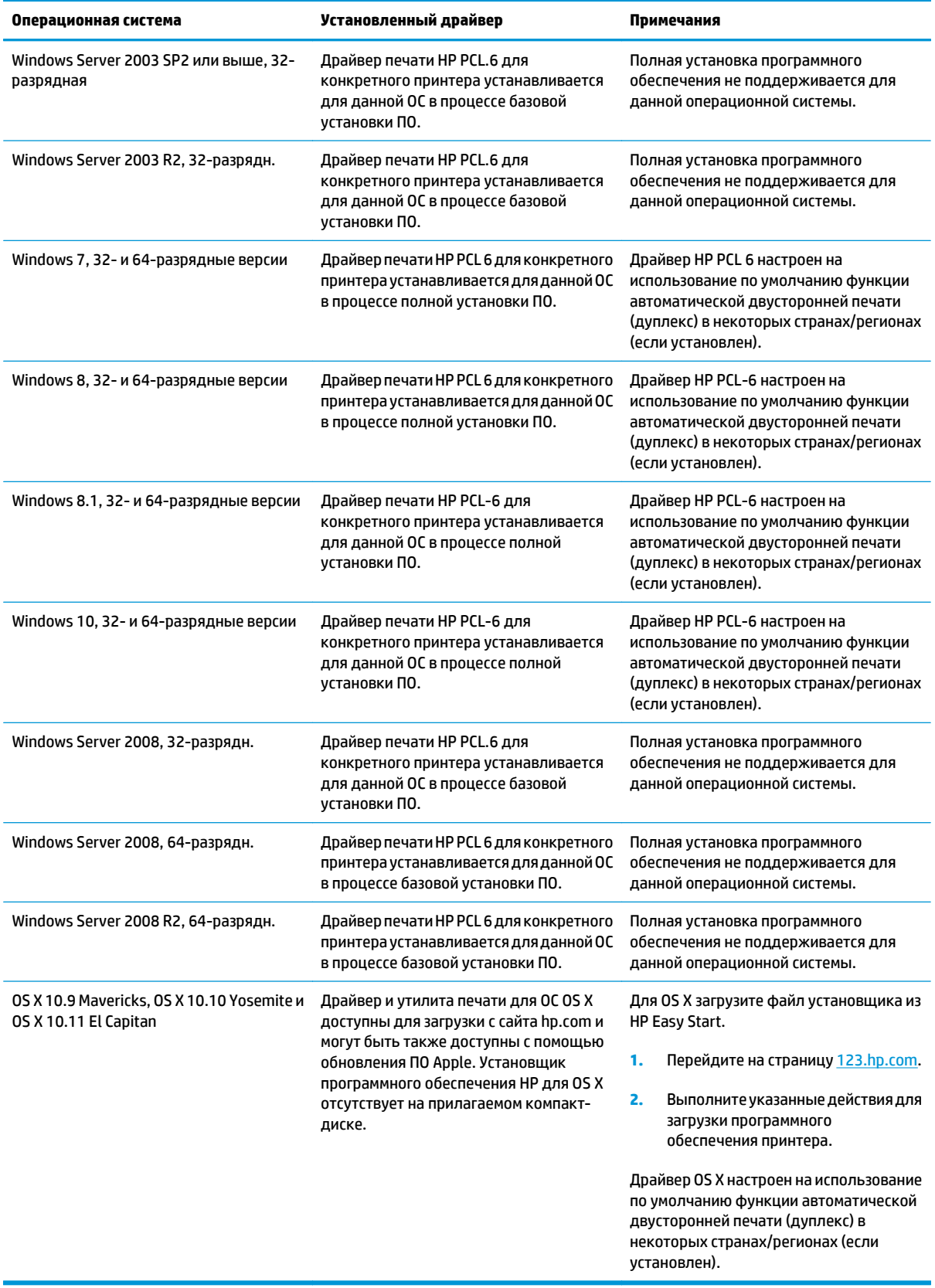

- <span id="page-16-0"></span>**ПРИМЕЧАНИЕ.** Для поддерживаемых в настоящее время ОС на сайте [www.hp.com/support/ljM203](http://www.hp.com/support/ljM203) можно получить исчерпывающие сведения по принтеру.
- **<del>ј<sup>у</sup> примечание</del>. Подробнее о клиентских и серверных ОС и поддержке драйверов HP UPD PCL6 и UPD PS** для данного принтера см. на сайте [www.hp.com/go/upd](http://www.hp.com/go/upd) (вкладка **Технические характеристики**).

### **Решения для мобильной печати**

У компании HP есть несколько решений мобильной печати и печати через службу ePrint для удобной печати на любом принтере HP с ноутбука, планшетного ПК, смартфона или другого мобильного устройства. Ознакомиться с полным списком и определиться с выбором можно на сайте [www.hp.com/go/](http://www.hp.com/go/LaserJetMobilePrinting) [LaserJetMobilePrinting.](http://www.hp.com/go/LaserJetMobilePrinting)

**ПРИМЕЧАНИЕ.** Обновите микропрограмму принтера, чтобы обеспечить поддержку всех возможностей мобильной печати и ePrint.

- Wi-Fi Direct (только беспроводные модели)
- HP ePrint по электронной почте (требуется подключение к веб-службам HP и регистрация принтера в HP Connected)
- Приложение HP ePrint (доступно для Android, iOS и Blackberry)
- Приложение HP All-in-One Remote для устройств iOS и Android
- ПО HP ePrint
- Виртуальный принтер Google
- **AirPrint**
- **Android Printing**

#### **Размеры принтера**

#### **Рисунок 1-1** Размеры принтера

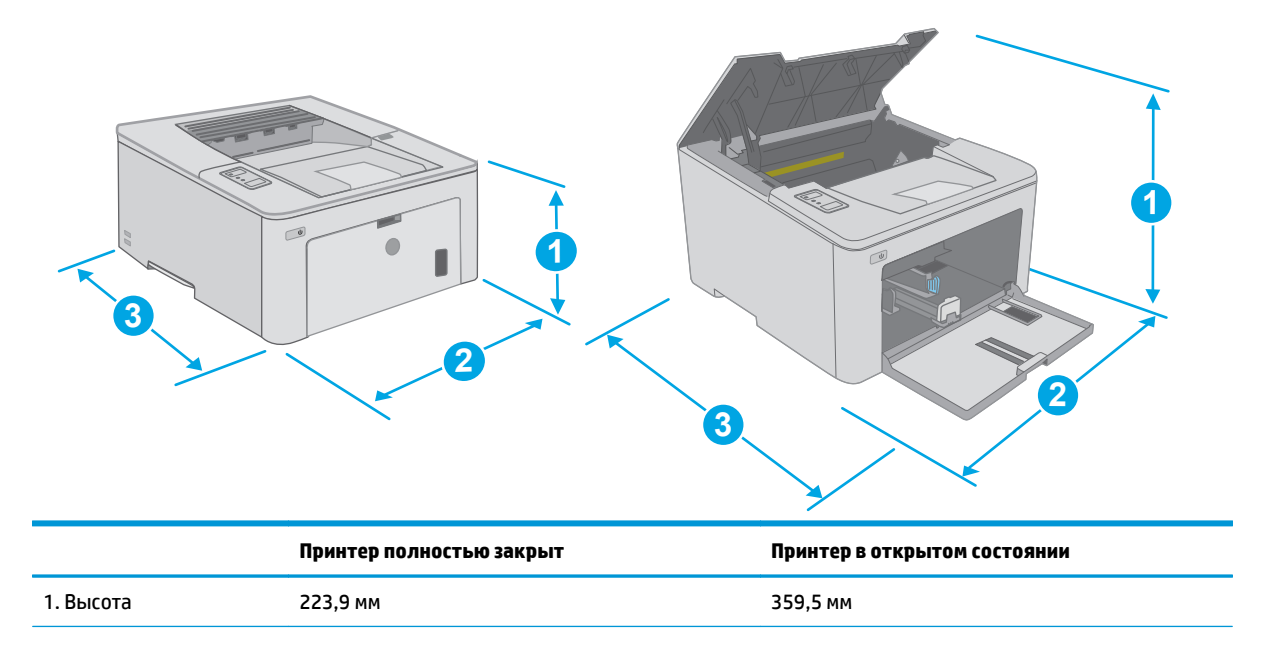

<span id="page-17-0"></span>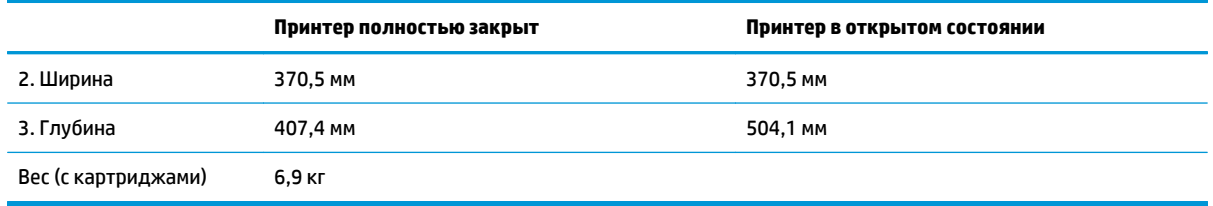

### **Потребляемая мощность, электрические характеристики и акустическая эмиссия**

Последние сведения см. по адресу [www.hp.com/support/ljM203](http://www.hp.com/support/ljM203).

**ПРЕДУПРЕЖДЕНИЕ.** Требования к электропитанию зависят от страны/региона, где продается данный принтер. Не изменяйте рабочее напряжение. Это может вывести принтер из строя и послужить причиной аннулирования гарантийных обязательств.

### **Допустимые условия эксплуатации**

#### **Таблица 1-1 Допустимые условия эксплуатации**

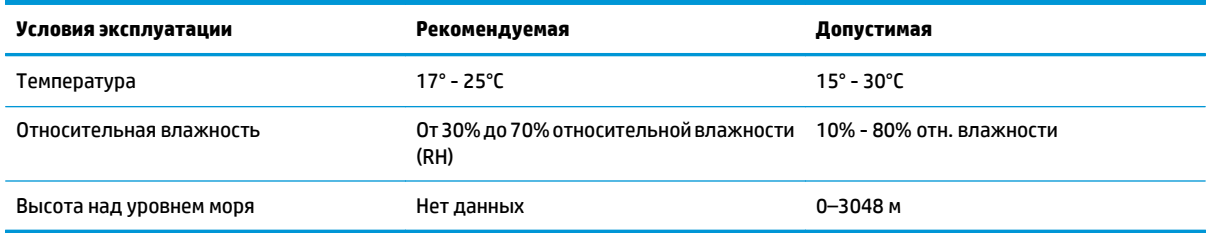

# <span id="page-18-0"></span>**Аппаратная настройка принтера и установка ПО**

Основные инструкции по настройке см. на плакате по установке и в руководстве по началу работы из комплекта поставки принтера. Дополнительные инструкции см. на веб-сайте поддержки HP.

См. [www.hp.com/support/ljM203](http://www.hp.com/support/ljM203) для получения полной справки от HP для этого принтера: Выполните поиск следующей записи:

- Установка и настройка
- Обучение и использование
- Решение проблем
- Загрузка обновлений ПО и микропрограммы
- Участие в форумах технической поддержки
- Поиск информации по гарантии и нормативной информации

# <span id="page-20-0"></span>**2 Лотки для бумаги**

- Загрузка лотка [приоритетной](#page-21-0) подачи
- Загрузка [основного](#page-24-0) входного лотка
- Загрузка бумаги и печать [конвертов](#page-28-0)
- Загрузка бумаги и печать на [этикетках](#page-30-0)

#### **Для получения дополнительной информации см.:**

Следующая информация является верной на момент публикации. Дополнительные сведения см. в разделе [www.hp.com/support/ljM203.](http://www.hp.com/support/ljM203)

В полной справке от HP для этого принтера представлена следующая информация:

- Установка и настройка
- Обучение и использование
- Решение проблем
- Загрузка обновлений ПО и микропрограммы
- Участие в форумах технической поддержки
- Поиск информации по гарантии и нормативной информации

# <span id="page-21-0"></span>**Загрузка лотка приоритетной подачи**

### **Введение**

Далее приводится описание загрузки бумаги в лоток приоритетной подачи. Этот лоток вмещает до 10 листов бумаги плотностью 75 г/м2.

- **ПРИМЕЧАНИЕ.** Предотвращение замятия бумаги:
	- Никогда не добавляйте и убирайте бумагу из лотка приоритетной подачи во время печати.
	- Перед загрузкой лотка уберите из него всю бумагу из подающего лотка и выровняйте стопку.
	- При загрузке лотка, не пролистывайте пачку бумаги.
	- Используйте бумагу без складок, повреждений или сгибов.
- **1.** Откройте дверцу основного входного лотка, взявшись за ручку и потянув ее вниз.

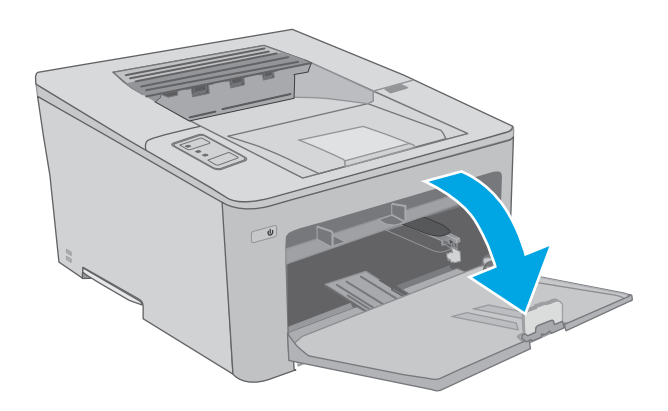

**2.** Отрегулируйте направляющие ширины конвертов по нужному формату.

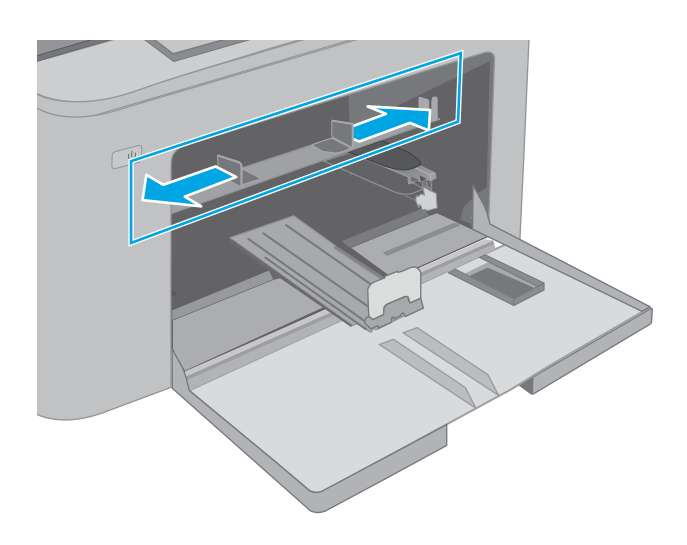

<span id="page-22-0"></span>**3.** Поместите верхний край бумаги в отверстие входного лотка приоритетной бумаги. Ориентация лотка приоритетной подачи на стр. 13.

**4.** Настройте направляющие бумаги, чтобы они слегка касались пачки бумаги, не зажимая ее.

**ПРИМЕЧАНИЕ.** Не сдвигайте направляющие слишком плотно по стопке бумаги.

**ПРИМЕЧАНИЕ.** Для предотвращения замятий отрегулируйте направляющие бумаги на правильный формат и не загружайте в лоток слишком много бумаги.

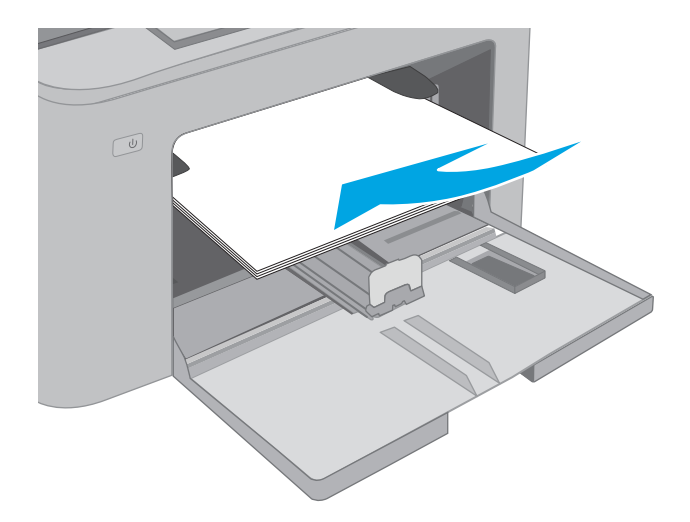

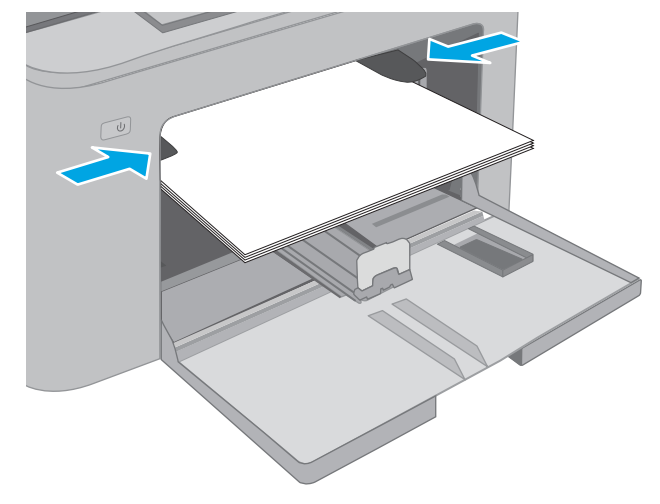

## **Ориентация лотка приоритетной подачи**

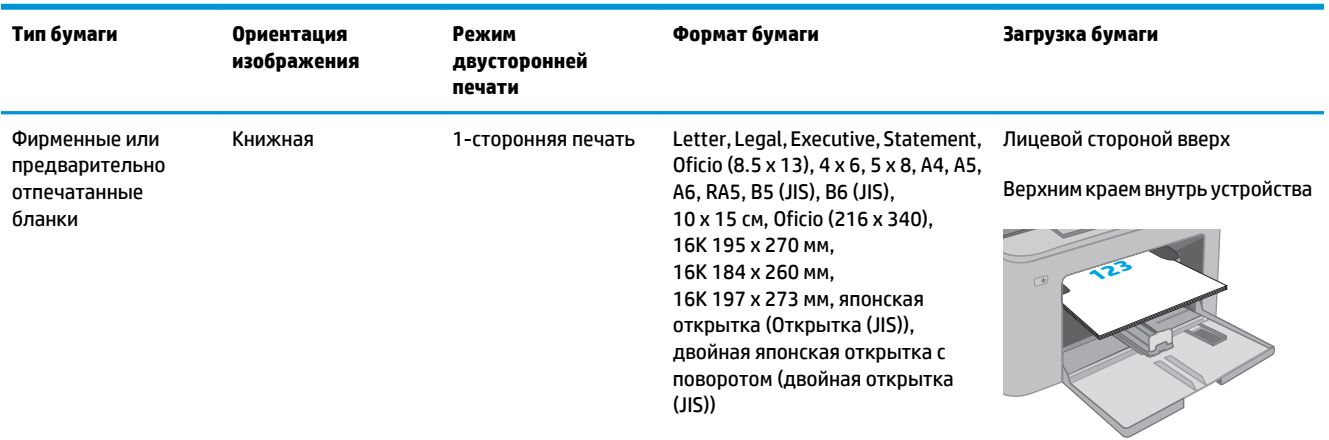

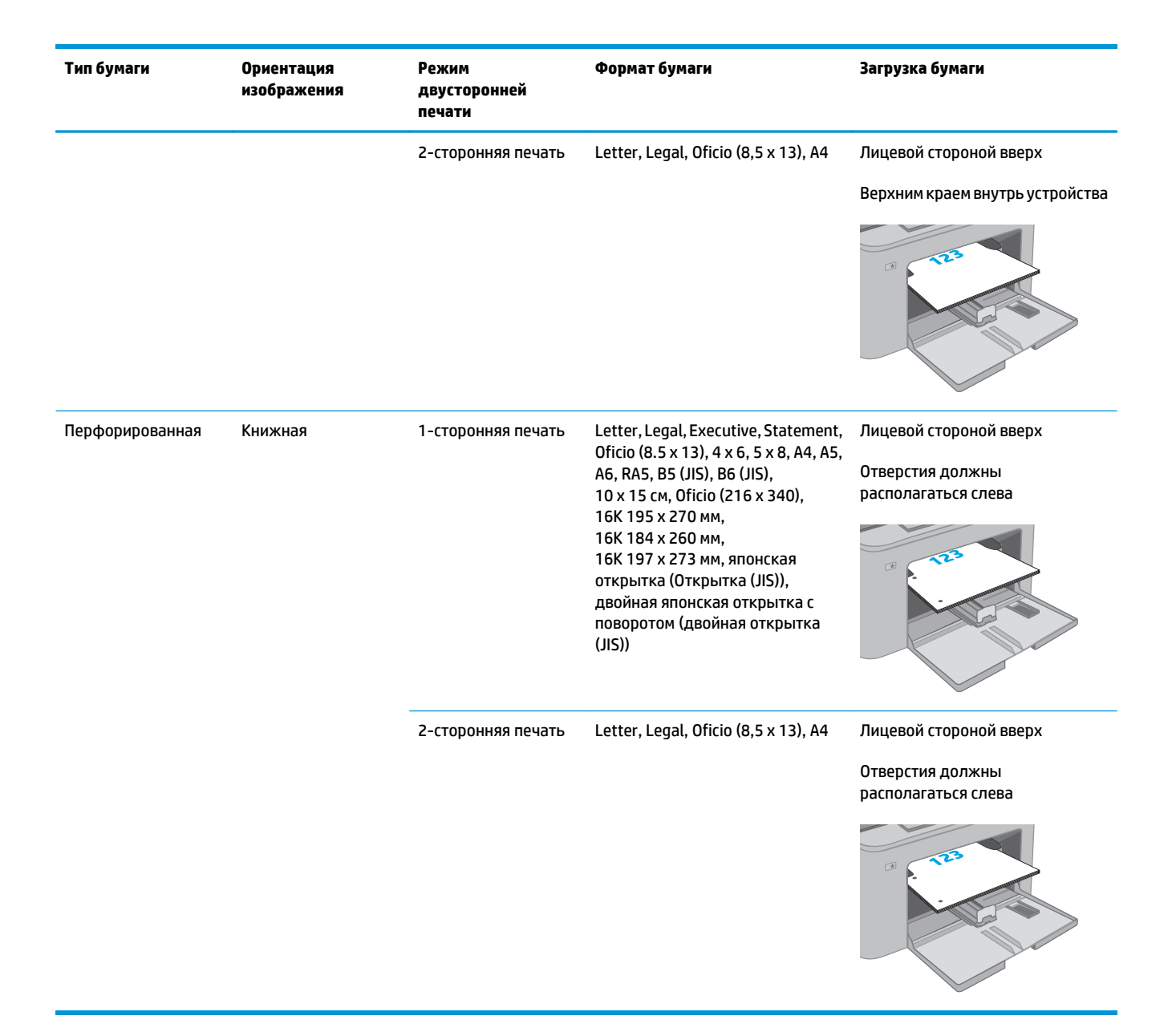

## <span id="page-24-0"></span>**Загрузка основного входного лотка**

### **Введение**

Далееприводитсяописаниезагрузкибумагивосновнойвходнойлоток. Этотлотоквмещаетдо 250 листов бумаги плотность 75 г/м2.

**<sup>22</sup> примечание.** Предотвращение замятия бумаги:

- Никогда не добавляйте и убирайте бумагу из основного входного лотка во время печати.
- Перед загрузкой лотка уберите из него всю бумагу из подающего лотка и выровняйте стопку.
- При загрузке лотка, не пролистывайте пачку бумаги.
- Используйте бумагу без складок, повреждений или сгибов.
- **1.** Откройте дверцу основного входного лотка, взявшись за ручку и потянув ее вниз.

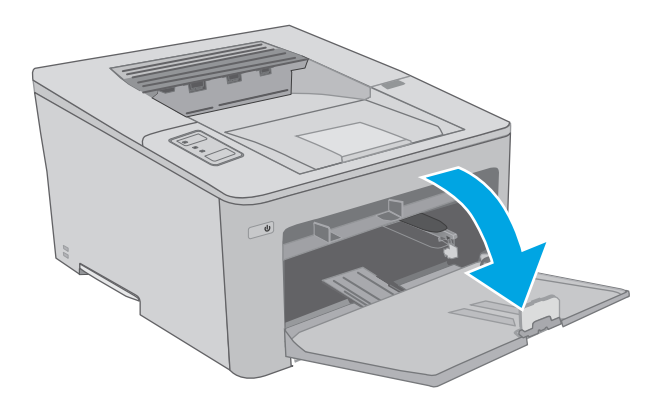

**2.** Отрегулируйте ограничитель ширины бумаги: нажмите на регулировочные защелки на правой направляющей и сдвиньте ограничители по формату используемой бумаги.

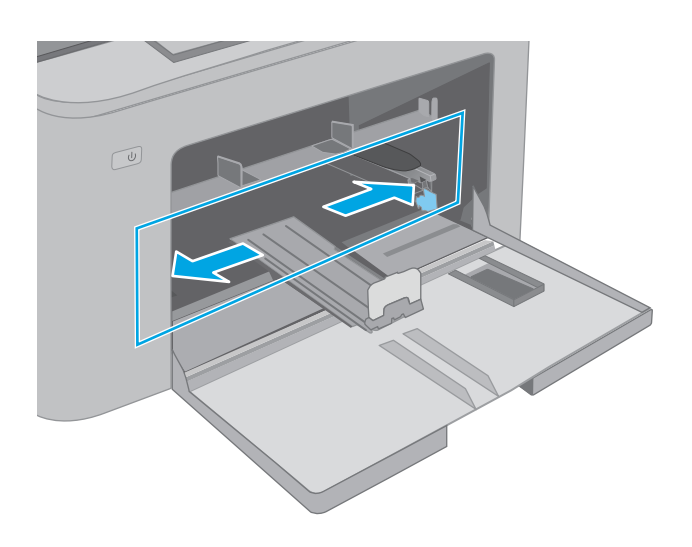

**3.** Отрегулируйте направляющие длины по размеру используемой бумаги.

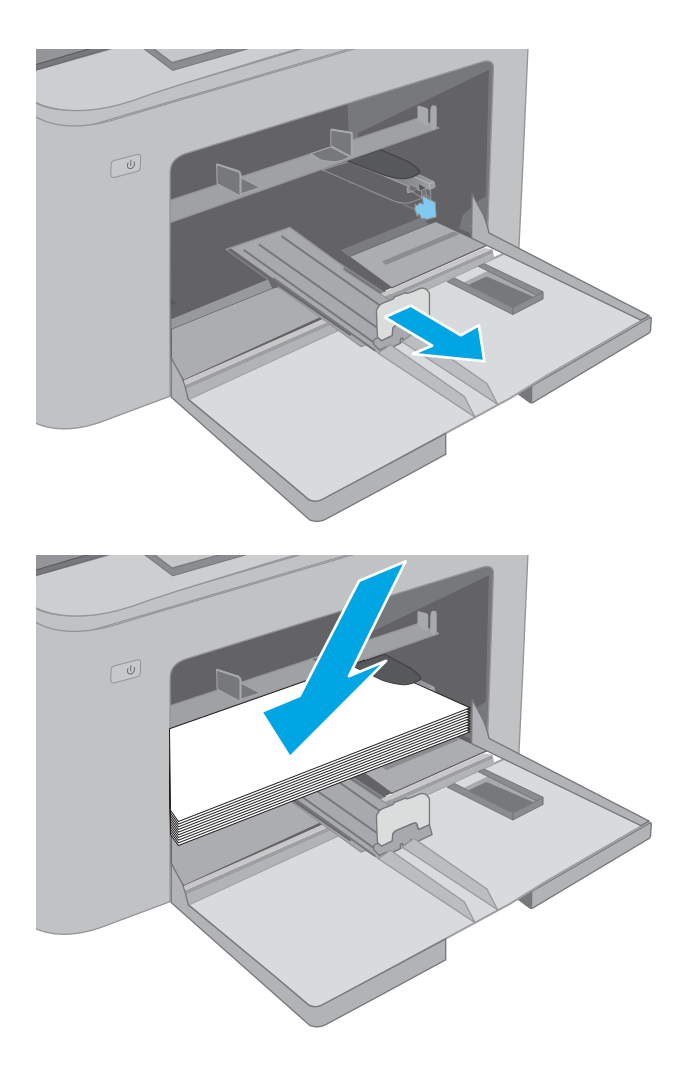

**4.** Загрузите бумагу в лоток. Подробнее об ориентации бумаги см. <mark>[Ориентация](#page-26-0) основного</mark> [входного](#page-26-0) лотка на стр. 17.

<span id="page-26-0"></span>**5.** Настройте направляющие бумаги, чтобы они слегка касались пачки бумаги, не зажимая ее.

**ПРИМЕЧАНИЕ.** Не сдвигайте направляющие слишком плотно по стопке бумаги.

**ПРИМЕЧАНИЕ.** Для предотвращения замятий отрегулируйте направляющие бумаги на правильный формат и не загружайте в лоток слишком много бумаги.

**6.** Если бумага формата Letter или меньше, Через окошко стопки бумаги проверьте, что она загружена правильно.

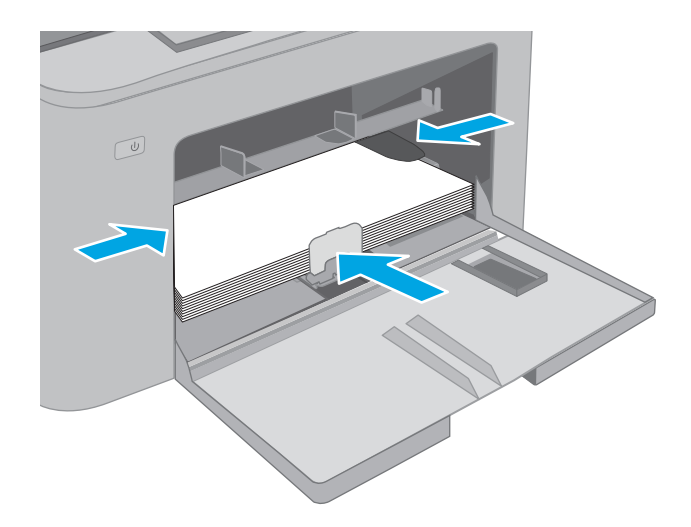

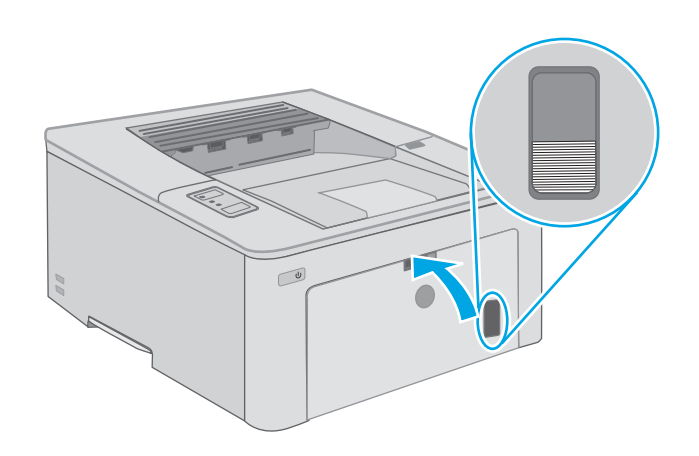

### **Ориентация основного входного лотка**

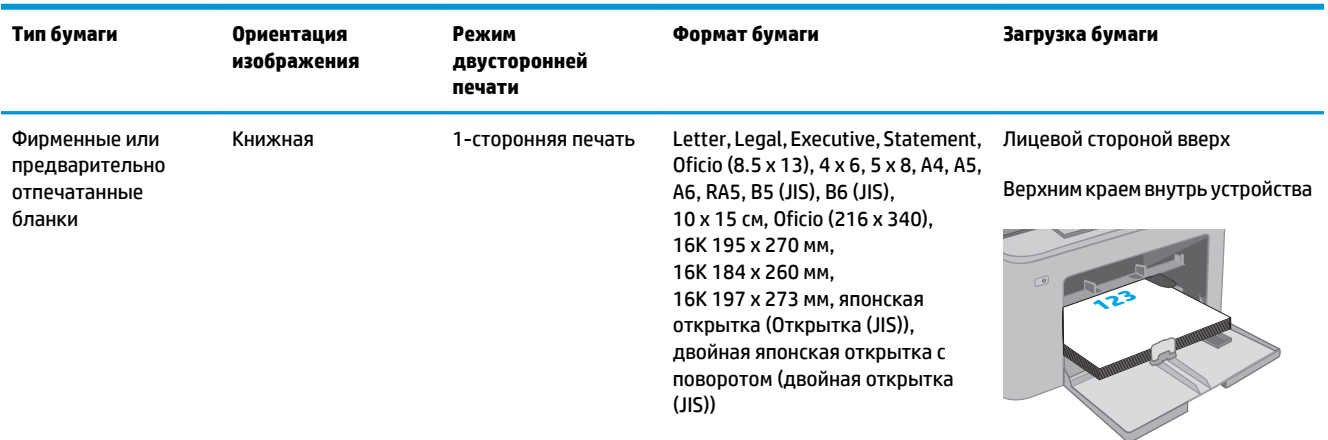

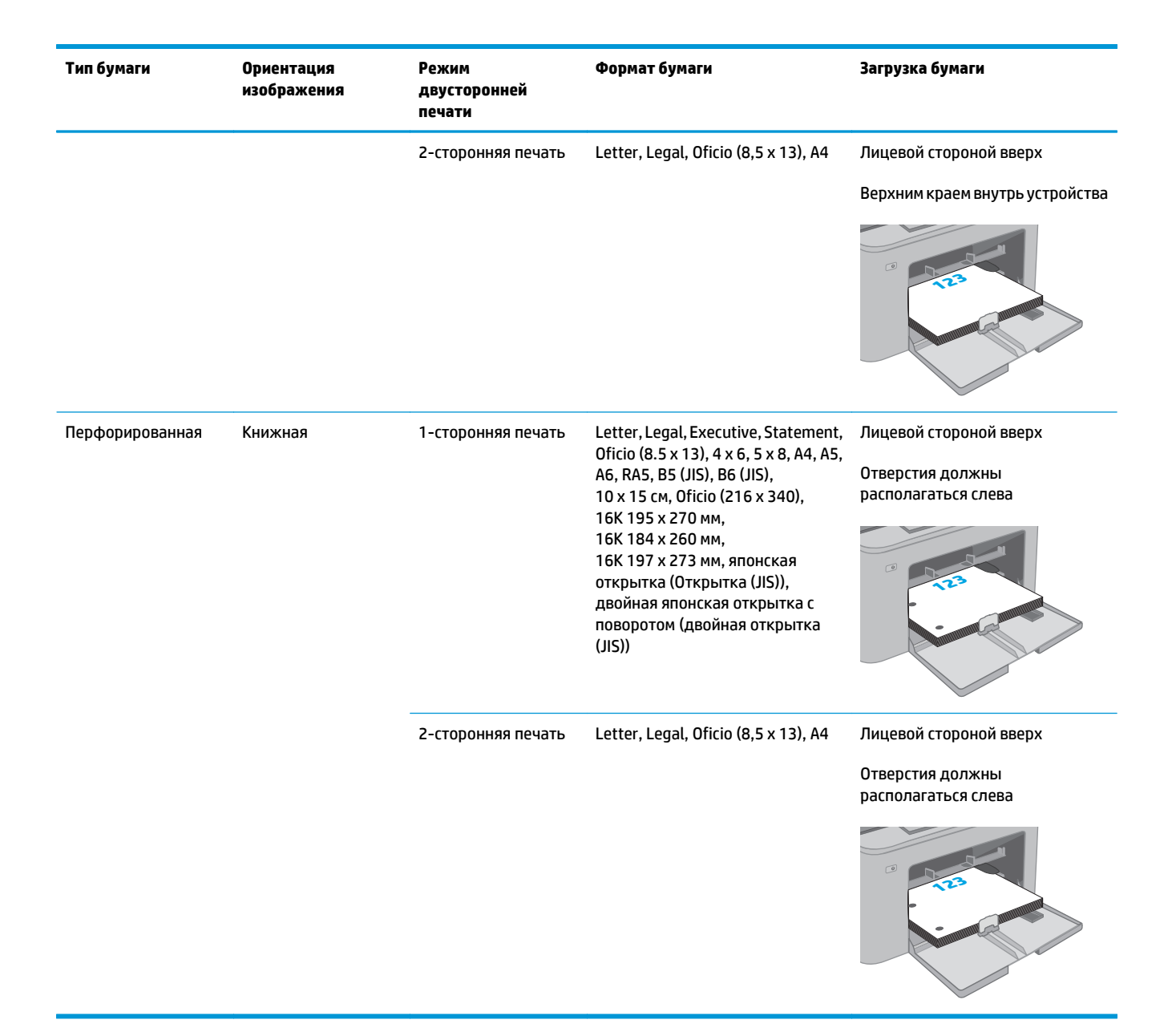

# <span id="page-28-0"></span>**Загрузка бумаги и печать конвертов**

### **Введение**

В следующем разделе приводится описание печати и загрузки конвертов. В лоток приоритетной подачи помещается до 10 конвертов. В основной входной лоток помещается до 10 конвертов.

Для печати на конвертах с ручной подачей следуйте следующим инструкциям, чтобы выбрать соответствующие параметры в драйвере печати, затем загрузите конверты в лоток после отправки задания печати на принтер.

#### **Печать конвертов**

- **1.** Из окна программы выберите параметр **Печать**.
- **2.** Выберите принтер из списка принтеров, а затем нажмите или коснитесь пункта **Свойства** или **Параметры**, чтобы открыть драйвер печати.
- **ПРИМЕЧАНИЕ.** Название кнопки различается в зависимости от программного обеспечения.
- **ПРИМЕЧАНИЕ.** Чтобы получить доступ к данным функциям с начального экрана Windows 8 или 8.1, выберите **Устройства**, **Печать**, затем выберите принтер.
- **3.** Нажмите или коснитесь вкладки **Бумага/качество**.
- **4.** В раскрывающемся списке **Формат бумаги** выберите соответствующий формат для конвертов.
- **5.** В раскрывающемся списке **Тип бумаги** выберите **Конверты**.
- **6.** В раскрывающемся списке **Источник бумаги** выберите **Подача вручную**.
- **7.** Нажмите кнопку **ОК**, чтобы закрыть диалоговое окно **Свойства документа**.
- **8.** В диалоговом окне **Печать** нажмите кнопку **ОК**, чтобы отправить задание на печать.

## <span id="page-29-0"></span>**Ориентация конверта**

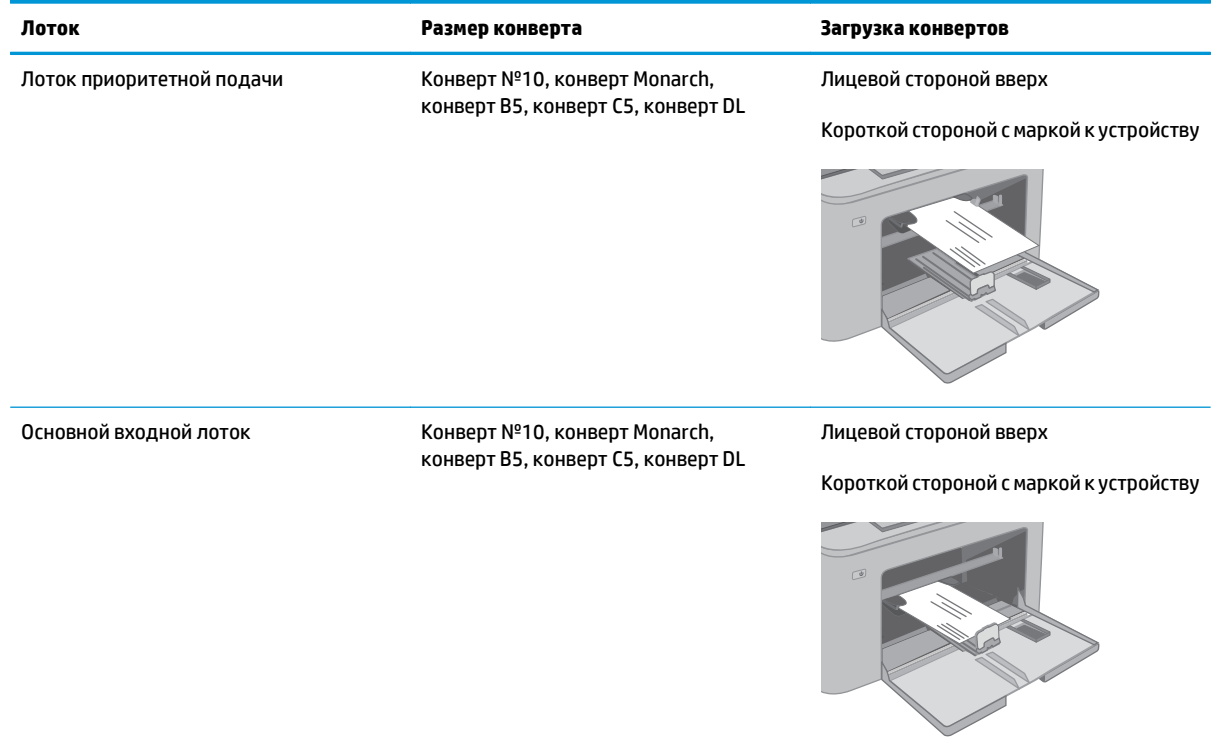

## <span id="page-30-0"></span>**Загрузка бумаги и печать на этикетках**

### **Введение**

В следующем разделе приводится описание печати и загрузки этикеток.

Для печати на этикетках с ручной подачей выполните следующие инструкции, чтобы выбрать соответствующие параметры в драйвере печати, затем загрузите этикетки в лоток после отправки задания печати на принтер. При ручной подаче принтер начинает печать задания после открытия лотка.

#### **Ручная подача этикеток**

- **1.** Из окна программы выберите параметр **Печать**.
- **2.** Выберите принтер из списка принтеров, а затем нажмите или коснитесь пункта **Свойства** или **Параметры**, чтобы открыть драйвер печати.
- **ПРИМЕЧАНИЕ.** Название кнопки различается в зависимости от программного обеспечения.
- **ПРИМЕЧАНИЕ.** Чтобы получить доступ к данным функциям с начального экрана Windows 8 или 8.1, выберите **Устройства**, **Печать**, затем выберите принтер.
- **3.** Выберите вкладку **Бумага/качество**.
- **4.** В раскрывающемся списке **Формат бумаги** выберите соответствующий формат для листов с этикетками.
- **5.** В раскрывающемся списке **Тип бумаги** выберите **Этикетки**.
- **6.** В раскрывающемся списке **Источник бумаги** выберите **Подача вручную**.
- **7.** Нажмите кнопку **ОК**, чтобы закрыть диалоговое окно **Свойства документа**.
- **8.** В диалоговом окне **Печать** нажмите кнопку **ОК**, чтобы отправить задание на печать.

## <span id="page-31-0"></span>**Ориентация этикеток**

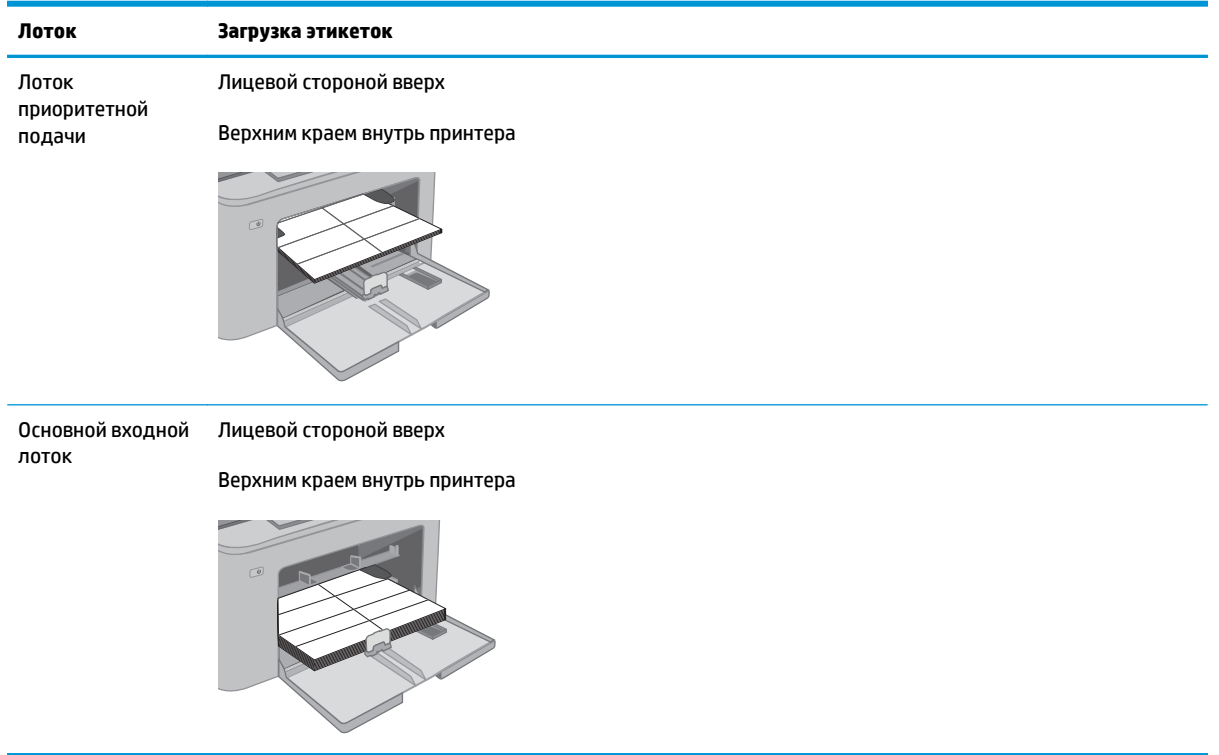

# <span id="page-32-0"></span>**3 Расходные материалы, дополнительные принадлежности и запасные части**

- Заказ расходных материалов, дополнительных [принадлежностей](#page-33-0) и запасных частей
- Настройка параметров расходных материалов HP для защиты [картриджей](#page-34-0) с тонером
- Сменный [картридж](#page-38-0) с тонером
- Замена барабана переноса [изображений](#page-42-0)

#### **Для получения дополнительной информации см.:**

Следующая информация является верной на момент публикации. Дополнительные сведения см. в разделе [www.hp.com/support/ljM203.](http://www.hp.com/support/ljM203)

В полной справке от HP для этого принтера представлена следующая информация:

- Установка и настройка
- Обучение и использование
- Решение проблем
- Загрузка обновлений ПО и микропрограммы
- Участие в форумах технической поддержки
- Поиск информации по гарантии и нормативной информации

## <span id="page-33-0"></span>**Заказ расходных материалов, дополнительных принадлежностей и запасных частей**

### **Заказ**

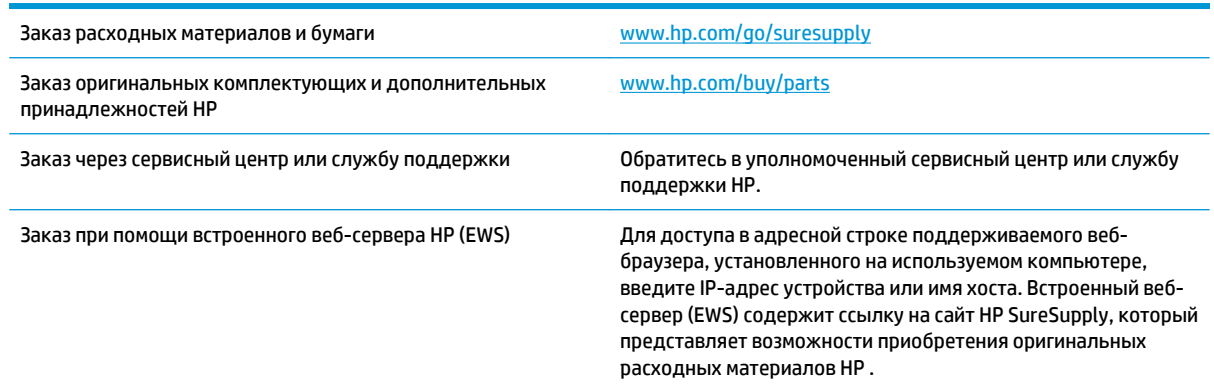

## **Расходные материалы и дополнительные принадлежности**

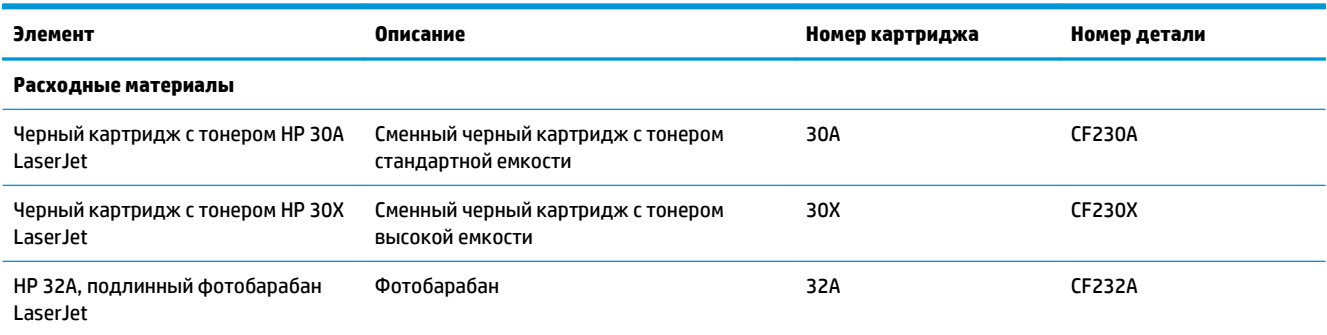

## <span id="page-34-0"></span>**Настройка параметров расходных материалов HP для защиты картриджей с тонером**

- **Введение**
- Включение и отключение функции "Политика по картриджам"
- Включение и отключение функции "Защита [картриджей](#page-36-0)"

#### **Введение**

Используйте функции HP "Политика по картриджам" и "Защита картриджей", чтобы узнать, какие картриджи установлены в принтере, и защитить их от кражи.

- Политика по картриджам: Эта функция защищает принтер от использования поддельных картриджей с тонером, позволяя устанавливать только оригинальные картриджи HP. Подлинные картриджи HP обеспечивают наилучшее качество печати. При установке картриджа, который не является подлинным картриджем HP, на панели управления принтера появляется сообщение о недействительности картриджа, а также дальнейшие инструкции.
- Защита картриджей: Эта функция привязывает картриджи с тонером к определенному принтеру или к нескольким принтерам, чтобы эти картриджи невозможно было использовать в других принтерах. Защита картриджей позволяет сохранять вложенные средства. Если эта функция включена, при установке защищенного картриджа из исходного принтера в другой принтер печать будет невозможна. На панели управления принтера появится сообщение о том, что картридж защищен, а также дальнейшие инструкции.
	- **ПРЕДУПРЕЖДЕНИЕ.** После включения на принтере функции защиты картриджей эта функция будет *всегда* автоматически применяться ко всем картриджам, устанавливаемым в принтер. Чтобы выключить защиту для нового картриджа, отключите функцию *перед* его установкой.

При отключении этой функции защита не выключается для установленных картриджей.

Обе функции по умолчанию отключены. Для включения или отключения выполните следующие действия.

#### **Включение и отключение функции "Политика по картриджам"**

#### **Использование встроенного веб-сервера HP (EWS) для включения функции "Политика по картриджам"**

- **1.** Откройте встроенный веб-сервер HP.
	- **а.** Распечатайте страницу конфигурации, чтобы определить IP-адрес или имя хоста.
		- **i.** Нажмите и удерживайте кнопку возобновления  $\boxed{\phantom{a}}$ , пока индикатор готовности () не начнет мигать.
		- **ii.** Отпустите кнопку питания  $\boxed{\phantom{a}}$

<span id="page-35-0"></span>**б.** Откройте веб-браузер и в адресной строке введите IP-адрес или имя хоста точно в том виде, в котором они отображаются на панели управления принтера. Нажмите клавишу ввода на клавиатуре компьютера. Откроется EWS.

https://10.10.XXXXX/

- **ПРИМЕЧАНИЕ.** Если отображается сообщение о том, что доступ к веб-сайту может быть небезопасным, выберите следующий параметр, чтобы перейти на веб-сайт. Доступ к этому веб-сайту не нанесет вреда компьютеру.
- **2.** Перейдите на вкладку **Система**.
- **3.** На левой навигационной панели выберите **Параметры расходных материалов**.
- **4.** Из раскрывающегося списка **Политика по картриджам** выберите **Authorized HP (Разрешенные HP)**.
- **5.** Нажмите кнопку **Применить**.

#### **Использование встроенного веб-сервера HP (EWS) для отключения функции "Политика по картриджам"**

- **1.** Откройте встроенный веб-сервер HP.
	- **а.** Распечатайте страницу конфигурации, чтобы определить IP-адрес или имя хоста.
		- **i.** Нажмите и удерживайте кнопку возобновления  $\boxed{\color{black} \text{a}}$  , пока индикатор готовности  $\color{black} \textbf{O}$  не начнет мигать.
		- **ii.** Отпустите кнопку питания  $\boxed{p}$
	- **б.** Откройте веб-браузер и в адресной строке введите IP-адрес или имя хоста точно в том виде, в котором они отображаются на панели управления принтера. Нажмите клавишу ввода на клавиатуре компьютера. Откроется EWS.

https://10.10.XXXXX/

- **ПРИМЕЧАНИЕ.** Если отображается сообщение о том, что доступ к веб-сайту может быть небезопасным, выберите следующий параметр, чтобы перейти на веб-сайт. Доступ к этому веб-сайту не нанесет вреда компьютеру.
- **2.** Перейдите на вкладку **Система**.
- **3.** На левой навигационной панели выберите **Параметры расходных материалов**.
- **4.** Из раскрывающегося списка **Политика по картриджам** выберите **Выкл.**
- **5.** Нажмите кнопку **Применить**.
### Устранение неполадок: сообщения об ошибках на панели управления о политике по картриджам

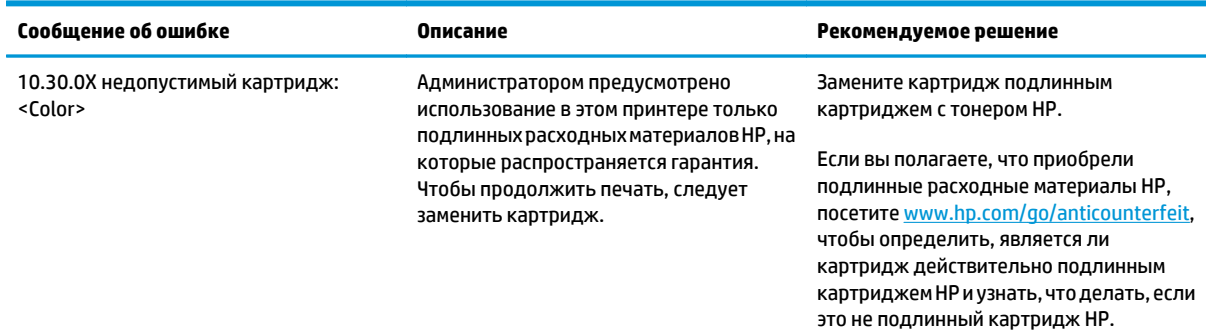

## Включение и отключение функции "Защита картриджей"

### Использование встроенного веб-сервера HP (EWS) для включения функции "Защита картриджей"

- $1.$ Откройте встроенный веб-сервер НР.
	- Распечатайте страницу конфигурации, чтобы определить IP-адрес или имя хоста. a.
		- i. Нажмите и удерживайте кнопку возобновления  $\boxed{a}$ , пока индикатор готовности () не начнет мигать.
		- ii.
	- б. Откройте веб-браузер и в адресной строке введите IP-адрес или имя хоста точно в том виде, в котором они отображаются на панели управления принтера. Нажмите клавишу ввода на клавиатуре компьютера. Откроется EWS.

https://10.10.XXXXX/

- <mark>В примечание.</mark> Если отображается сообщение о том, что доступ к веб-сайту может быть небезопасным, выберите следующий параметр, чтобы перейти на веб-сайт. Доступ к этому веб-сайту не нанесет вреда компьютеру.
- $2.$ Перейдите на вкладку Система.
- На левой навигационной панели выберите Параметры расходных материалов. 3.
- $\ddot{\mathbf{4}}$ . Из раскрывающегося списка Защита картриджей выберите Защитить картриджи.
- 5. Нажмите кнопку Применить.
- <u>Л предупреждение.</u> После включения на принтере функции защиты картриджей эта функция будет всегда автоматически применяться ко всем картриджам, устанавливаемым в принтер. Чтобы выключить защиту для нового картриджа, отключите функцию защиты картриджей перед его установкой.

При отключении этой функции защита не выключается для установленных картриджей.

### Использование встроенного веб-сервера HP (EWS) для отключения функции "Защита картриджей"

- 1. Откройте встроенный веб-сервер НР.
	- a. Распечатайте страницу конфигурации, чтобы определить IP-адрес или имя хоста.
		- i. Нажмите и удерживайте кнопку возобновления $\lceil \frac{1}{2} \rceil$ , пока индикатор готовности  $\bigcirc$  не начнет мигать.
		- ii. Отпустите кнопку питания  $\left| \cdot \right|$
	- б. Откройте веб-браузер и в адресной строке введите IP-адрес или имя хоста точно в том виде, в котором они отображаются на панели управления принтера. Нажмите клавишу ввода на клавиатуре компьютера. Откроется EWS.

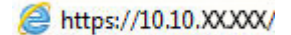

- <mark>⇒ примечание.</mark> Если отображается сообщение о том, что доступ к веб-сайту может быть небезопасным, выберите следующий параметр, чтобы перейти на веб-сайт. Доступ к этому веб-сайту не нанесет вреда компьютеру.
- Перейдите на вкладку Система.  $2.$
- На левой навигационной панели выберите Параметры расходных материалов.  $\overline{\mathbf{3}}$ .
- $\mathbf{4.}$ Из раскрывающегося списка Защита картриджей выберите Выкл.
- 5. Нажмите кнопку Применить.

### Устранение неполадок: сообщения на панели управления об ошибках, связанных с защитой картриджей

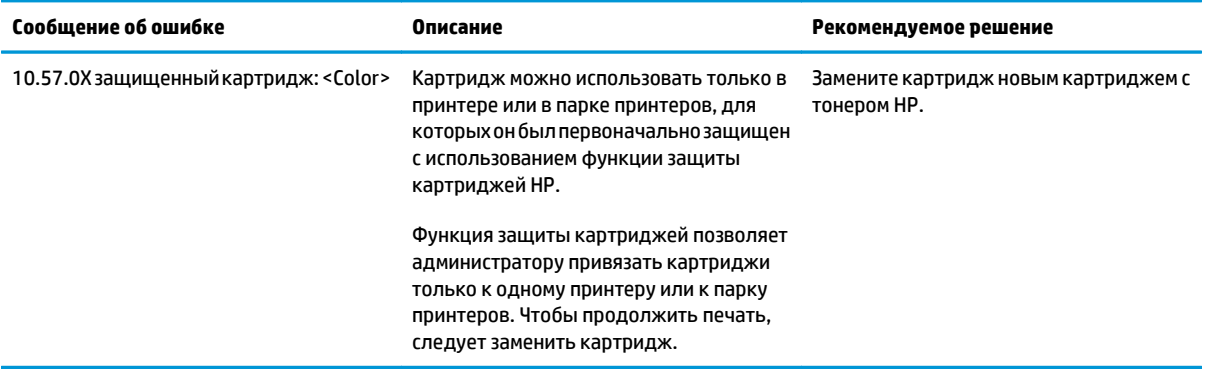

# **Сменный картридж с тонером**

- Введение
- Сведения о картридже с тонером
- [Извлечение](#page-39-0) и замена картриджа с тонером

### **Введение**

В настоящем документе приводится описание картриджа для принтера, а также указания по его замене.

### **Сведения о картридже с тонером**

В данном принтере есть индикация о низком уровне ресурса картриджа. Фактический оставшийся срок службы картриджа с тонером может отличаться. Если качество печати становится неприемлемым, приготовьте запасной картридж для замены.

Приобрести картриджи или проверить совместимость картриджей для принтера можно по ссылке на HP SureSupply [www.hp.com/go/suresupply.](http://www.hp.com/go/suresupply) Прокрутите страницу до конца и убедитесь, что страна/регион выбраны правильно.

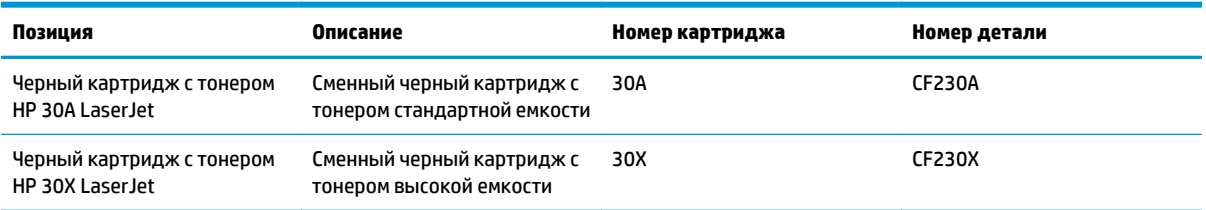

**ПРИМЕЧАНИЕ.** Высокопродуктивные картриджи содержат больше тонера, чем стандартные картриджи, для высокоточной передачи цвета в отпечатках. Дополнительные сведения см. по адресу [www.hp.com/go/learnaboutsupplies.](http://www.hp.com/go/learnaboutsupplies)

Не извлекайте картридж с тонером из упаковки, пока не возникнет необходимость его использования.

**ПРЕДУПРЕЖДЕНИЕ.** Чтобы предотвратить повреждение картриджа с тонером, не подвергайте его воздействию света дольше, чем на несколько минут.

На следующей иллюстрации изображены компоненты картриджа с тонером.

<span id="page-39-0"></span>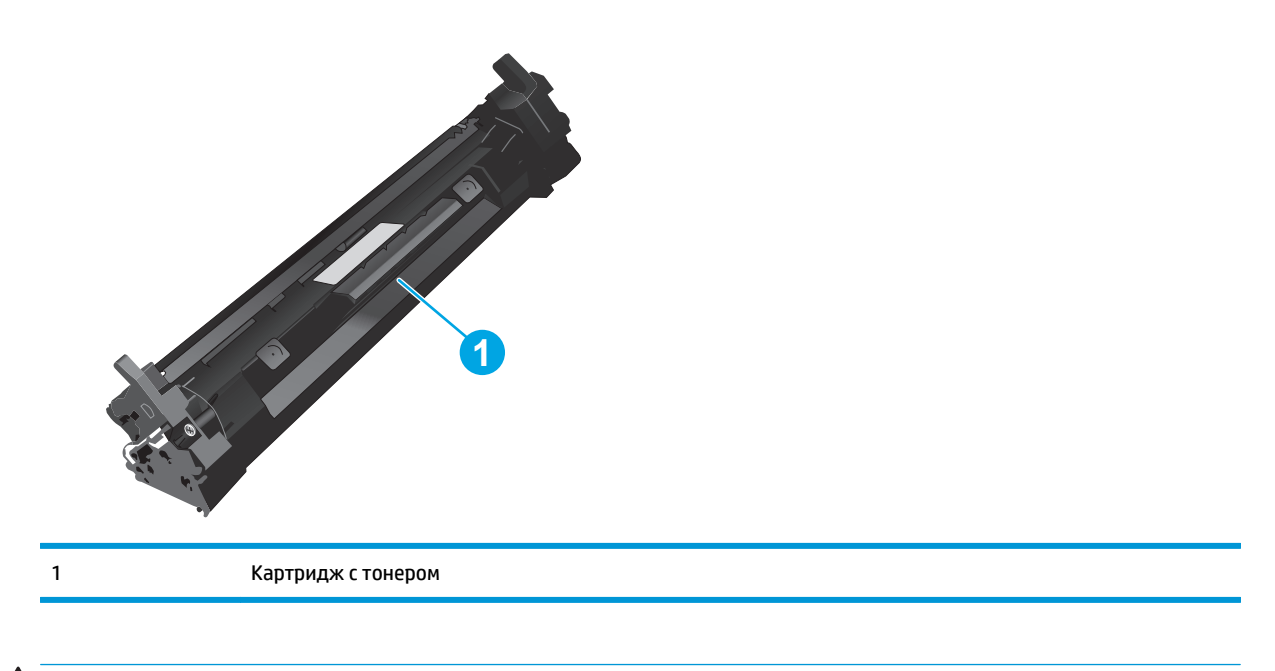

- **ПРЕДУПРЕЖДЕНИЕ.** Попавший на одежду тонер следует стряхнуть с помощью сухой ткани, а затем промыть загрязненный участок холодной водой. Горячая вода закрепляет пятна тонера на ткани.
- **ПРИМЕЧАНИЕ.** Сведения об утилизации использованных картриджей с тонером указаны на коробке картриджа.

## **Извлечение и замена картриджа с тонером**

**1.** Откройте дверцу картриджа.

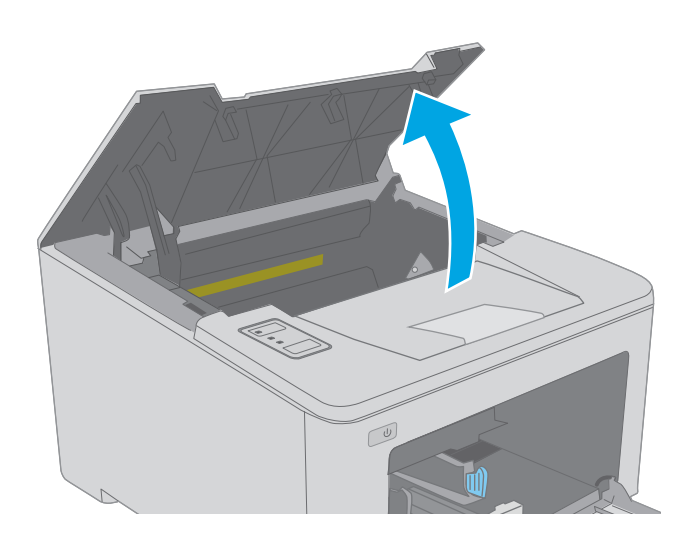

**2.** Извлеките картридж с тонером из принтера.

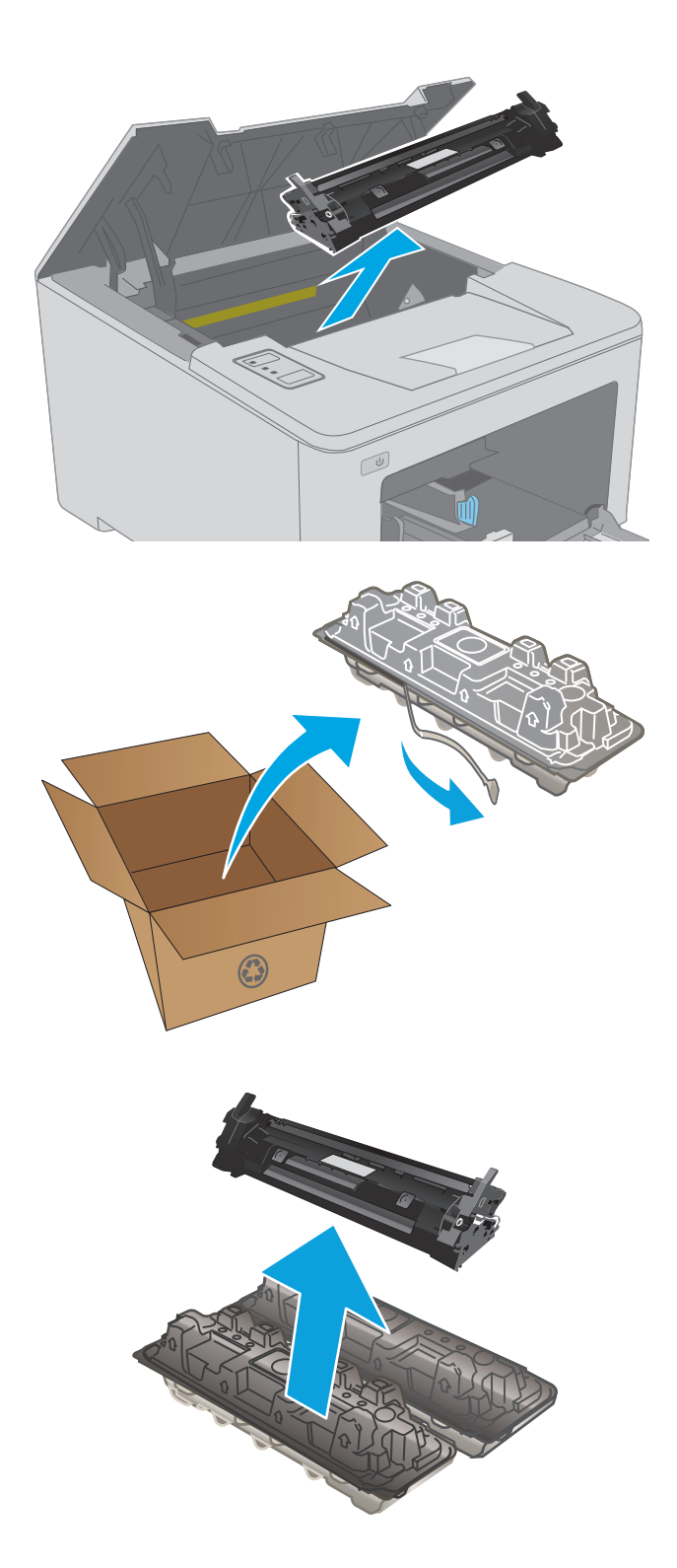

**3.** Извлеките упаковку нового картриджа с тонером из коробки, а затем потяните за защелку на упаковке.

**4.** Извлеките новый картридж с тонером из открытой оболочки упаковки. Положите использованный картридж с тонером в упаковку для отправки на переработку.

**5.** Совместите новый картридж с направляющими внутри принтера и установите его до плотной посадки.

**6.** Закройте дверцу картриджа.

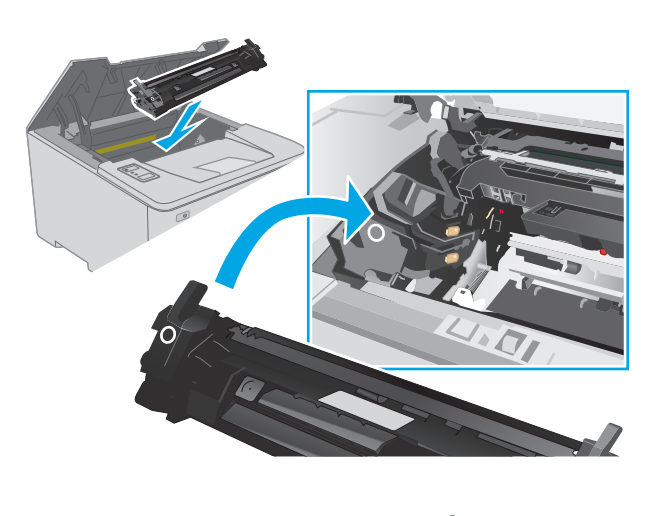

 $\boxed{\phantom{a}}$ 

32 Глава 3 Расходные материалы, дополнительные принадлежности и запасные части RUWW

# **Замена барабана переноса изображений**

- Введение
- Сведения о фотобарабане
- Извлеките и замените барабан передачи [изображения](#page-43-0)

### **Введение**

В настоящем документе приводится описание фотобарабана для принтера, а также указания по его замене.

## **Сведения о фотобарабане**

На этомпринтере указывается, когда необходимо заменитьфотобарабан. Фактический оставшийся срок службы фотобарабана может отличаться. Если качество печати становится неприемлемым, возможно, потребуется заменить фотобарабан.

Приобрести фотобарабаны для принтера можно по ссылке на сайте HP SureSupply [www.hp.com/go/](http://www.hp.com/go/suresupply) [suresupply.](http://www.hp.com/go/suresupply) Прокрутите страницу до конца и убедитесь, что страна/регион выбраны правильно.

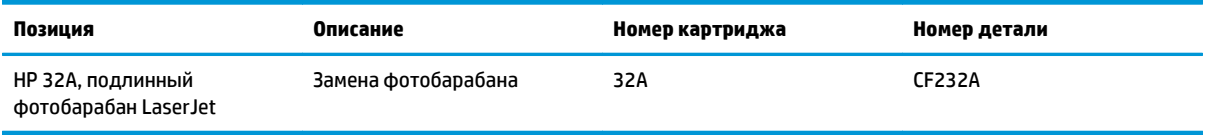

Не извлекайте фотобарабан из упаковки, пока не возникнет необходимость его использования.

**∕∆ предупреждение.** Чтобы предотвратить повреждение фотобарабана, не подвергайте его воздействию света дольше, чем на несколько минут. Накройте фотобарабан, если необходимо извлечь его из принтера на продолжительное время.

На следующей иллюстрации изображены компоненты фотобарабана.

<span id="page-43-0"></span>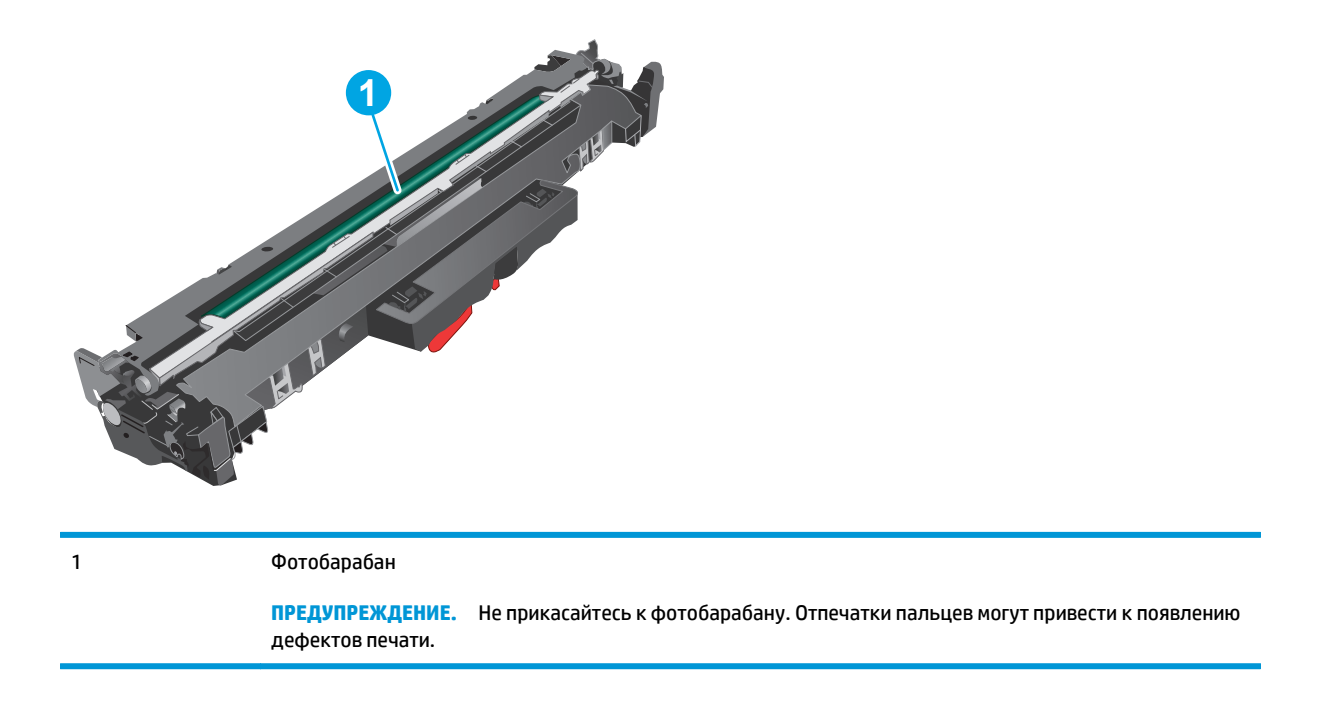

Информация об утилизации использованных фотобарабанов указана на упаковке фотобарабана.

# **Извлеките и замените барабан передачи изображения**

**1.** Откройте дверцу картриджа.

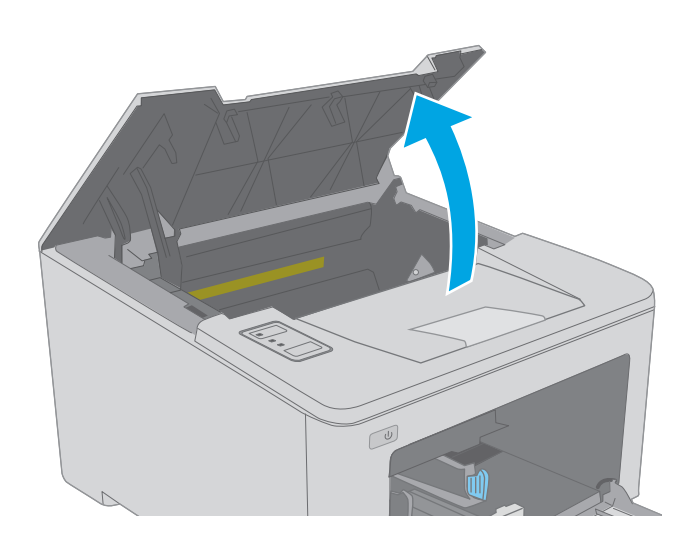

**2.** Временно извлеките картридж с тонером из принтера.

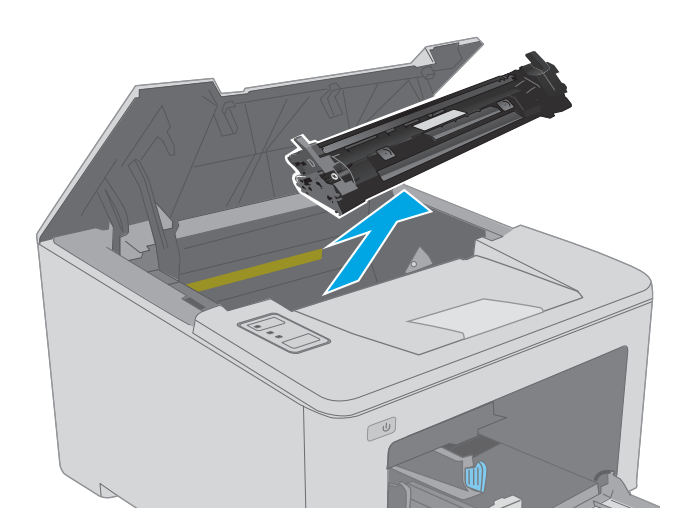

 $\mathbb{C}$ 

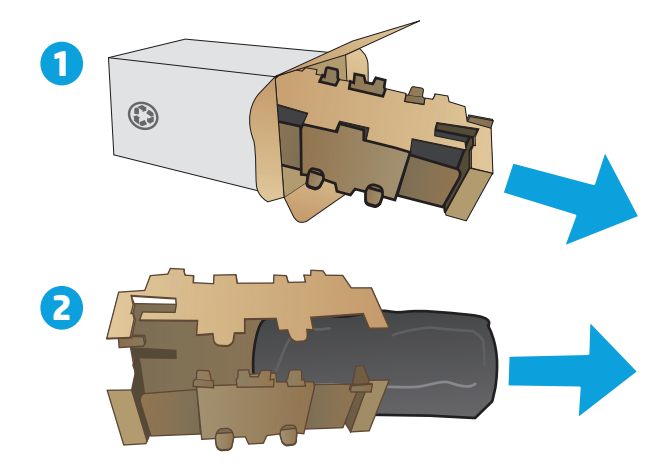

**3.** Извлеките использованный барабан передачи изображения из принтера.

**4.** Извлеките упаковку нового барабана передачи изображения из коробки, а затем откройте упаковку. **1** **5.** Извлеките упаковку нового барабана передачи изображения из упаковки.

**6.** Не прикасайтесь к барабану передачи изображения. Отпечатки пальцев на барабане передачи изображения могут вызвать ухудшение качества печати.

**7.** Совместите новый барабан передачи изображения с направляющими внутри принтера и установите его до плотной посадки.

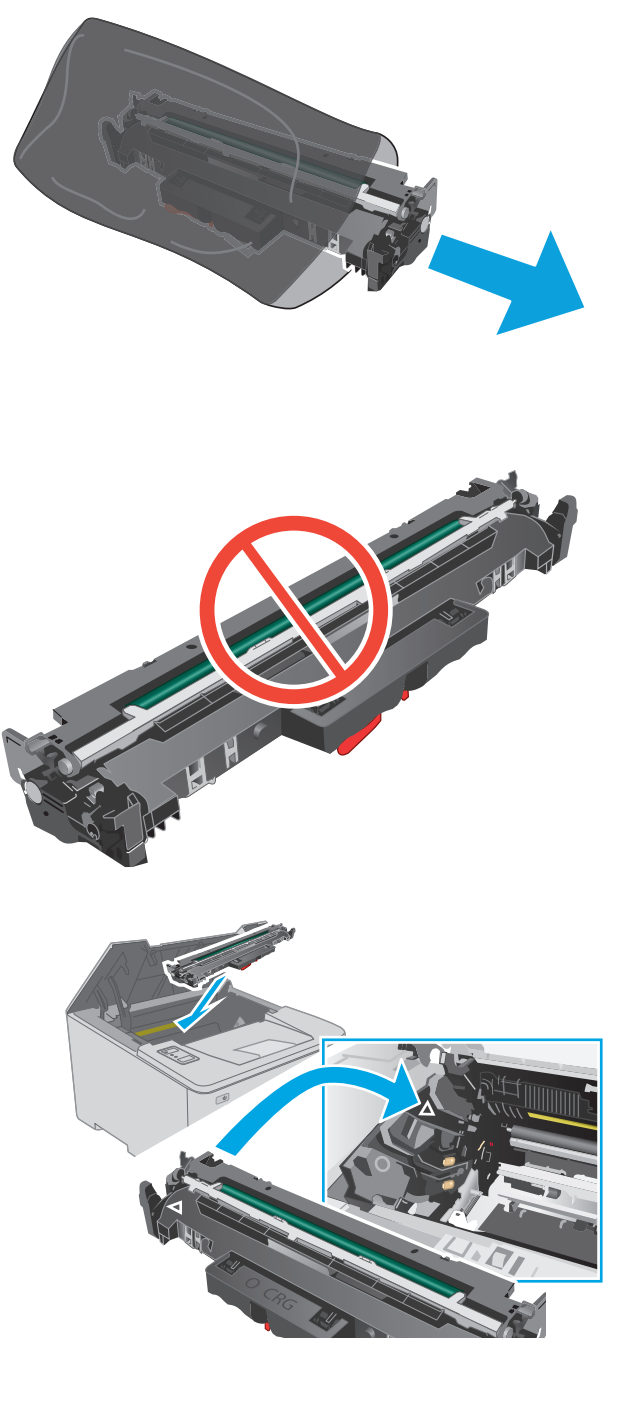

Совместите картридж с направляющими внутри<br>принтера и установите его до плотной посадки. 8.

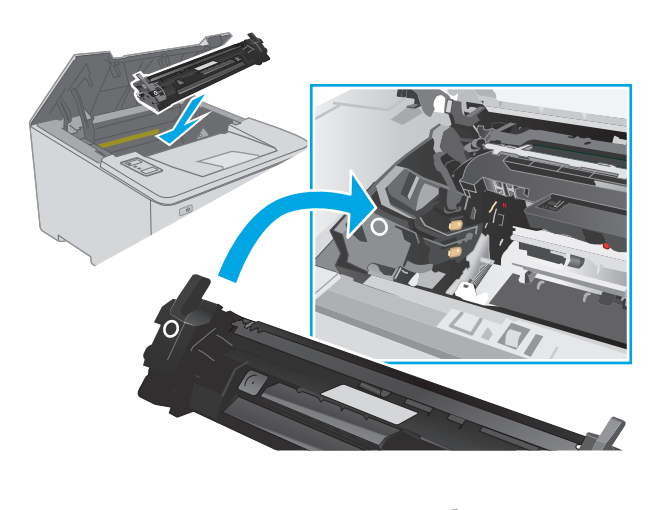

 $\boxed{\omega}$ 

9. Закройте дверцу картриджа.

# **4 Печать**

- **Задания печати [\(Windows\)](#page-49-0)**
- [Задания](#page-54-0) печати (OS X)
- [Мобильная](#page-57-0) печать

#### **Для получения дополнительной информации см.:**

Следующая информация является верной на момент публикации. Дополнительные сведения см. в разделе [www.hp.com/support/ljM203.](http://www.hp.com/support/ljM203)

В полной справке от HP для этого принтера представлена следующая информация:

- Установка и настройка
- Обучение и использование
- Решение проблем
- Загрузка обновлений ПО и микропрограммы
- Участие в форумах технической поддержки
- Поиск информации по гарантии и нормативной информации

# <span id="page-49-0"></span>**Задания печати (Windows)**

# **Как выполнять печать (Windows)**

Ниже приведено описание процесса печати для Windows.

- **1.** Из окна программы выберите параметр **Печать**.
- **2.** Выберите принтер из списка. Чтобы изменить настройки щелкните или коснитесь кнопки **Свойства** или **Предпочтения** и откройте драйвер печати.
	- **ПРИМЕЧАНИЕ.** Название кнопки различается в зависимости от программного обеспечения.
	- **ПРИМЕЧАНИЕ.** Чтобы получить доступ к данным функциям с начального экрана Windows 8 или 8.1, выберите **Устройства**, **Печать**, затем выберите принтер.
	- **<sup>2</sup> ПРИМЕЧАНИЕ.** Для получения дополнительных сведений нажмите кнопку справки (?) в окне драйвера печати.
	- **ПРИМЕЧАНИЕ.** Окна драйвера печати могут отличаться от приведенных здесь, но действия остаются теми же.

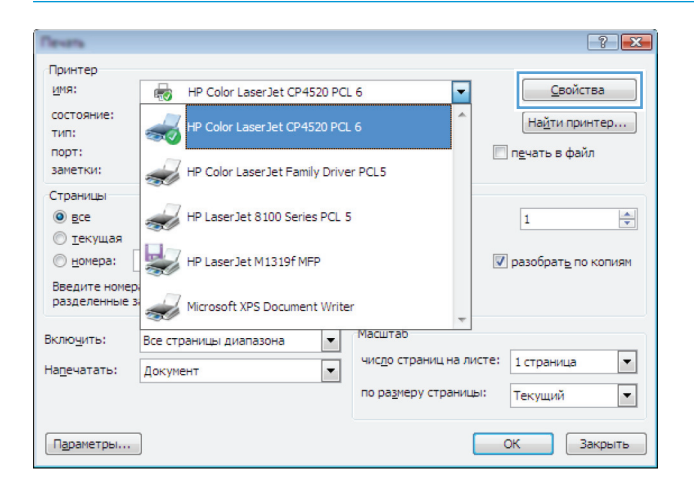

**3.** Нажмите или коснитесь вкладок в драйвере печати, чтобы настроить доступные функции. К примеру, установите ориентацию бумаги во вкладке **Окончательная обработка** и установите источник бумаги, тип бумаги, формат бумаги и настройки качество во вкладке **Бумага/Качество**.

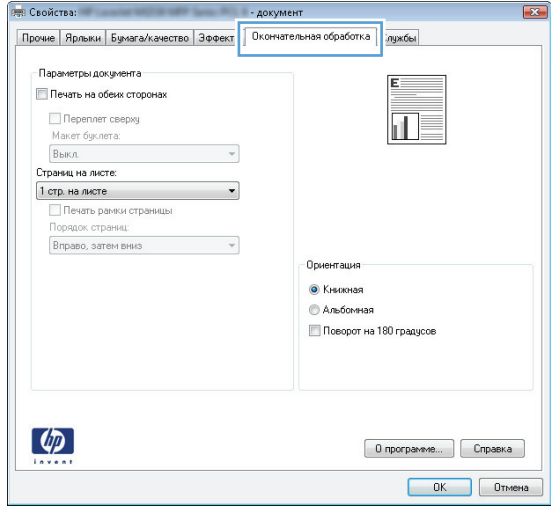

- **4.** Нажмите или коснитесь кнопки **ОК**, чтобы вернуться в диалоговое окно **Печать**. Выберите количество печатаемых копий с данного экрана.
- **5.** Нажмите или коснитесь **OK** для печати задания.

## **Автоматическая печать на обеих сторонах (Windows)**

Данная процедура предназначена для принтеров, которые оснащены устройством автоматической двусторонней печати. Если принтер не оснащен устройством автоматической двусторонней печати или не печатает на бумаге, тип которой не поддерживается дуплексером, можно выполнять печать на обеих сторонах листа бумаги вручную.

- **1.** Из окна программы выберите параметр **Печать**.
- **2.** Выберите принтер из списка принтеров, а затем нажмите или коснитесь пункта **Свойства** или **Параметры**, чтобы открыть драйвер печати.
	- **ПРИМЕЧАНИЕ.** Название кнопки различается в зависимости от программного обеспечения.
- **ПРИМЕЧАНИЕ.** Чтобы получить доступ к данным функциям с начального экрана Windows 8 или 8.1, выберите **Устройства**, **Печать**, затем выберите принтер.
- **3.** Нажмите или коснитесь вкладки **Окончательная обработка**.
- **4.** Установитефлажок**Печатьнаобеихсторонах**. Нажмитекнопку**ОК**, чтобызакрытьдиалоговоеокно **Свойства документа**.
- **5.** В диалоговом окне **Печать** нажмите кнопку **ОК**, чтобы отправить задание на печать.

## **Двусторонняя печать в ручном режиме (Windows)**

Используйте данную процедуру для принтеров, в которых устройство автоматической двусторонней печати не установлено или для печати на бумаге, которая не поддерживается устройством двусторонней печати.

- **1.** Из окна программы выберите параметр **Печать**.
- **2.** Выберите принтер из списка принтеров, а затем нажмите или коснитесь пункта **Свойства** или **Параметры**, чтобы открыть драйвер печати.
- **ПРИМЕЧАНИЕ.** Название кнопки различается в зависимости от программного обеспечения.
- **ПРИМЕЧАНИЕ.** Чтобы получить доступ к данным функциям с начального экрана Windows 8 или 8.1, выберите **Устройства**, **Печать**, затем выберите принтер.
- **3.** Нажмите или коснитесь вкладки **Окончательная обработка**.
- **4.** Установите флажок **Двусторонняя печать (вручную)**. Нажмите **OK**, чтобы распечатать первую сторону задания печати.
- **5.** Заберите распечатанное задание из выходного отсека и поместите его в Лоток 1.
- **6.** При появлении сообщения нажмите соответствующую кнопку на панели управления, чтобы продолжить работу.

## **Печатать несколько страниц на листе (Windows)**

- **1.** Из окна программы выберите параметр **Печать**.
- **2.** Выберите принтер из списка принтеров, а затем нажмите или коснитесь пункта **Свойства** или **Параметры**, чтобы открыть драйвер печати.
- **ПРИМЕЧАНИЕ.** Название кнопки различается в зависимости от программного обеспечения.
- **ПРИМЕЧАНИЕ.** Чтобы получить доступ к данным функциям с начального экрана Windows 8 или 8.1, выберите **Устройства**, **Печать**, затем выберите принтер.
- **3.** Нажмите или коснитесь вкладки **Окончательная обработка**.
- **4.** Выберите число страниц на листе в раскрывающемся списке **Страниц на листе**.
- **5.** Выберитезначенияпараметров**Печатьрамокстраницы**, **Порядокстраниц**и**Ориентация**. Нажмите кнопку **ОК**, чтобы закрыть диалоговое окно **Свойства документа**.
- **6.** В диалоговом окне **Печать** нажмите кнопку **ОК**, чтобы отправить задание на печать.

## **Выбор типа бумаги (Windows)**

- **1.** Из окна программы выберите параметр **Печать**.
- **2.** Выберите принтер из списка принтеров, а затем нажмите или коснитесь пункта **Свойства** или **Параметры**, чтобы открыть драйвер печати.
- **ПРИМЕЧАНИЕ.** Название кнопки различается в зависимости от программного обеспечения.
- **ПРИМЕЧАНИЕ.** Чтобы получить доступ к данным функциям с начального экрана Windows 8 или 8.1, выберите **Устройства**, **Печать**, затем выберите принтер.
- **3.** Нажмите или коснитесь вкладки **Бумага/качество**.
- **4.** В раскрывающемся списке **Тип бумаги** выберите **Дополнительно...**
- **5.** Разверните параметры **Тип:**
- **6.** Разверните категорию типов бумаги, которая наилучшим образом описывает используемый тип.
- **7.** Выберите параметр для используемого типа бумаги и нажмите кнопку **ОК**.
- **8.** Нажмите кнопку **ОК**, чтобы закрыть диалоговое окно **Свойства документа**. В диалоговом окне **Печать** нажмите кнопку **ОК**, чтобы отправить задание на печать.

### **Дополнительные задания на печать**

Перейдите на веб-страницу [www.hp.com/support/ljM203.](http://www.hp.com/support/ljM203)

Доступны указания для выполнения особых заданий печати, к примеру?

- Создание и использование ярлыков печати и готовых наборов
- Выберите размер бумаги или используйте произвольный размер бумаги
- Выбор ориентации страницы
- Создание буклета
- Масштабирование документа по определенному формату бумаги
- Печать первой или последней страницы документа на бумаге другого типа
- Печать водяных знаков на документе

# <span id="page-54-0"></span>**Задания печати (OS X)**

## **Как выполнять печать (OS X)**

Ниже приведено описание процесса печати для OS X.

- **1.** Выберите меню **Файл**, затем нажмите **Печать**.
- **2.** Выберите принтер.
- **3.** Нажмите **Показать подробнее** или **Копии и страницы**, а затем выберите другие меню, чтобы настроить параметры печати.

**ПРИМЕЧАНИЕ.** Пункт может называться по-разному в зависимости от программного обеспечения.

**4.** Нажмите кнопку **Печать**.

## **Автоматическая двусторонняя печать (OS X)**

- **ПРИМЕЧАНИЕ.** Эта информация относится к принтерам, которые оснащены устройством автоматической двусторонней печати.
- **ПРИМЕЧАНИЕ.** Эта функция доступна при установке драйвера печати HP. Возможно, она не будет доступна в том случае, если выполняется печать при помощи AirPrint.
	- **1.** Выберите меню **Файл**, затем нажмите **Печать**.
	- **2.** Выберите принтер.
	- **3.** Нажмите **Показать подробнее** или **Копии и страницы**, а затем нажмите на меню **Макет**.

**В ПРИМЕЧАНИЕ.** Пункт может называться по-разному в зависимости от программного обеспечения.

- **4.** Выберите вариант переплета в раскрывающемся списке **Двусторонняя**.
- **5.** Нажмите кнопку **Печать**.

## **Двусторонняя печать в ручном режиме (OS X)**

**ПРИМЕЧАНИЕ.** Эта функция доступна при установке драйвера печати HP. Возможно, она не будет доступна в том случае, если выполняется печать при помощи AirPrint.

- **1.** Выберите меню **Файл**, затем нажмите **Печать**.
- **2.** Выберите принтер.
- **3.** Нажмите **Показать подробнее** или **Копии и страницы**, а затем нажмите на меню **Двусторонняя печать в ручном режиме**.

**ПРИМЕЧАНИЕ.** Пункт может называться по-разному в зависимости от программного обеспечения.

- **4.** Выберите поле **Двусторонняя печать в ручном режиме**, затем выберите параметр переплета.
- **5.** Нажмите кнопку **Печать**.
- **6.** Извлеките из лотка 1 принтера все чистые листы бумаги.
- **7.** Извлеките отпечатанную стопку из выходного приемника и поместите ее стороной для печати вниз во входной лоток.
- **8.** При появлении сообщения нажмите соответствующую кнопку на панели управления, чтобы продолжить работу.

### **Печать нескольких страниц на листе (OS X)**

- **1.** Выберите меню **Файл**, затем нажмите **Печать**.
- **2.** Выберите принтер.
- **3.** Нажмите **Показать подробнее** или **Копии и страницы**, а затем нажмите на меню **Макет**.

**ПРИМЕЧАНИЕ.** Пункт может называться по-разному в зависимости от программного обеспечения.

- **4.** В раскрывающемся списке **Страниц на листе** выберите количество станиц, которое вы хотите напечатать на каждом листе.
- **5.** В области **Порядок страниц** выберите порядок и размещение страниц на листе.
- **6.** Находясь в меню **Рамки** выберите тип рамки для печати вокруг каждой страницы на листе.
- **7.** Нажмите кнопку **Печать**.

## **Выбор типа бумаги (OS X)**

- **1.** Выберите меню **Файл**, затем нажмите **Печать**.
- **2.** Выберите принтер.
- **3.** Нажмите **Показать подробнее** или **Копии и страницы**, а затем выберите меню **Носители и качество** или **Бумага/качество**.
- **ПРИМЕЧАНИЕ.** Пункт может называться по-разному в зависимости от программного обеспечения.
- **4.** Выберите из вариантов **Носители и качество** или **Бумага/Качество**.
- **ПРИМЕЧАНИЕ.** В этом списке представлены основные доступные параметры. Некоторые параметры доступны не для всех принтеров.
	- **Тип носителя**: Выберите используемый тип бумаги для задания печати.
	- **Качество печати**: Выберите уровень разрешения для задания печати.
	- **Печать "От края до края"**: Выберите этот параметр для печати близко к краям бумаги.
	- **Режим EconoMode**: Выберите этот параметр для экономии тонера при печати черновых документов.
- **5.** Нажмите кнопку **Печать**.

### **Дополнительные задания на печать**

Перейдите на веб-страницу [www.hp.com/support/ljM203.](http://www.hp.com/support/ljM203)

Доступны указания для выполнения особых заданий печати, к примеру?

- Создание и использование ярлыков печати и готовых наборов
- Выберите размер бумаги или используйте произвольный размер бумаги
- Выбор ориентации страницы
- Создание буклета
- Масштабирование документа по определенному формату бумаги
- Печать первой или последней страницы документа на бумаге другого типа
- Печать водяных знаков на документе

# <span id="page-57-0"></span>Мобильная печать

## **Введение**

У компании НР есть несколько решений мобильной печати и печати через службу ePrint для удобной печати на любом принтере НР с ноутбука, планшетного ПК, смартфона или другого мобильного устройства. Ознакомиться с полным списком и определиться с выбором можно на сайте www.hp.com/go/ LaserJetMobilePrinting.

- та примечание. Обновите микропрограмму принтера, чтобы обеспечить поддержку всех возможностей мобильной печати и ePrint.
	- Wi-Fi Direct (только беспроводные модели)
	- HP ePrint по электронной почте
	- ПО HP ePrint
	- **AirPrint**
	- Встроенное решение для печати в Android

## Wi-Fi Direct (только беспроводные модели)

Функция Wi-Fi Direct позволяет принтеру выполнять печать с беспроводного мобильного устройства без сетевого или интернет-подключения.

Функция Wi-Fi Direct совместима не со всеми мобильными ОС. Если в мобильном устройстве нет поддержки Wi-Fi Direct, необходимо изменить беспроводное подключение устройства на подключение Wi-Fi Direct принтера перед началом печати.

MI ПРИМЕЧАНИЕ. Для других мобильных устройств с поддержкой Wi-Fi Direct подключение Wi-Fi Direct позволяет только выполнять печатать. После использования Wi-Fi Direct для печати, необходимо снова подключиться к локальной сети для доступа к Интернету.

Для доступа к подключению Wi-Fi Direct принтера выполните следующие действия:

- Распечатайте страницу конфигурации, чтобы определить IP-адрес или имя хоста. 1.
	- a. Нажмите и удерживайте кнопку возобновления  $\Box$ , пока индикатор готовности () не начнет мигать.
	- б.
- $2.$ Откройте веб-браузер и в адресной строке введите IP-адрес или имя хоста точно в том виде, в котором они указаны на странице конфигурации принтера. Нажмите клавишу ввода на клавиатуре компьютера. Откроется EWS.

https://10.10.XXXXX/

<mark>⇒ примечание.</mark> Если в веб-браузере отображается сообщение о том, что доступ к веб-сайту может быть небезопасным, выберите следующий параметр, чтобы перейти на веб-сайт. Доступ к этому веб-сайту не нанесет вреда компьютеру.

На вкладке Сеть левой навигационной панели выберите Настройка Wi-Fi Direct. 3.

- **4.** Выберите один из следующих способов подключения.
	- **Вручную**
	- **Дополнительно**
- **5.** На мобильном устройстве откройте меню **Wi-Fi** или **Wi-Fi Direct**.
- **6.** Выберите имя принтера в списке доступных сетей.
- **<sup>■ ПРИМЕЧАНИЕ.** Если имя принтера не отображается, возможно, вы находитесь вне радиуса</sup> действия сигнала Wi-Fi Direct. Переместите устройство ближе к принтеру.
- **7.** В ответ на запрос системы введите пароль Wi-Fi Direct.
- **ПРИМЕЧАНИЕ.** Для устройств Android с поддержкой Wi-Fi Direct, если задан способ подключения **Автоматически**, подключение будет выполнено автоматически без запроса пароля. Если для способа подключения задано **Вручную**, необходимо нажать OK или ввести PIN-код (отображенный на панели управления принтера) в качестве пароля на мобильном устройстве.
- **ПРИМЕЧАНИЕ.** Для доступа к паролю Wi-Fi Direct в EWS откройте вкладку **Сеть** и нажмите кнопку **Настройка Wi-Fi Direct**.
- **8.** Откройте документ, затем выберите пункт **Печать**.
- **ПРИМЕЧАНИЕ.** Если в мобильном устройстве нет поддержки печати, установите мобильное приложение HP ePrint.
- **9.** Выберите принтер из списка доступных принтеров, затем нажмите **Печать**.
- **10.** После выполнения задания печати некоторые мобильные устройства необходимо подключить к локальной сети.

В следующих устройствах и компьютерных ОС есть поддержка **Wi-Fi Direct**:

- Планшеты и телефоны с OC Android 4.0 и выше с плагином для мобильной печати HP Print Service или Mopria
- Большинство компьютеров, планшетов и ноутбуков с ОС Windows 8.1 с установленным драйвером печати HP

В следующих устройствах и компьютерных ОС нет поддержки **Wi-Fi Direct**, но с них можно выполнять печать на принтерах, которые:

- Apple iPhone и iPad
- Компьютеры Mac с OS X

Подробнее о беспроводной печати Wi-Fi Direct см. на сайте [www.hp.com/go/wirelessprinting](http://www.hp.com/go/wirelessprinting).

Функцию Wi-Fi Direct можно включать или выключать из встроенного веб-сервера HP (EWS).

### **Включение или отключение функции Wi-Fi Direct**

Функцию Wi-Fi Direct необходимо сначала включить в EWS принтера.

#### **Шаг 1. Открытие встроенного веб-сервера HP**

**1.** Распечатайте страницу конфигурации, чтобы определить IP-адрес или имя хоста.

- **а.** Нажмите и удерживайте кнопку возобновления , пока индикатор готовности не начнет мигать.
- **б.** Отпустите кнопку питания **.**
- **2.** Откройте веб-браузер и в адресной строке введите IP-адрес или имя хоста точно в том виде, в котором они указаны на странице конфигурации принтера. Нажмите клавишу ввода на клавиатуре компьютера. Откроется EWS.

https://10.10.XXXXX/

**ПРИМЕЧАНИЕ.** Если в веб-браузере отображается сообщение о том, что доступ к веб-сайту может быть небезопасным, выберите следующий параметр, чтобы перейти на веб-сайт. Доступ к этому веб-сайту не нанесет вреда компьютеру.

#### **Шаг 2. Включение или отключение функцию Wi-Fi Direct**

- **1.** На вкладке **Сеть** левой навигационной панели выберите **Настройка Wi-Fi Direct**.
- **2.** Выберите пункт **Вкл.** и нажмите **Применить**. При выборе **Выкл.** печать с помощью Wi-Fi Direct отключается.
- **ПРИМЕЧАНИЕ.** Если установлено более одной модели одинаковых принтеров, лучше присвоить каждому принтеру уникальное имя Wi-Fi Direct для облегчения идентификации при печати Wi-Fi Direct.

### **Изменение имени Wi-Fi Direct принтера**

Выполнитеследующиедействия, чтобыизменитьимя Wi-Fi Direct принтерачерезвстроенныйвеб-сервер HP (EWS).

#### **Шаг 1. Открытие встроенного веб-сервера HP**

- **1.** Распечатайте страницу конфигурации, чтобы определить IP-адрес или имя хоста.
	- **а.** Нажмите и удерживайте кнопку возобновления  $\boxed{\phantom{a}$ , пока индикатор готовности () не начнет мигать.
	- **б.** Отпустите кнопку питания  $\boxed{\phantom{a}}$
- **2.** Откройте веб-браузер и в адресной строке введите IP-адрес или имя хоста точно в том виде, в котором они указаны на странице конфигурации принтера. Нажмите клавишу ввода на клавиатуре компьютера. Откроется EWS.

https://10.10.XXXXX/

**ПРИМЕЧАНИЕ.** Если в веб-браузере отображается сообщение о том, что доступ к веб-сайту может быть небезопасным, выберите следующий параметр, чтобы перейти на веб-сайт. Доступ к этому веб-сайту не нанесет вреда компьютеру.

#### <span id="page-60-0"></span>Шаг 2. Изменение имени Wi-Fi Direct

- На вкладке Сеть левой навигационной панели выберите Настройка Wi-Fi Direct.  $1<sub>1</sub>$
- $2.$ В поле Имя Wi-Fi Direct введите новое имя.
- $3.$ Нажмите Применить.

### **HP ePrint по электронной почте**

Чтобы выполнить печать с использованием функции HP ePrint, просто отправьте сообщение электронной почты с вложенным документом на электронный адрес принтера с любого устройства, в котором есть поддержка работы с электронной почтой.

Для использования HP ePrint, принтер должен соответствовать следующим требованиям:

- Принтер должен быть подключен к беспроводной или проводной сети и иметь доступ к сети Интернет.
- Веб-службы НР должны быть включены, а принтер должен быть зарегистрирован в системе НР Connected.

Чтобы включить веб-службы HP и зарегистрироваться в службе HP Connected, выполните следующую процедуру.

#### Шаг 1. Открытие встроенного веб-сервера НР

- Распечатайте страницу конфигурации, чтобы определить IP-адрес или имя хоста. 1.
	- a. Нажмите и удерживайте кнопку возобновления  $\begin{bmatrix} 1 \end{bmatrix}$ , пока индикатор готовности () не начнет мигать.
	- б.
- $2.$ Откройте веб-браузер и в адресной строке введите IP-адрес или имя хоста точно в том виде, в котором они указаны на странице конфигурации. Нажмите клавишу ввода на клавиатуре компьютера. Откроется EWS.

https://10.10.XXXXX/

7 ПРИМЕЧАНИЕ. Если в веб-браузере отображается сообщение о том, что доступ к веб-сайту может быть небезопасным, выберите следующий параметр, чтобы перейти на веб-сайт. Доступ к этому веб-сайту не нанесет вреда компьютеру.

#### Шаг 2. Активация веб-служб НР

Перейдите на вкладку Веб-службы НР и выберите Включить. На принтере активируются веб-1. службы, затем будет выполнена печать информационной страницы.

На информационной странице содержит код принтера, который используется для регистрации принтера HP в системе HP Connected.

Перейдите на сайт www.hpconnected.com для создания учетной записи HP ePrint и завершения  $2.$ процесса установки.

# <span id="page-61-0"></span>**NO HP ePrint**

Программа HP ePrint облегчает печать с настольного компьютера или ноутбука Windows или Мас на любом принтере с поддержкой HP ePrint. Эта программа облегчает нахождение принтеров, поддерживающих HP ePrint, у которых уже есть учетная запись на HP Connected. Целевой принтер HP может быть расположен в вашем офисе или в любой точке земного шара.

- Windows: После установки ПО нажмите Печать в соответствующем приложении и выберите HP ePrint из списка установленных принтеров. Нажмите кнопку Свойства для настройки параметров печати.
- ОЅ Х. После установки ПО нажмите Файл. Печать, а затем выберите стрелку рядом с пунктом РDF (в нижней левой части экрана драйвера). Выберите HP ePrint.

Для Windows программа HP ePrint поддерживает также обычную прямую печать по протоколам TCP/IP на принтеры в локальной сети (LAN или WAN) для устройств с поддержкой PostScript®.

В ОС Windows и OS X есть поддержка печати по протоколу IPP на устройствах с подключением к сети LAN или WAN и поддержкой ePCL.

В ОС Windows и OS X есть также поддержка печати документов формата PDF в общедоступных пунктах печати и печати с помощью HP ePrint через электронную почту и облачную службу.

Драйверы и дополнительную информацию можно найти на сайте www.hp.com/go/eprintsoftware.

- **MORE THE SET AND EVALUATE.** Для ОС Windows имя драйвер печати ПО HP ePrint HP ePrint + JetAdvantage.
- **Э ПРИМЕЧАНИЕ.** Программа HP ePrint для OS X является технически не драйвером печати, а утилитой рабочего процесса PDF.

**EX ПРИМЕЧАНИЕ.** НР ePrint не поддерживает печать через USB.

## **AirPrint**

Прямая печать через Apple AirPrint поддерживается для iOS, с компьютеров Мас с ОС Х 10.7 Lion и выше. AirPrint позволяет выполнять печать на принтере напрямую с iPad, iPhone (3GS или более поздней версии) и iPod touch (начиная с третьего поколения) в следующих мобильных приложениях:

- Электронная почта
- Фотографии
- Safari
- **iBooks**
- В некоторых сторонних приложениях

Для использования AirPrint принтер должен быть подключен к той же беспроводной сети, что и устройство Apple. Дополнительные сведения об использовании AirPrint и список принтеров HP, совместимых с AirPrint, см. на сайте www.hp.com/go/LaserJetMobilePrinting.

тримечание. Перед тем как использовать AirPrint с USB-соединением, проверьте номер версии. USBсоединение не поддерживается AirPrint версии 1.3 и более ранних версий.

## <span id="page-62-0"></span>**Встроенное решение для печати в Android**

Встроенное решение печати HP для Android и Kindle позволяет мобильным устройствам автоматически находить и печатать на принтерах HP в сети или находящихся в зоне покрытия беспроводной связи для печати Wireless Direct.

Принтер должен быть подключен к той же сети (подсети), что и устройство Android.

Решение печати встроено во многие версии ОС.

<u><sup>2</sup> примечание.</u> Если печать на вашем устройстве невозможна, зайдите на сайт <u>[Google Play >](https://play.google.com/store/apps/details?id=com.hp.android.printservice)</u> [Приложения](https://play.google.com/store/apps/details?id=com.hp.android.printservice) Android и установите плагин HP Print Service.

Подробную информацию об использовании встроенных решений для печати в ОС Android, а также о поддерживаемых устройствах Android см. на сайте [www.hp.com/go/LaserJetMobilePrinting](http://www.hp.com/go/LaserJetMobilePrinting).

# **5 Управление принтером**

- Изменение типа [подключения](#page-65-0) принтера (Windows)
- Дополнительная настройка со встроенным веб-сервером HP (EWS) и [HP Device Toolbox \(Windows\)](#page-66-0)
- [Дополнительные](#page-70-0) настройки с HP Utility для OS X
- Настройка [параметров](#page-73-0) IP-сети
- Функции [безопасности](#page-76-0) принтера
- Настройка параметров [бесшумного](#page-78-0) режима печати
- Параметры [энергосбережения](#page-79-0)
- Обновление [микропрограммы](#page-83-0)

#### **Для получения дополнительной информации см.:**

Следующая информация является верной на момент публикации. Дополнительные сведения см. в разделе [www.hp.com/support/ljM203.](http://www.hp.com/support/ljM203)

В полной справке от HP для этого принтера представлена следующая информация:

- Установка и настройка
- Обучение и использование
- Решение проблем
- Загрузка обновлений ПО и микропрограммы
- Участие в форумах технической поддержки
- Поиск информации по гарантии и нормативной информации

# <span id="page-65-0"></span>**Изменение типа подключения принтера (Windows)**

Если принтер уже используется и необходимо изменить способ подключения, откройте **Настройка и ПО устройств**, чтобы изменить подключение. Например, выполните подключение нового принтера к компьютеру через USB или сетевое подключение или измените тип подключения с USB на беспроводное.

Чтобы открыть **Настройка и ПО устройств**, выполните следующие действия:

- **1.** Откройте программу HP Printer Assistant.
	- **Windows 8.1**. Нажмите на значок стрелки вниз в нижнем левом углу **начального** экрана, затем выберите имя принтера.
	- **Windows 8**. Щелкните правой кнопкой мыши на пустом месте **начального** экрана, выберите **Все приложения** на панели приложений, затем выберите имя принтера.
	- **Windows 7, Windows Vista и Windows XP**: На рабочем столе компьютера нажмите кнопку **Пуск**, выберите **Все программы**, **HP**, папку принтера, выберите значок с названием принтера, затем откройте **HP Printer Assistant**.
- **2.** В HP Printer Assistant выберите**Инструменты**на навигационной панели, затем выберите **Настройка и ПО устройства**.

# <span id="page-66-0"></span>**Дополнительная настройка со встроенным веб-сервером HP (EWS) и HP Device Toolbox (Windows)**

Встроенный веб-сервер HP позволяет управлять функциями печати с компьютера без необходимости в использовании панели управления принтера.

- Просмотр информации о состоянии принтера
- Определение оставшихся ресурсов всех расходных материалов и заказ новых
- Просмотр и изменение конфигурации лотков.
- Просмотр и изменение меню панели управления принтера
- Просмотр и печать внутренних страниц.
- Получение уведомлений о событиях принтера и расходных материалах
- Просматривать и изменять настройку сети

Встроенный веб-сервер HP функционирует при подключении принтера к IP-сети. Для встроенного вебсервера не поддерживаются подключения по протоколам на базе IPX. Для открытия и использования встроенного веб-сервера HP доступ в Интернет не требуется.

При подключении принтера к сети доступ к встроенному веб-серверу HP обеспечивается автоматически.

**ПРИМЕЧАНИЕ.** Панель инструментов устройства HP – это программа, используемая для подключения к встроенному веб-серверу HP, когда принтер подключен к компьютеру через USB-кабель. Она доступна, если только была выполнена полная установка ПО принтера на компьютере. Некоторые функции могут быть недоступны в зависимости от способа подключения принтера.

 **<b>ПРИМЕЧАНИЕ**. Встроенный веб-сервер НР недоступен за пределами сетевого брандмауэра.

#### **Способ 1. Откройте встроенный веб-сервер HP (EWS) из программы.**

- **1.** Откройте программу HP Printer Assistant.
	- **Windows 8.1**. Нажмите на значок стрелки вниз в нижнем левом углу **начального** экрана, затем выберите имя принтера.
	- **Windows 8**. Щелкните правой кнопкой мыши на пустом месте **начального** экрана, выберите **Все приложения** на панели приложений, затем выберите имя принтера.
	- **Windows 7, Windows Vista и Windows XP**: На рабочем столе компьютера нажмите кнопку **Пуск**, выберите **Все программы**, **HP**, папку принтера, выберите значок с названием принтера, затем откройте **HP Printer Assistant**.
- **2.** В HP Printer Assistant выберите **Печать**, затем выберите **Панель инструментов устройства HP**.

#### **Способ 2. Откройте встроенный веб-сервер HP (EWS) из веб-браузера**

**1.** Распечатайте страницу конфигурации, чтобы определить IP-адрес или имя хоста.

- a. Нажмите и удерживайте кнопку возобновления  $\Box$  , пока индикатор готовности ( ) не начнет мигать.
- б.
- $2.$ Откройте веб-браузер и в адресной строке введите IP-адрес или имя хоста точно в том виде, в котором они указаны на странице конфигурации принтера. Нажмите клавишу ввода на клавиатуре компьютера. Откроется EWS.

https://10.10.XXXXX/

тримечание. Если в веб-браузере отображается сообщение о том, что доступ к веб-сайту может быть небезопасным, выберите следующий параметр, чтобы перейти на веб-сайт. Доступ к этому веб-сайту не нанесет вреда компьютеру.

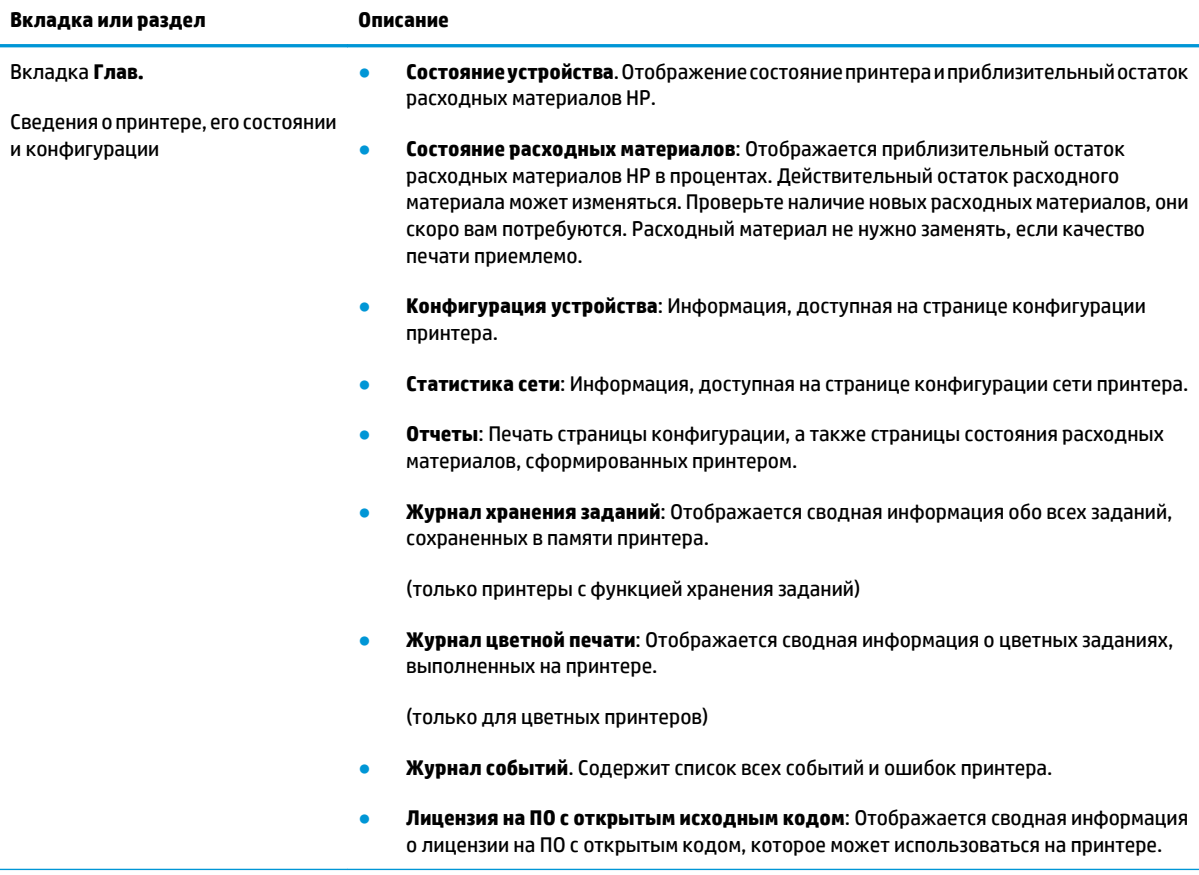

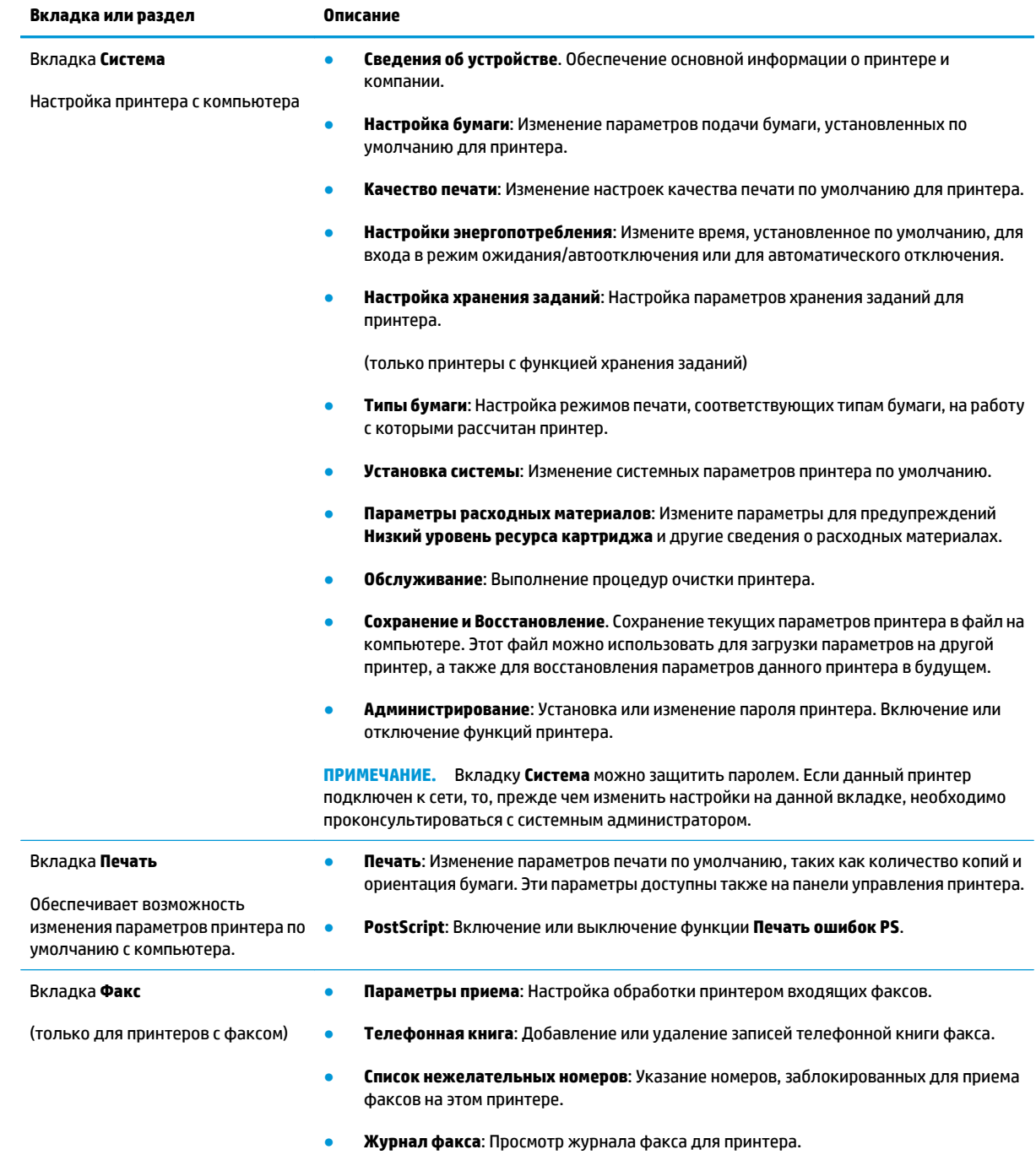

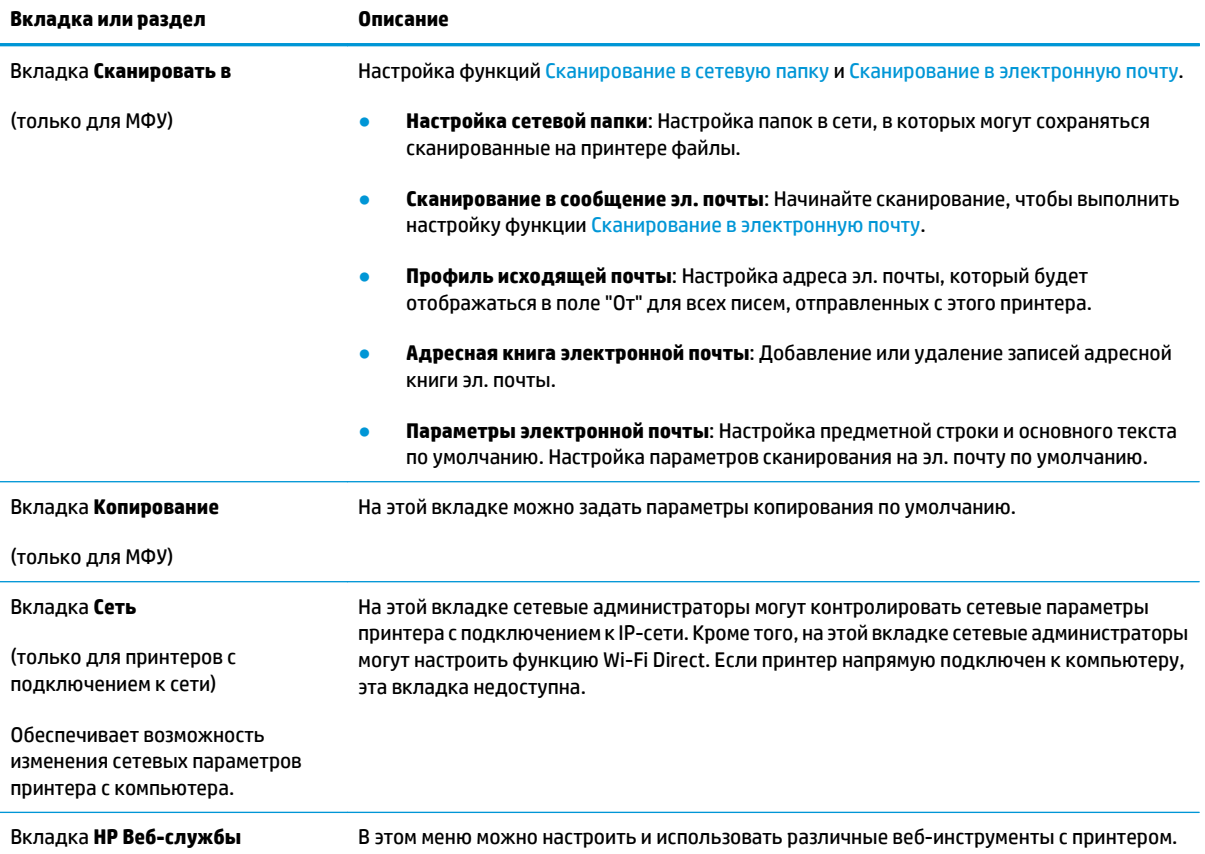

# <span id="page-70-0"></span>**Дополнительные настройки с HP Utility для OS X**

Используйте HP Utility для проверки состояния принтера, просмотра или изменения параметров принтера с компьютера.

Утилиту HP Utility можно использовать, когда принтер подключен по кабелю USB или к сети TCP/IP.

## **Откройте утилиту HP Utility**

- **1.** На компьютере откройте папку **Приложения**.
- **2.** Выберите **HP**, затем выберите **HP Utility**.

### **Функции HP Utility**

Панель инструментов HP Utility включает в себя следующие элементы:

- **Устройства**: Нажмите на эту кнопку, чтобы показать или скрыть устройства Mac, найденные HP Utility.
- **Все параметры**: Нажмите эту кнопку, чтобы вернуться в главный раздел HP Utility.
- **Поддержка HP**: Нажмите эту кнопку, чтобы открыть браузер и перейти на веб-сайт поддержки HP.
- **Расходные материалы**: Нажмите эту кнопку, чтобы открыть веб-сайт HP SureSupply.
- **Регистрация**: Нажмите эту кнопку, чтобы открыть веб-сайт регистрации продуктов HP.
- **Вторичная переработка**: Нажмите эту кнопку, чтобы открыть веб-сайт HP Planet Partners Recycling Program.

Утилита принтера HP Utility состоит из страниц, которые выбираются из списка **Все параметры**. В следующей таблице приведено описание функций, которые можно выполнить на этих страницах.

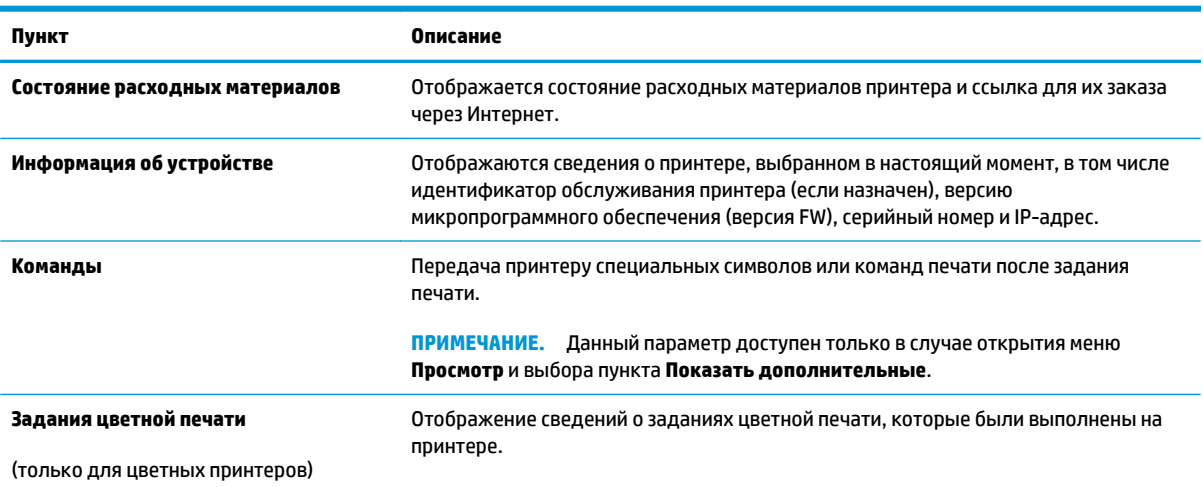

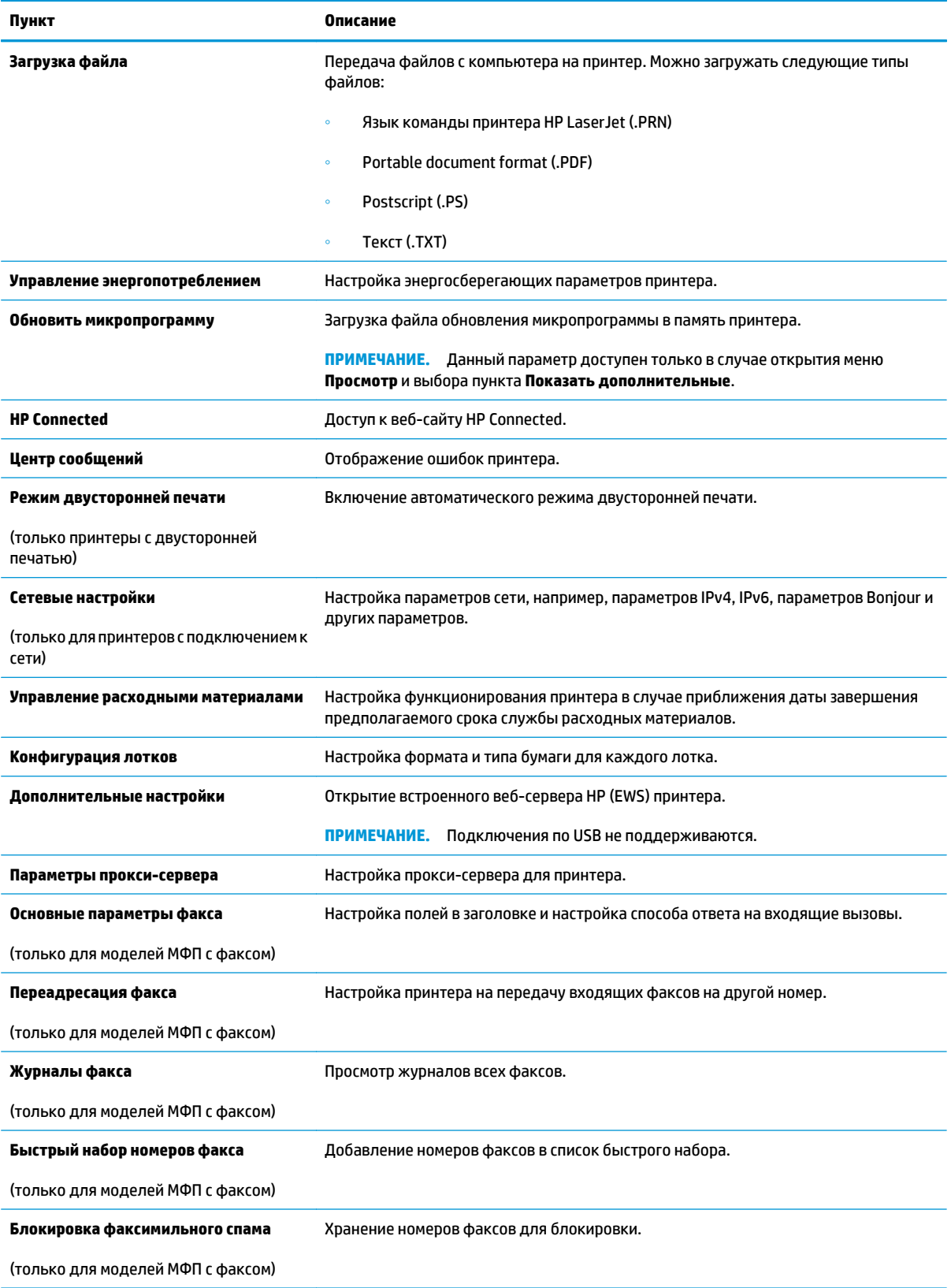
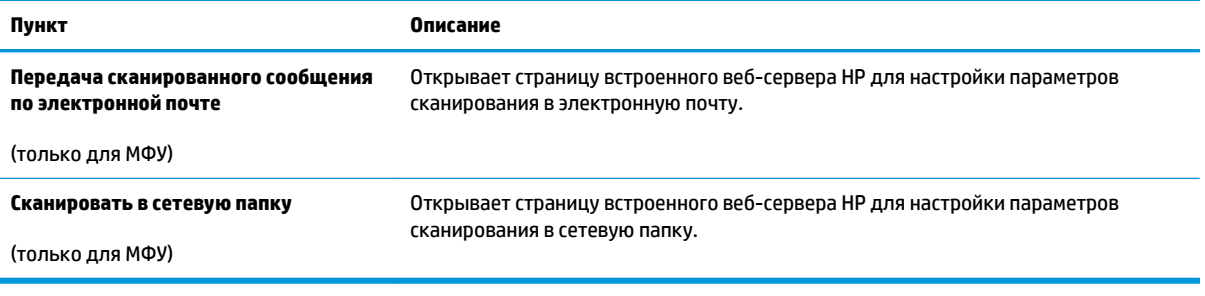

# **Настройка параметров IP-сети**

- Введение
- Отказ от обязательств в связи с совместным использованием принтера
- Просмотр и изменение сетевых параметров
- Изменение сетевого имени принтера
- Ручная настройка [параметров](#page-74-0) IPv4 TCP/IP
- Скорость подключения и параметры [двусторонней](#page-75-0) печати

## **Введение**

Информация следующих разделов поможет настроить сетевые параметры принтера.

### **Отказ от обязательств в связи с совместным использованием принтера**

HP не поддерживает одноранговые сети, поскольку эта возможность является функцией операционных систем Microsoft, но не драйверов принтера HP. Посетите веб-сайт Microsoft по адресу [www.microsoft.com](http://www.microsoft.com).

### **Просмотр и изменение сетевых параметров**

Для просмотра или изменения параметров IP-конфигурации пользуйтесь встроенным веб-сервером HP.

- **1.** Откройте встроенный веб-сервер HP (EWS):
	- **а.** Распечатайте страницу конфигурации, чтобы определить IP-адрес или имя хоста.
		- **i.** Нажмите и удерживайте кнопку возобновления  $\boxed{a}$ , пока индикатор готовности  $\bigcirc$  не начнет мигать.
		- **ii.** Отпустите кнопку питания  $\boxed{B}$
	- **б.** Откройте веб-браузер и в адресной строке введите IP-адрес или имя хоста точно в том виде, в котором они указаны на странице конфигурации принтера. Нажмите клавишу ввода на клавиатуре компьютера. Откроется EWS.

https://10.10.XXXXX/

- **ПРИМЕЧАНИЕ.** Если в веб-браузере отображается сообщение о том, что доступ к веб-сайту может быть небезопасным, выберите следующий параметр, чтобы перейти на веб-сайт. Доступ к этому веб-сайту не нанесет вреда компьютеру.
- **2.** Перейдите на вкладку **Сеть** для получения информации о сети. Измените параметры, установив необходимые значения.

### **Изменение сетевого имени принтера**

Чтобы изменить сетевое имя принтера для его идентификации, используйте встроенный веб-сервер HP.

**1.** Откройте встроенный веб-сервер HP (EWS):

- <span id="page-74-0"></span>**а.** Распечатайте страницу конфигурации, чтобы определить IP-адрес или имя хоста.
	- **i.** Нажмите и удерживайте кнопку возобновления  $\boxed{)}$ , пока индикатор готовности () не начнет мигать.
	- **ii.** Отпустите кнопку питания  $\boxed{\color{green}\Box}$
- **б.** Откройте веб-браузер и в адресной строке введите IP-адрес или имя хоста точно в том виде, в котором они указаны на странице конфигурации принтера. Нажмите клавишу ввода на клавиатуре компьютера. Откроется EWS.

https://10.10.XXXXX/

- **ПРИМЕЧАНИЕ.** Если в веб-браузере отображается сообщение о том, что доступ к веб-сайту может быть небезопасным, выберите следующий параметр, чтобы перейти на веб-сайт. Доступ к этому веб-сайту не нанесет вреда компьютеру.
- **2.** Перейдите на вкладку **Система**.
- **3.** На странице **Сведения об устройстве** имя принтера по умолчанию находится в поле **Имя устройства**. Можно изменить это имя на другое уникальное имя.
- **ПРИМЕЧАНИЕ.** Заполнение других полей на этой странице необязательно.
- **4.** Нажмите кнопку **Применить**, чтобы сохранить изменения.

## **Ручная настройка параметров IPv4 TCP/IP**

В EWS можно вручную настроить адрес IPIPv4, маску подсети и шлюз по умолчанию.

- **1.** Откройте встроенный веб-сервер HP (EWS):
	- **а.** Распечатайте страницу конфигурации, чтобы определить IP-адрес или имя хоста.
		- **i.** Нажмите и удерживайте кнопку возобновления  $\boxed{a}$ , пока индикатор готовности  $\bigcirc$  не начнет мигать.
		- **ii.** Отпустите кнопку питания
	- **б.** Откройте веб-браузер и в адресной строке введите IP-адрес или имя хоста точно в том виде, в котором они указаны на странице конфигурации принтера. Нажмите клавишу ввода на клавиатуре компьютера. Откроется EWS.

https://10.10.XXXXX/

- **ПРИМЕЧАНИЕ.** Если в веб-браузере отображается сообщение о том, что доступ к веб-сайту может быть небезопасным, выберите следующий параметр, чтобы перейти на веб-сайт. Доступ к этому веб-сайту не нанесет вреда компьютеру.
- **2.** На вкладке **Сеть** левой навигационной панели выберите **Способ конфигурации IPV4**.
- **3.** В раскрывающемся списке **Предпочтительный способ настройки IP-адреса** выберите **Вручную**, затем измените параметры конфигурации IPv4.
- **4.** Нажмите кнопку **Применить**.

# <span id="page-75-0"></span>**Скорость подключения и параметры двусторонней печати**

**ПРИМЕЧАНИЕ.** Эта информация предназначена только для сетей Ethernet. Она не может применяться для беспроводных сетей.

Скорость и режим сетевых соединений сервера печати должны соответствовать характеристикам сетевого концентратора. В большинстве случаев принтер следует оставить в автоматическом режиме. Неверные изменения скорости сетевого соединения и двусторонней печати могут препятствовать взаимодействию принтера с остальными устройствами в сети. Внести изменения можно с панели управления принтера.

- **ПРИМЕЧАНИЕ.** Параметры принтера должны соответствовать параметрам для сетевых устройств (сетевой концентратор, коммутатор, шлюз, маршрутизатор или компьютер).
- **<b>ПРИМЕЧАНИЕ**. Изменение данных параметров может привести к выключению и включению принтера. Вносите изменения только во время простоя принтера.
	- **1.** Откройте встроенный веб-сервер HP (EWS):
		- **а.** Распечатайте страницу конфигурации, чтобы определить IP-адрес или имя хоста.
			- **i.** Нажмите и удерживайте кнопку возобновления **Page 1, пока индикатор готовности ()** не начнет мигать.
			- **ii.** Отпустите кнопку питания  $\boxed{R}$
		- **б.** Откройте веб-браузер и в адресной строке введите IP-адрес или имя хоста точно в том виде, в котором они указаны на странице конфигурации принтера. Нажмите клавишу ввода на клавиатуре компьютера. Откроется EWS.

https://10.10.XXXXX/

- **ПРИМЕЧАНИЕ.** Если в веб-браузере отображается сообщение о том, что доступ к веб-сайту может быть небезопасным, выберите следующий параметр, чтобы перейти на веб-сайт. Доступ к этому веб-сайту не нанесет вреда компьютеру.
- **2.** На левой навигационной панели, на вкладке **Сеть** выберите ссылку **Дополнительно**.
- **3.** В разделе **Другие параметры** выберите один из следующих вариантов.
	- **Автоматически**: Сервер печати автоматически настраивается на самую высокую скорость передачи данных и допустимый в сети режим связи.
	- **Дуплекс 10T**: 10 Мбит/с, полнодуплексный режим
	- **Полудуплекс 10T**: 10 Мбит/с, полудуплексный режим
	- **Дуплекс 100TX**: 100 Мбит/с, дуплексный режим
	- **Полудупл. 100TX**: 100 Мбит/с, полудуплексный режим
- **4.** Нажмите кнопку **Применить**. Принтер автоматически выключится и включится.

# **Функции безопасности принтера**

# **Введение**

Для ограничения доступа к параметрам настроек, обеспечения безопасности данных и предотвращения доступа к аппаратным компонентам, которые могут представлять ценность, принтер содержит ряд функций безопасности.

- Задайте или измените пароль системы с помощью встроенного веб-сервера HP
- Блокировка [форматтера](#page-77-0)

## **Задайте или измените пароль системы с помощью встроенного веб-сервера HP**

Назначение пароля администратора для доступа к принтеру и встроенному веб-серверу HP для предотвращения изменения настроек принтера неавторизованными пользователями.

**1.** Откройте встроенный веб-сервер HP (EWS):

**Принтер выключается и включается.**

- **а.** Откройте программу HP Printer Assistant.
	- **Windows 8.1**. Нажмите на значок стрелки вниз в нижнем левом углу **начального** экрана, затем выберите имя принтера.
	- **Windows 8**. Щелкните правой кнопкой мыши на пустом месте **начального** экрана, выберите **Все приложения** на панели приложений, затем выберите имя принтера.
	- **Windows 7, Windows Vista и Windows XP**: На рабочем столе компьютера нажмите кнопку **Пуск**, выберите **Все программы**, **HP**, папку принтера, выберите значок с названием принтера, затем откройте **HP Printer Assistant**.
- **б.** В HP Printer Assistant выберите **Печать**, затем выберите **Панель инструментов устройства HP**.

### **Принтеры с подключением к сети**

- **а.** Распечатайте страницу конфигурации, чтобы определить IP-адрес или имя хоста.
	- **i.** Нажмите и удерживайте кнопку возобновления **Page , пока индикатор готовности**  $\bigcirc$  не начнет мигать.
	- **ii.** Отпустите кнопку питания  $\boxed{a}$

<span id="page-77-0"></span>**б.** Откройте веб-браузер и в адресной строке введите IP-адрес или имя хоста точно в том виде, в котором они указаны на странице конфигурации принтера. Нажмите клавишу ввода на клавиатуре компьютера. Откроется EWS.

https://10.10.XXXXX/

- **ПРИМЕЧАНИЕ.** Если в веб-браузере отображается сообщение о том, что доступ к веб-сайту может быть небезопасным, выберите следующий параметр, чтобы перейти на веб-сайт. Доступ к этому веб-сайту не нанесет вреда компьютеру.
- **2.** На левой навигационной панели, на вкладке **Система** выберите ссылку **Администрирование**.
- **3.** В области **Безопасность устройства** введите пароль в поле **Пароль**.
- **4.** Повторно введите пароль в поле **Подтверждение пароля**.
- **5.** Нажмите кнопку **Применить**.

**ПРИМЕЧАНИЕ.** Запишите пароль и храните его в надежном месте.

# **Блокировка форматтера**

Форматтер оснащен разъемом для подключения кабеля безопасности. Блокировка форматтера предотвращает извлечение ценных компонентов из него.

# **Настройка параметров бесшумного режима печати**

# **Введение**

Бесшумный режим принтера позволяет снизить уровень шума при выполнении печати. Когда бесшумный режим активирован, скорость печати принтера понижается.

**ПРИМЕЧАНИЕ.** При бесшумном режиме скорость печати принтера снижается, что может повысить качество печати.

## **Настройка параметров бесшумного режима печати через встроенный вебсервер HP (EWS)**

- **1.** Распечатайте страницу конфигурации, чтобы определить IP-адрес или имя хоста.
	- **а.** Нажмите и удерживайте кнопку возобновления  $\boxed{a}$ , пока индикатор готовности () не начнет мигать.
	- **6.** Отпустите кнопку питания  $\boxed{\color{green}\Box}$
- **2.** Откройте веб-браузер и в адресной строке введите IP-адрес или имя хоста точно в том виде, в котором они указаны на странице конфигурации принтера. Нажмите клавишу ввода на клавиатуре компьютера. Откроется EWS.

https://10.10.XXXXX/

- **ПРИМЕЧАНИЕ.** Если в веб-браузере отображается сообщение о том, что доступ к веб-сайту может быть небезопасным, выберите следующий параметр, чтобы перейти на веб-сайт. Доступ к этому веб-сайту не нанесет вреда компьютеру.
- **3.** Перейдите на вкладку **Система**.
- **4.** На левой навигационной панели щелкните по ссылке **Типы бумаги**.
- **5.** В раскрывающемся списке **Бесшумный режим печати** выберите **Вкл.**. Нажмите **Применить**.

# **Параметры энергосбережения**

- Введение
- Печать в экономичном режиме (EconoMode)
- Настройка режима ожидания/функции автоматического выключения
- Настройка задержки выключения и параметров принтера для [потребление](#page-80-0) не более 1 Вт
- Настройка задержки [выключения](#page-81-0)

### **Введение**

В принтере есть несколько функций для экономии электроэнергии и расходных материалов.

## **Печать в экономичном режиме (EconoMode)**

В принтере есть режим EconoMode для печати черновых документов. В режиме EconoMode расходуется меньше тонера. Однако при использовании EconoMode может ухудшиться качество печати.

Компания HP не рекомендует постоянно использовать режим EconoMode. Если режим EconoMode используется все время, износ механических деталей печатающего картриджа может произойти до того, как будет израсходован порошок тонера. Если качество печати ухудшилось до неприемлемого, замените картридж с тонером.

**ПРИМЕЧАНИЕ.** Если этот режим недоступен в драйвере печати, его можно включить с помощью встроенного веб-сервера HP.

- **1.** Из окна программы выберите параметр **Печать**.
- **2.** Выберите принтер, затем нажмите **Свойства** или **Параметры**.
- **3.** Выберите вкладку **Бумага/качество**.
- **4.** Установите флажок **EconoMode**.

### **Настройка режима ожидания/функции автоматического выключения**

Установить период времени простоя до перехода принтера в режим ожидания можно через EWS.

Выполните следующие действия, чтобы изменить параметры ожидания/автоматического выключения:

**1.** Откройте встроенный веб-сервер HP (EWS):

#### **Принтер выключается и включается.**

**а.** Откройте программу HP Printer Assistant.

- <span id="page-80-0"></span>● **Windows 8.1**. Нажмите на значок стрелки вниз в нижнем левом углу **начального** экрана, затем выберите имя принтера.
- **Windows 8**. Щелкните правой кнопкой мыши на пустом месте **начального** экрана, выберите **Все приложения** на панели приложений, затем выберите имя принтера.
- **Windows 7, Windows Vista и Windows XP**: На рабочем столе компьютера нажмите кнопку **Пуск**, выберите **Все программы**, **HP**, папку принтера, выберите значок с названием принтера, затем откройте **HP Printer Assistant**.
- **б.** В HP Printer Assistant выберите **Печать**, затем выберите **Панель инструментов устройства HP**.

### **Принтеры с подключением к сети**

- **а.** Распечатайте страницу конфигурации, чтобы определить IP-адрес или имя хоста.
	- **i.** Нажмите и удерживайте кнопку возобновления  $\boxed{a}$ , пока индикатор готовности  $\bigcirc$  не начнет мигать.
	- **ii.** Отпустите кнопку питания  $\boxed{B}$
- **б.** Откройте веб-браузер и в адресной строке введите IP-адрес или имя хоста точно в том виде, в котором они указаны на странице конфигурации принтера. Нажмите клавишу ввода на клавиатуре компьютера. Откроется EWS.

https://10.10.XXXXX/

- **ПРИМЕЧАНИЕ.** Если в веб-браузере отображается сообщение о том, что доступ к веб-сайту может быть небезопасным, выберите следующий параметр, чтобы перейти на веб-сайт. Доступ к этому веб-сайту не нанесет вреда компьютеру.
- **2.** Откройте вкладку **Система**, затем выберите страницу **Параметры энергопотребления**.
- **3.** В раскрывающемся списке **Режим ожидания/автоотключение через** выберите время задержки.
- **4.** Нажмите кнопку **Применить**.

## **Настройка задержки выключения и параметров принтера для потребление не более 1 Вт**

Установить период времени простоя до выключения принтера можно через EWS.

**ПРИМЕЧАНИЕ.** После выключения принтера энергопотребление не превышает 1 Вт.

Выполните следующие действия, чтобы изменить время задержки выключения:

**1.** Откройте встроенный веб-сервер HP (EWS):

### **Принтер выключается и включается.**

**а.** Откройте программу HP Printer Assistant.

- <span id="page-81-0"></span>● **Windows 8.1**. Нажмите на значок стрелки вниз в нижнем левом углу **начального** экрана, затем выберите имя принтера.
- **Windows 8**. Щелкните правой кнопкой мыши на пустом месте **начального** экрана, выберите **Все приложения** на панели приложений, затем выберите имя принтера.
- **Windows 7, Windows Vista и Windows XP**: На рабочем столе компьютера нажмите кнопку **Пуск**, выберите **Все программы**, **HP**, папку принтера, выберите значок с названием принтера, затем откройте **HP Printer Assistant**.
- **б.** В HP Printer Assistant выберите **Печать**, затем выберите **Панель инструментов устройства HP**.

### **Принтеры с подключением к сети**

- **а.** Распечатайте страницу конфигурации, чтобы определить IP-адрес или имя хоста.
	- **i.** Нажмите и удерживайте кнопку возобновления  $\boxed{a}$ , пока индикатор готовности  $\bigcirc$  не начнет мигать.
	- **ii.** Отпустите кнопку питания  $\boxed{\color{green}\Box}$
- **б.** Откройте веб-браузер и в адресной строке введите IP-адрес или имя хоста точно в том виде, в котором они указаны на странице конфигурации принтера. Нажмите клавишу ввода на клавиатуре компьютера. Откроется EWS.

https://10.10.XXXXV

- **ПРИМЕЧАНИЕ.** Если отображается сообщение о том, что доступ к веб-сайту может быть небезопасным, выберите следующий параметр, чтобы перейти на веб-сайт. Доступ к этому веб-сайту не нанесет вреда компьютеру.
- **2.** Откройте вкладку **Система**, затем выберите страницу **Параметры энергопотребления**.
- **3.** В раскрывающемся списке **Автоотключение через** выберите время задержки.
- **ПРИМЕЧАНИЕ.** Значение по умолчанию: **4 часа**.
- **4.** Нажмите кнопку **Применить**.

## **Настройка задержки выключения**

В EWS можно выбрать, требуется ли задержка перед выключением принтера после нажатия кнопки питания.

Выполните следующие действия, чтобы изменить параметр "Задержка выключения":

**1.** Откройте встроенный веб-сервер HP (EWS):

#### **Принтер выключается и включается.**

**а.** Откройте программу HP Printer Assistant.

- **Windows 8.1**. Нажмите на значок стрелки вниз в нижнем левом углу **начального** экрана, затем выберите имя принтера.
- **Windows 8**. Щелкните правой кнопкой мыши на пустом месте **начального** экрана, выберите **Все приложения** на панели приложений, затем выберите имя принтера.
- **Windows 7, Windows Vista и Windows XP**: На рабочем столе компьютера нажмите кнопку **Пуск**, выберите **Все программы**, **HP**, папку принтера, выберите значок с названием принтера, затем откройте **HP Printer Assistant**.
- **б.** В HP Printer Assistant выберите **Печать**, затем выберите **Панель инструментов устройства HP**.

### **Принтеры с подключением к сети**

- **а.** Распечатайте страницу конфигурации, чтобы определить IP-адрес или имя хоста.
	- **i.** Нажмите и удерживайте кнопку возобновления  $\boxed{a}$ , пока индикатор готовности  $\bigcirc$  не начнет мигать.
	- **ii.** Отпустите кнопку питания  $\boxed{B}$
- **б.** Откройте веб-браузер и в адресной строке введите IP-адрес или имя хоста точно в том виде, в котором они указаны на странице конфигурации принтера. Нажмите клавишу ввода на клавиатуре компьютера. Откроется EWS.

https://10.10.XXXX/

- **ПРИМЕЧАНИЕ.** Если отображается сообщение о том, что доступ к веб-сайту может быть небезопасным, выберите следующий параметр, чтобы перейти на веб-сайт. Доступ к этому веб-сайту не нанесет вреда компьютеру.
- **2.** Откройте вкладку **Система**, затем выберите страницу **Параметры энергопотребления**.
- **3.** В области **Задержка выключения** выберите или отмените выбор **Задержка при активных портах**.
- **ПРИМЕЧАНИЕ.** Привыбореэтогопараметрапринтернебудетвыключен, покаактивныкакие-либо порты. Активное сетевое подключение или соединения факса будут препятствовать выключению принтера.

# **Обновление микропрограммы**

НР предоставляет периодические обновления принтера, новые приложения веб-служб и новые функции к существующим приложениям веб-служб. Выполните следующие действия, чтобы обновить микропрограмму отдельного принтера. При обновлении микропрограммы веб-службы обновляются автоматически.

# **Обновление микропрограммы с помощью утилиты обновления микропрограммы**

С помощью данных действий вручную загрузите и установите утилиту обновления микропрограммы с сайта HP.com.

- **ПРИМЕЧАНИЕ.** Данный способ является единственным доступным вариантом обновления микропрограммы для принтеров, подключенных к компьютеру через кабель USB. Кроме того, он подходит для принтеров, подключенных к сети.
- **ПРИМЕЧАНИЕ.** Чтобы использовать этот способ, должен быть установлен драйвер печати.
	- **1.** Перейдите по адресу [www.hp.com/go/support](http://www.hp.com/go/support), выберите страну/регион или языка, затем перейдите по ссылке **Загрузка программного обеспечения и драйверов**.
	- **2.** Введите в поле поиска имя принтера, нажмите клавишу ввода, затем выберите принтер из списка результатов поиска.
	- **3.** Выберите операционную систему.
	- **4.** В разделе **Микропрограмма** найдите **Утилиту обновления микропрограммы**.
	- **5.** Щелкните **Загрузить**, щелкните **Запустить**, а затем снова щелкните **Запустить**.
	- **6.** При запуске утилиты выберите принтер из раскрывающегося перечня, и затем выберите**Переслать микропрограмму**.
	- **ПРИМЕЧАНИЕ.** Чтобы распечатать страницу конфигурации и проверить версию установленной микропрограммы перед процессом обновления или после него, щелкните **Печать стр. конфигурации**.
	- **7.** Следуйте указаниям на экране для завершения установки, а затем щелкните кнопку **Выход**, чтобы закрыть утилиту.

# **6 Решение проблем**

- [Поддержка](#page-85-0) клиентов
- Пояснение состояний световых [индикаторов](#page-86-0) на панели управления
- [Восстановление](#page-90-0) заводских настроек по умолчанию
- На панели управления принтера [отображается](#page-91-0) сообщение об ошибке "Низкий уровень тонера в картридже" или "Очень низкий уровень тонера в [картридже](#page-91-0)"
- Принтер не [захватывает](#page-93-0) или пропускает захват бумаги
- [Устранение](#page-96-0) замятий бумаги
- [Улучшение](#page-111-0) качества печати
- Решение проблем [проводной](#page-118-0) сети
- Решение проблем [беспроводной](#page-120-0) сети

### **Для получения дополнительной информации см.:**

Следующая информация является верной на момент публикации. Дополнительные сведения см. в разделе [www.hp.com/support/ljM203.](http://www.hp.com/support/ljM203)

В полной справке от HP для этого принтера представлена следующая информация:

- Установка и настройка
- Обучение и использование
- Решение проблем
- Загрузка обновлений ПО и микропрограммы
- Участие в форумах технической поддержки
- Поиск информации по гарантии и нормативной информации

# <span id="page-85-0"></span>**Поддержка клиентов**

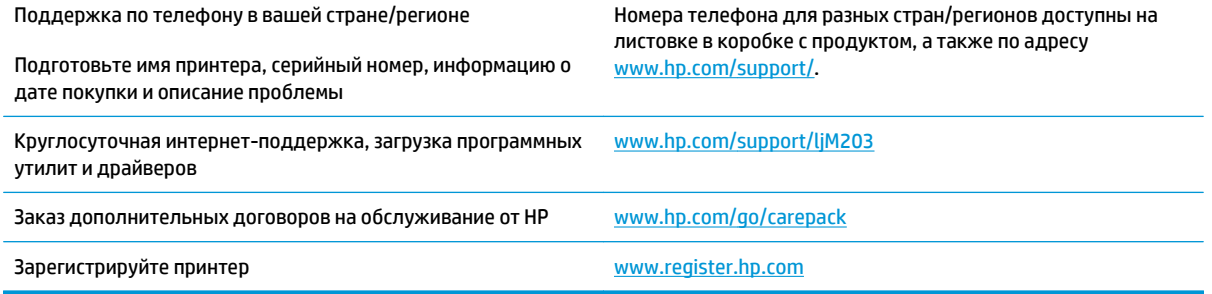

# <span id="page-86-0"></span>**Пояснение состояний световых индикаторов на панели управления**

Если для принтера требуются действия пользователя, на панели управления выводится код ошибки.

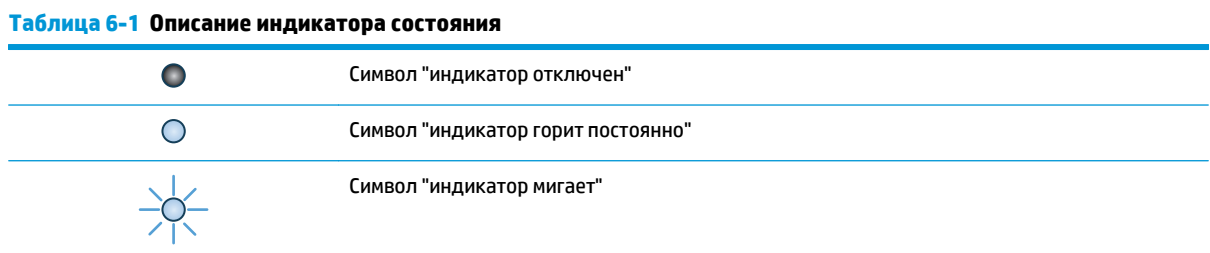

### **Таблица 6-2 Схемы индикаторов панели управления**

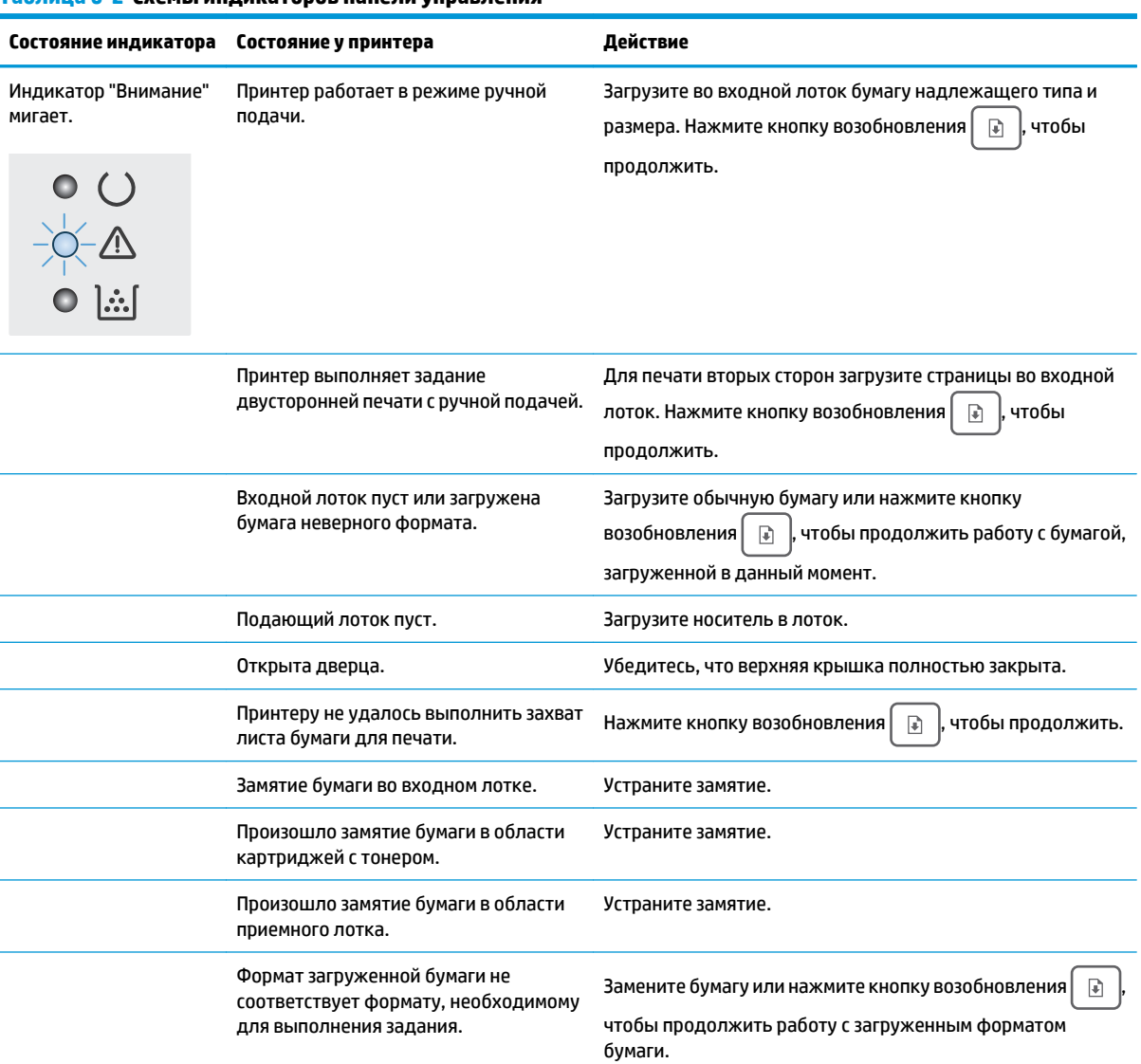

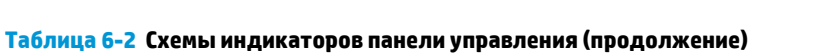

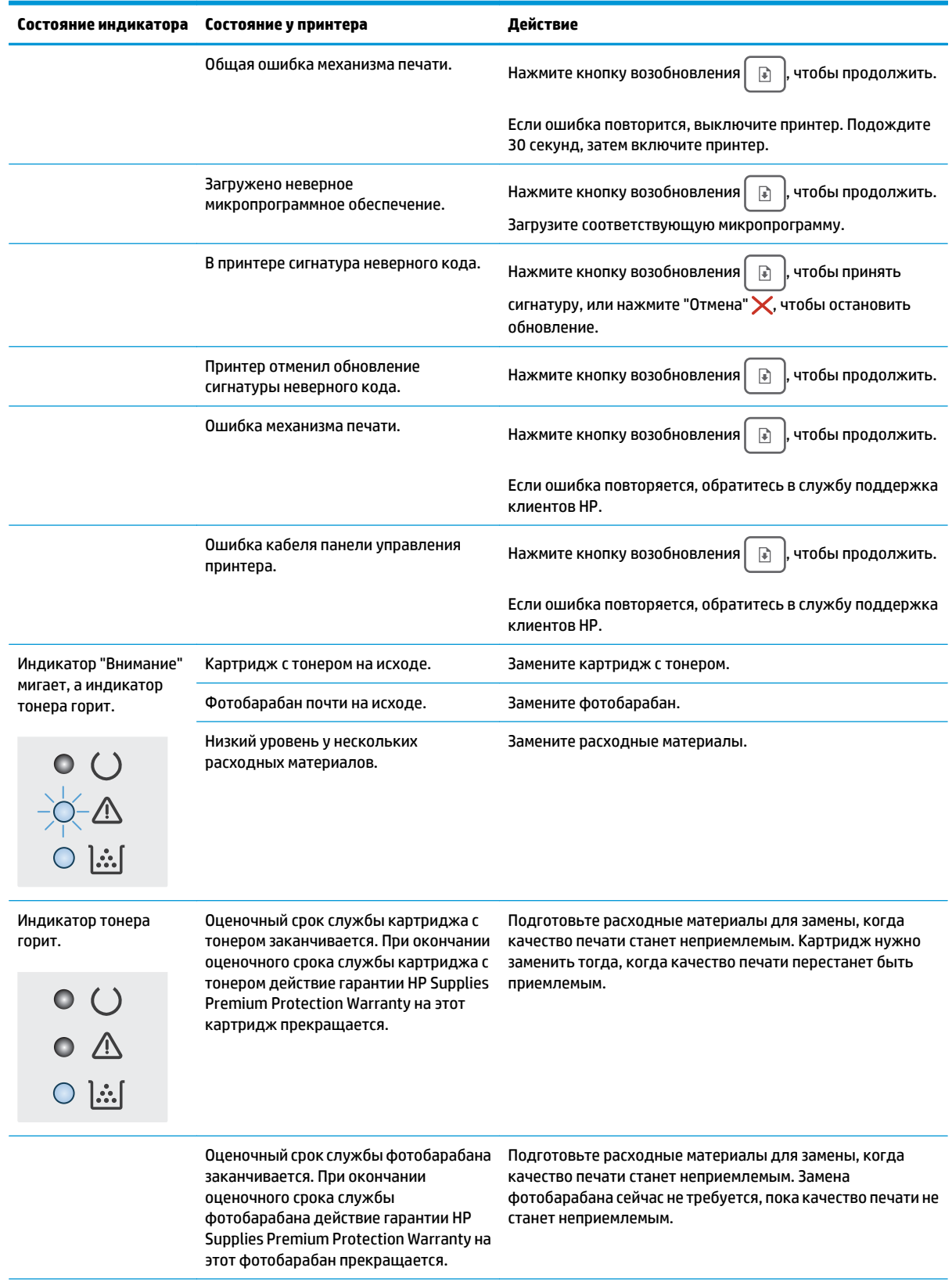

### **Таблица 6-2 Схемы индикаторов панели управления (продолжение)**

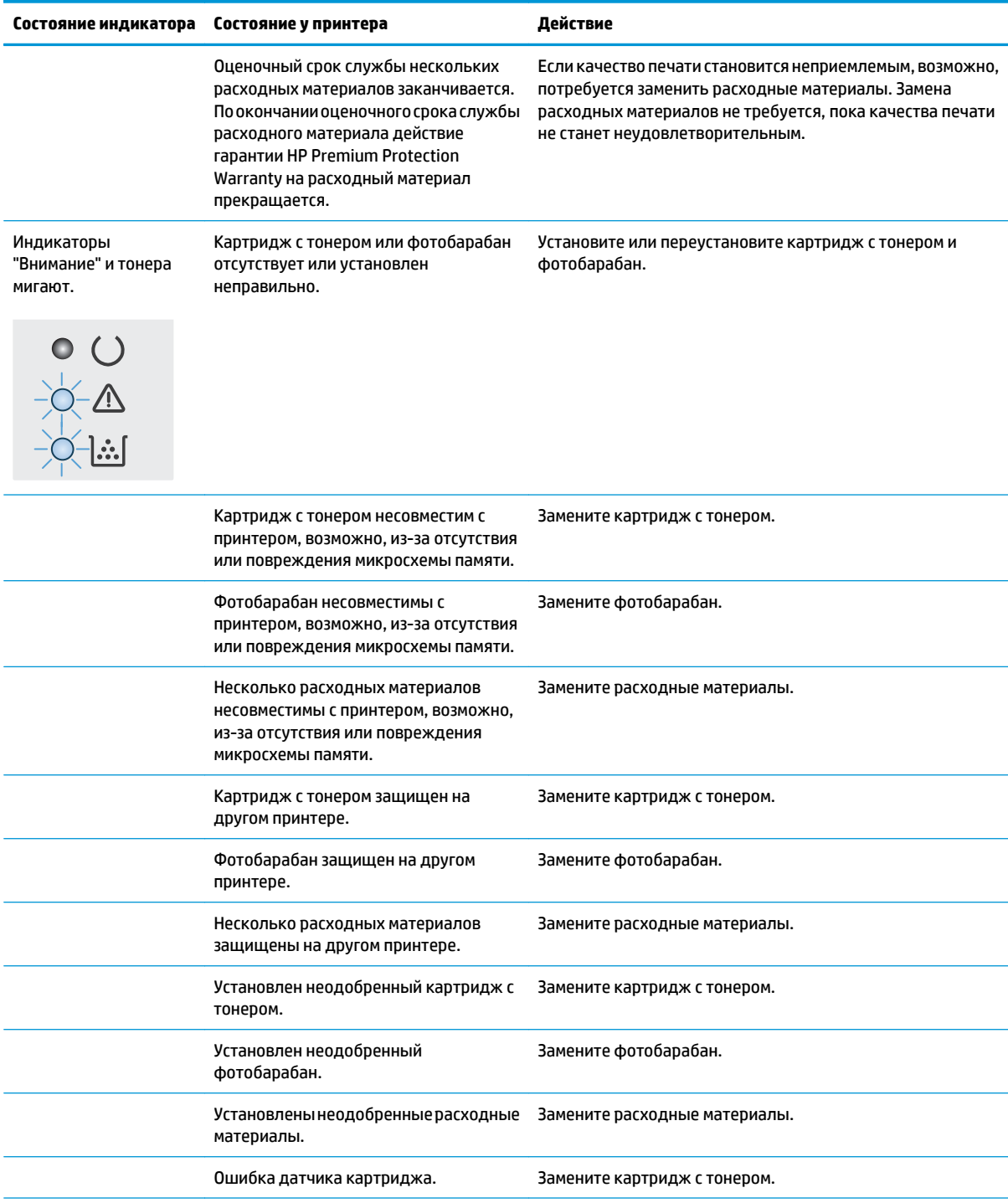

**Таблица 6-2 Схемы индикаторов панели управления (продолжение)**

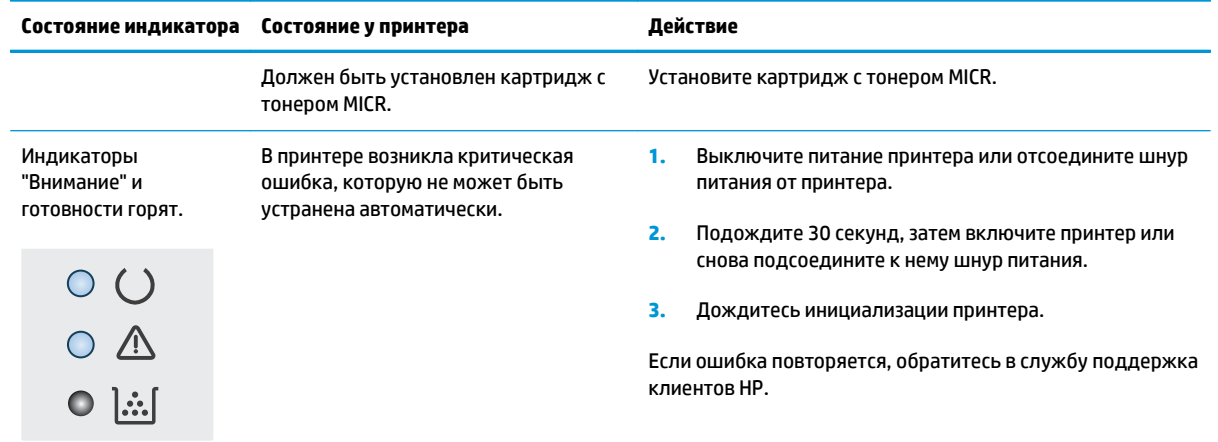

# <span id="page-90-0"></span>**Восстановление заводских настроек по умолчанию**

Восстановление значений по умолчанию вернет все параметры принтера и сети к заводским настройкам. Сброс счетчика страниц, формата лотка или языка не производится. Чтобы восстановить параметры принтера по умолчанию, выполните следующие действия.

**ПРЕДУПРЕЖДЕНИЕ.** Восстановление заводских параметров по умолчанию приводит к возврату всех настроек к заводским значениям и удалению страниц из памяти устройства.

**1.**

**Принтер выключается и включается.**

- **а.** Откройте программу HP Printer Assistant.
	- **Windows 8.1**. Нажмите на значок стрелки вниз в нижнем левом углу **начального** экрана, затем выберите имя принтера.
	- **Windows 8**. Щелкните правой кнопкой мыши на пустом месте **начального** экрана, выберите **Все приложения** на панели приложений, затем выберите имя принтера.
	- **Windows 7, Windows Vista и Windows XP**: На рабочем столе компьютера нажмите кнопку **Пуск**, выберите **Все программы**, **HP**, папку принтера, выберите значок с названием принтера, затем откройте **HP Printer Assistant**.
- **б.** В HP Printer Assistant выберите **Печать**, затем выберите **Панель инструментов устройства HP**.

### **Принтеры с подключением к сети**

- **а.** Распечатайте страницу конфигурации, чтобы определить IP-адрес или имя хоста.
	- **i.** Нажмите и удерживайте кнопку возобновления **Page 1, пока индикатор готовности ()** не начнет мигать.
	- **ii.** Отпустите кнопку питания  $\boxed{a}$
- **б.** Откройте веб-браузер и в адресной строке введите IP-адрес или имя хоста точно в том виде, в котором они указаны на странице конфигурации принтера. Нажмите клавишу ввода на клавиатуре компьютера. Откроется EWS.

https://10.10.XXXXX/

- **ПРИМЕЧАНИЕ.** Если отображается сообщение о том, что доступ к веб-сайту может быть небезопасным, выберите следующий параметр, чтобы перейти на веб-сайт. Доступ к этому веб-сайту не нанесет вреда компьютеру.
- **2.** На вкладке **Система** левой навигационной панели нажмите кнопку **Сохранить и восстановить**.
- **3.** В области **Восстановить параметры по умолчанию** нажмите кнопку **Восстановить параметры по умолчанию**.

Принтер будет автоматически перезагружен.

# <span id="page-91-0"></span>**На панели управления принтера отображается сообщение об ошибке "Низкий уровень тонера в картридже" или "Очень низкий уровень тонера в картридже"**

**Низкий уровень ресурса картриджа**: На принтере появляется сообщение о низком уровне ресурса картриджа. Оставшийся срок службы картриджа может быть различным. Подготовьте расходные материалы для замены, когда качество печати станет неприемлемым. Картридж не требуется заменять прямо сейчас.

**Картридж на исходе**: На принтере появляется сообщение о низком уровне ресурса картриджа. Оставшийся срок службы картриджа может быть различным. Подготовьте расходные материалы для замены, когда качество печати станет неприемлемым. Картридж нужно заменить тогда, когда качество печати перестанет быть приемлемым.

При **Очень низком** уровне ресурса картриджа HP действие гарантии HP Supplies Premium Protection Warranty на такой картридж прекращается.

# **Изменение настроек "Очень низкий уровень"**

Можно изменить поведение принтера при достижении очень низкого уровня ресурса расходных материалов. Эти настройки не придется переустанавливать при установке нового картриджа.

**1.** Откройте встроенный веб-сервер HP (EWS).

### **Принтер выключается и включается.**

- **а.** Откройте программу HP Printer Assistant.
	- **Windows 8.1**. Нажмите на значок стрелки вниз в нижнем левом углу **начального** экрана, затем выберите имя принтера.
	- **Windows 8**. Щелкните правой кнопкой мыши на пустом месте **начального** экрана, выберите **Все приложения** на панели приложений, затем выберите имя принтера.
	- **Windows 7, Windows Vista и Windows XP**: На рабочем столе компьютера нажмите кнопку **Пуск**, выберите **Все программы**, **HP**, папку принтера, выберите значок с названием принтера, затем откройте **HP Printer Assistant**.
- **б.** В HP Printer Assistant выберите **Печать**, затем выберите **Панель инструментов устройства HP**.

### **Принтеры с подключением к сети**

- **а.** Распечатайте страницу конфигурации, чтобы определить IP-адрес или имя хоста.
	- **i.** Нажмите и удерживайте кнопку возобновления  $\boxed{a}$ , пока индикатор готовности  $\bm{O}$  не начнет мигать.
	- **ii.** Отпустите кнопку питания  $\boxed{\phantom{a}}$

**б.** Откройте веб-браузер и в адресной строке введите IP-адрес или имя хоста точно в том виде, в котором они указаны на странице конфигурации принтера. Нажмите клавишу ввода на клавиатуре компьютера. Откроется EWS.

https://10.10.XXXXX/

- **ПРИМЕЧАНИЕ.** Если отображается сообщение о том, что доступ к веб-сайту может быть небезопасным, выберите следующий параметр, чтобы перейти на веб-сайт. Доступ к этому веб-сайту не нанесет вреда компьютеру.
- **2.** Откройте вкладку **Система**, затем выберите **Параметры расходных материалов**.
- **3.** Выберитеодиниз следующихвариантовизраскрывающегосясписка**Параметрыприоченьнизком уровне (черный картридж):** или **Параметры при очень низком уровне (фотоарабан):**
	- Выберите**Продолжить**, чтобынастроитьпринтернавыводсообщенияобоченьнизкомуровне ресурса картриджа или фотобарабана с сохранением возможности печати.
	- Выберите **Стоп**, чтобы настроить принтер на остановку печати до замены картриджа или фотобарабана.

## **Заказ расходных материалов**

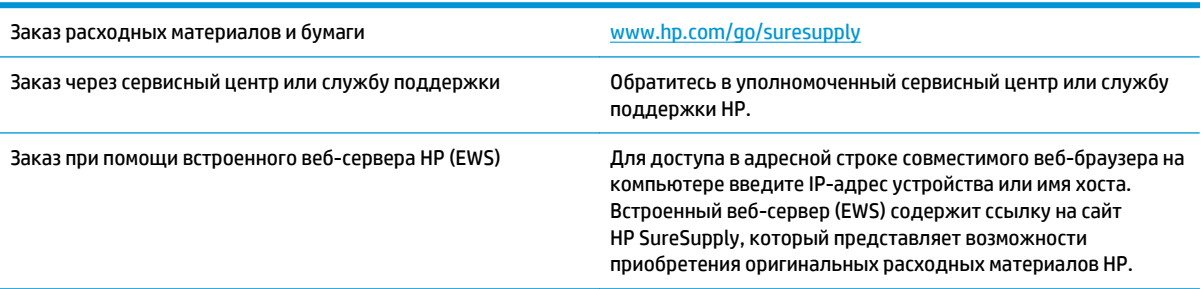

# <span id="page-93-0"></span>**Принтер не захватывает или пропускает захват бумаги**

# **Введение**

Приведенные далее решения помогут устранить проблему, при которой принтером не захватывается бумага из лотка или захватывается несколько листов бумаги сразу. К замятию бумаги может привести любая из следующих ситуаций.

- Принтер не захватывает бумагу
- Принтером [захватывается](#page-94-0) несколько листов бумаги

# **Принтер не захватывает бумагу**

Если принтером не захватывается бумага из лотка, попробуйте справиться с этой проблемой следующим образом.

- **1.** Откройте принтер и извлеките всю замятую бумагу. Убедитесь, что внутри принтера не осталось разорванных кусочков бумаги.
- **2.** Загрузите в лоток бумагу формата, подходящего для задания печати.
- **3.** Убедитесь, что формат и тип бумаги задан правильно.
- **4.** Проверьте, чтобы направляющие для бумаги были правильно отрегулированы по размеру носителя. Отрегулируйте направляющие, установив в соответствующие углубления лотка. Стрелка на направляющей лотка должна точно совпадать с отметкой на лотке.
- **ПРИМЕЧАНИЕ.** Не сдвигайте направляющие слишком плотно по стопке бумаги. Сдвиньте их по указателям или по меткам лотка.

<span id="page-94-0"></span>**5.** Убедитесь, что уровень влажности в комнате соответствует техническим требованиям для данного принтера, а бумага хранится в закрытой упаковке. Большинство видов бумаги поставляется во влагонепроницаемой упаковке во избежание намокания.

В условиях высокой влажности бумага в верхней части стопки лотка может впитывать влагу, что может привести к ее деформации. Если это произошло, извлеките 5-10 верхних листов бумаги из стопки.

В условиях низкой влажности избыток статического электричества может стать причиной склеивания листов бумаги. Если это произошло, извлеките бумагу из лотка и согните стопку в форме буквы "U", держа ее за оба края. Затем распрямите стопку и согните ее в обратном направлении в форме буквы "U". Затем повторите данную процедуру еще раз, держа стопку за боковые стороны. Этот процесс освобождает отдельные листы бумаги от накопленного статического электричества. Выровняйте стопку бумаги по краю стола перед его возвратом в лоток.

**Рисунок 6-1** Технология сгибания стопки бумаги

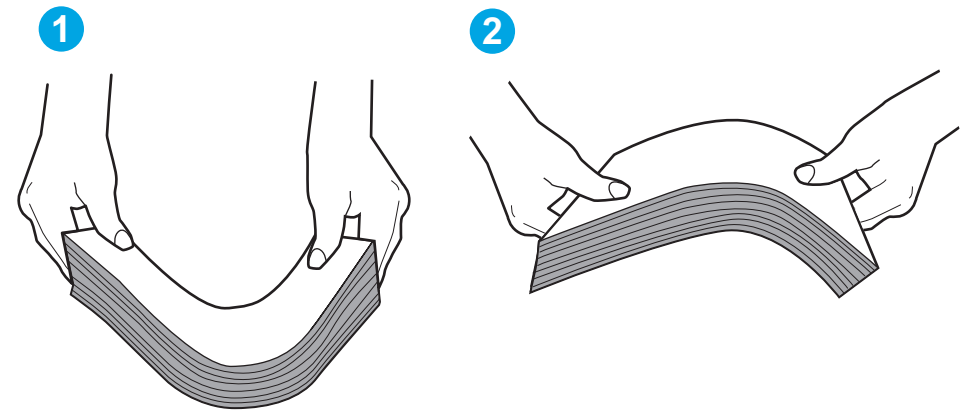

- **6.** Убедитесь, что на панели управления принтера отображается подтверждение запроса на ручную подачу бумаги. Загрузите бумагу и продолжайте работу.
- **7.** Возможно, что загрязнены ролики над лотком. Протрите стекло безворсовой тканью, смоченной теплой водой. Если возможно, используйте дистиллированную воду.
- **ПРЕДУПРЕЖДЕНИЕ.** Следуетизбегатьпопадания водынепосредственнонапринтер. Вместоэтого распылите воду на ткань или смочите ткань водой и отожмите ее перед очисткой роликов.

## **Принтером захватывается несколько листов бумаги**

Если принтером захватывается более одного листа бумаги из лотка, попробуйте справиться с этой проблемой следующим образом.

- **1.** Извлеките стопку бумаги из лотка, согните, разверните ее на 180 градусов, и переверните. *Не пролистывайте пачку бумаги.* Положите стопку бумаги обратно в лоток.
- **ПРИМЕЧАНИЕ.** При перелистывании бумаги создается статическое электричество. Вместо перелистывания согните стопку бумаги в форме буквы "U", держа ее за оба края. Затем распрямите стопку и согните ее в обратном направлении в форме буквы "U". Затем повторите данную процедуру еще раз, держа стопку за боковые стороны. Этот процесс освобождает отдельные листы бумаги от накопленного статического электричества. Выровняйте стопку бумаги по краю стола перед его возвратом в лоток.

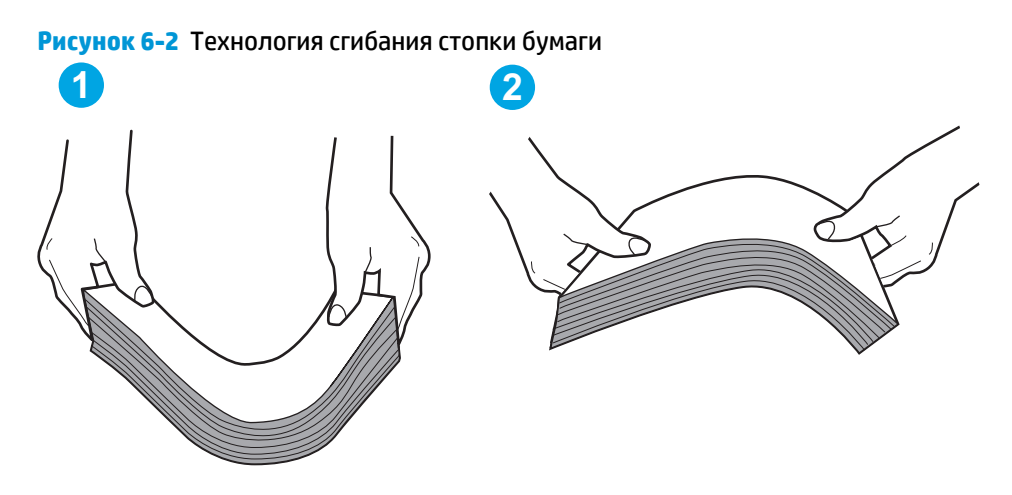

- **2.** Используйте только ту бумагу, которая соответствует техническим характеристикам HP данного принтера.
- **3.** Убедитесь, что уровень влажности в комнате соответствует техническим требованиям данного принтера и бумага хранится в закрытой упаковке. Большинство видов бумаги поставляется во влагонепроницаемой упаковке во избежание намокания.

В условиях высокой влажности бумага в верхней части стопки лотка может впитывать влагу, что может привести к ее деформации. Если это произошло, извлеките 5-10 верхних листов бумаги из стопки.

В условиях низкой влажности избыток статического электричества может стать причиной склеивания листов бумаги. Если это произошло, извлеките бумагу из лотка и согните стопку, как описано выше.

- **4.** Используйте бумагу без складок, повреждений или сгибов. При необходимости воспользуйтесь бумагой из другой пачки.
- **5.** Убедитесь в том, что лоток не переполнен, проверив указатели высоты стопки внутри лотка. Если лоток переполнен, извлеките стопку бумаги из лотка, выровняйте стопку и положите часть бумаги обратно в лоток.

Следующие изображения показывают примеры указателей высоты стопки бумаги в лотках различных принтеров. Большинство принтеров HP имеют указатели, похожие на эти. Также убедитесь, что все листы бумаги находятся под выступами возле указателя высоты стопки. Эти выступы помогают удерживать бумагу в правильном положении при прохождении в принтер.

- **6.** Проверьте, чтобы направляющие для бумаги были правильно отрегулированы по размеру носителя. Отрегулируйте направляющие, установив в соответствующие углубления лотка. Стрелка на направляющей лотка должна точно совпадать с отметкой на лотке.
- **ПРИМЕЧАНИЕ.** Не сдвигайте направляющие слишком плотно по стопке бумаги. Сдвиньте их по указателям или по меткам лотка.
- **7.** Убедитесь, что условия среды соответствуют рекомендуемым условиям эксплуатации.

# <span id="page-96-0"></span>**Устранение замятий бумаги**

# **Введение**

Следующая информация содержит инструкции по устранению замятий бумаги в принтере.

- Места возникновения замятий бумаги
- Замятие бумаги случается часто или периодически?
- [Устранение](#page-98-0) замятий в основном входном лотке
- Устранение замятий в области [картриджей](#page-101-0) с тонером
- [Устранение](#page-105-0) замятий в выходном лотке
- Устранение замятий в устройстве [двусторонней](#page-107-0) подачи

# **Места возникновения замятий бумаги**

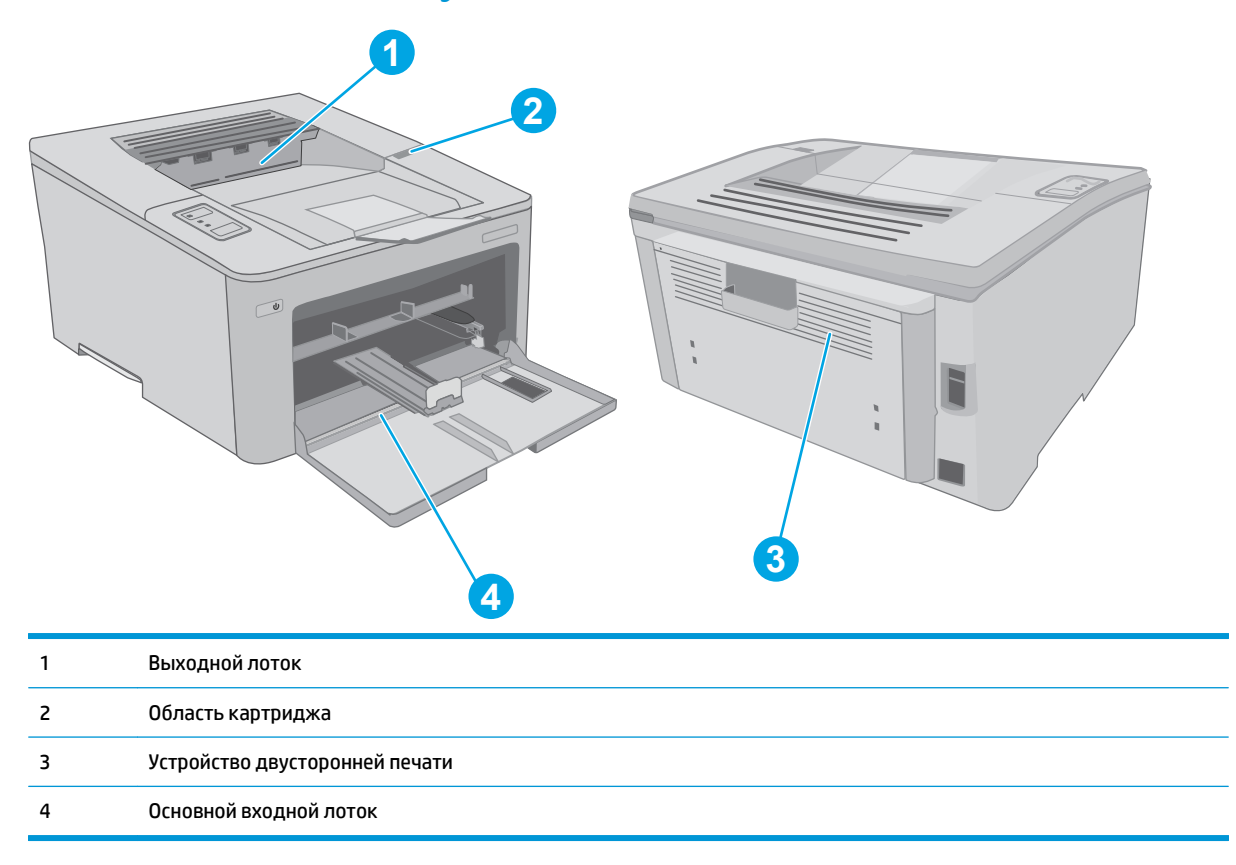

# **Замятие бумаги случается часто или периодически?**

Выполните следующие действия для устранения неполадок, связанных с частым замятием бумаги. Если первый шаг не привел к устранению неполадки, переходите к следующему шагу до тех пор, пока проблема не будет устранена.

**1.** Еслибумагазастрялавпринтере, извлекитеееираспечатайтестраницуконфигурациидляпроверки принтера.

- **2.** Убедитесь, что лоток сконфигурирован правильно для данного типа и формата бумаги. Отрегулируйте параметры бумаги при необходимости.
	- **а.** Распечатайте страницу конфигурации, чтобы определить IP-адрес или имя хоста.
		- **i.** Нажмите и удерживайте кнопку возобновления  $\boxed{\phantom{a}}$ , пока индикатор готовности () не начнет мигать.
		- **ii.** Отпустите кнопку питания  $\boxed{B}$
	- **б.** Откройте веб-браузер и в адресной строке введите IP-адрес или имя хоста точно в том виде, в котором они указаны на странице конфигурации принтера. Нажмите клавишу ввода на клавиатуре компьютера. Откроется EWS.

https://10.10.XXXXX/

- **ПРИМЕЧАНИЕ.** Если отображается сообщение о том, что доступ к веб-сайту может быть небезопасным, выберите следующий параметр, чтобы перейти на веб-сайт. Доступ к этому веб-сайту не нанесет вреда компьютеру.
- **в.** Откройте вкладку **Система**, затем выберите страницу **Настройка параметров бумаги**.
- **г.** Выберите формат бумаги, загруженной в лоток.
- **д.** Выберите тип бумаги, загруженной в лоток.
- **3.** Выключите принтер, подождите 30 секунд, а затем снова включите его.
- **4.** Распечатайте страницу очистки, чтобы удалить излишки тонера внутри принтера.
	- **а.** Откройте программу HP Printer Assistant.
		- **Windows 8.1**. Нажмите на значок стрелки вниз в нижнем левом углу **начального** экрана, затем выберите имя принтера.
		- **Windows 8**. Щелкните правой кнопкой мыши на пустом месте **начального** экрана, выберите **Все приложения** на панели приложений, затем выберите имя принтера.
		- **Windows 7, Windows Vista и Windows XP**: На рабочем столе компьютера нажмите кнопку **Пуск**, выберите **Все программы**, **HP**, папку принтера, выберите значок с названием принтера, затем откройте **HP Printer Assistant**.
	- **б.** В HP Printer Assistant выберите **Печать**, затем выберите **Панель инструментов устройства HP**.
	- **в.** На вкладке **Система** выберите **Сервис**.
	- **г.** В разделе **Режим очистки** нажмите кнопку **Пуск**, чтобы начать очистку.
- **5.** Чтобы проверить принтер, напечатайте страницу конфигурации.
	- **а.** Нажмите и удерживайте кнопку возобновления , пока индикатор готовности не начнет мигать.
	- **б.** Отпустите кнопку питания  $\boxed{\phantom{a}}$

Если ни одно из этих действий не помогло устранить проблему, возможно, требуется сервисное обслуживание принтера. Обратитесь в службу технической поддержки HP.

# <span id="page-98-0"></span>**Устранение замятий в основном входном лотке**

Чтобыпроверитьналичиебумагивовсехвозможныхместахзамятий, относящихсякосновномувходному лотку, выполните следующую процедуру. При возникновении замятия мигает индикатор "Внимание"  $\triangle$ .

**1.** Осторожно вытяните замятую бумагу из принтера.

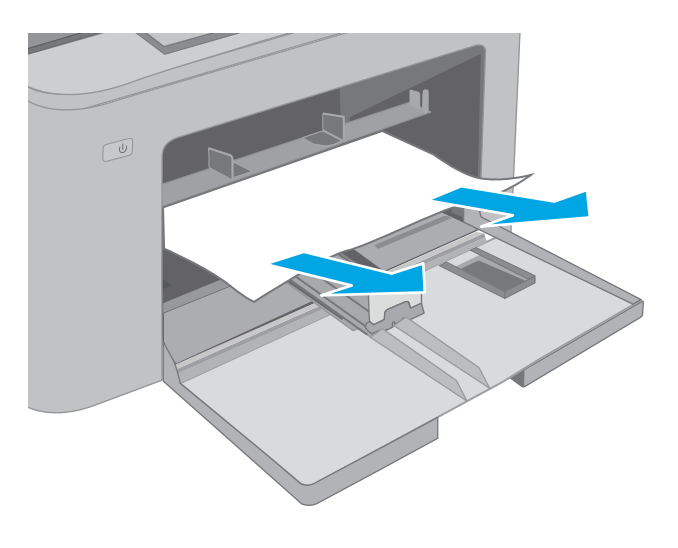

**2.** Откройте дверцу картриджа.

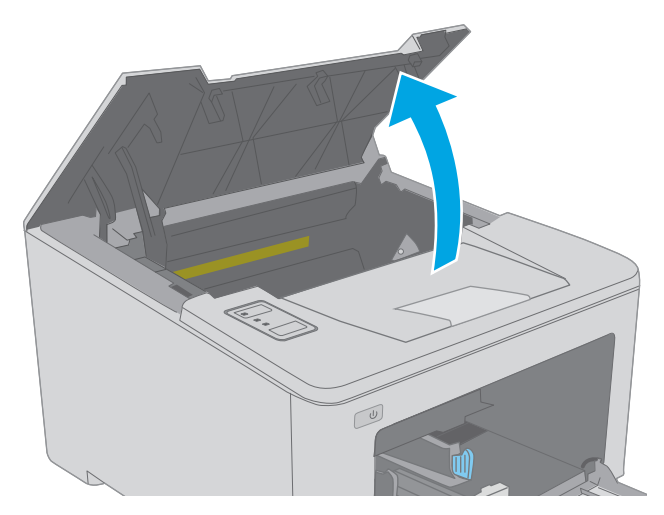

**3.** Извлеките картридж с тонером из принтера.

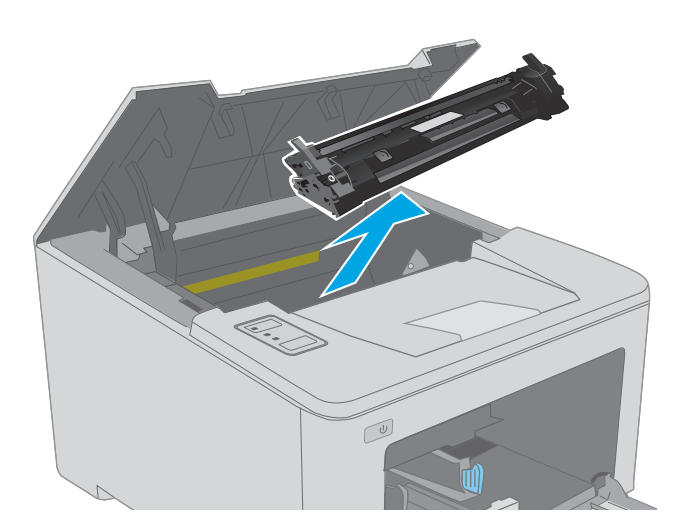

 $\mathbb{C}$ 

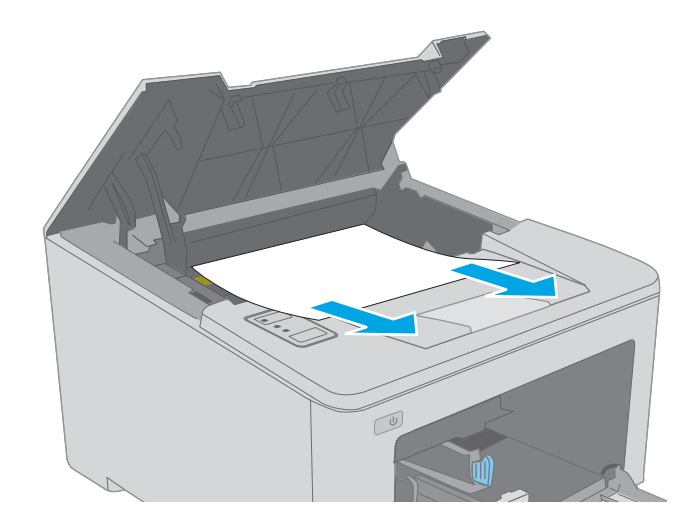

**4.** Извлеките фотобарабан из принтера.

**5.** Извлеките замятую бумагу из зоны доступа к картриджам. Извлеките бумагу, потянув ее обеими руками во избежание разрыва.

- **6.** Опустите крышку отсека доступа к замятой бумаге.
- 

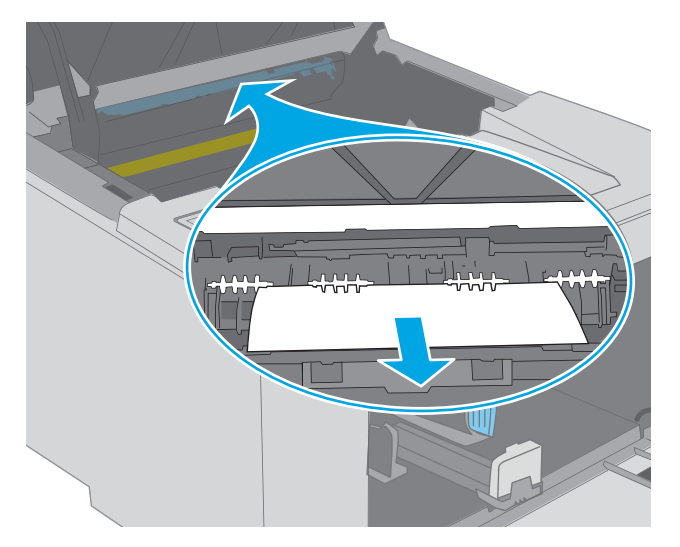

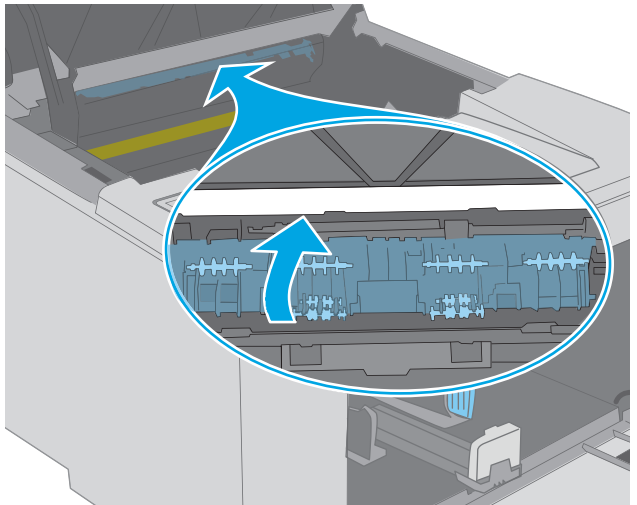

**7.** Извлеките всю замятую бумагу.

**8.** Закройте крышку для получения доступа к замятию.

<span id="page-101-0"></span>**9.** Совместите фотобарабан с направляющими внутри принтера и установите его до плотной посадки.

**10.** Совместитекартриджснаправляющимивнутри принтера и установите его до плотной посадки.

**Устранение замятий в области картриджей с тонером**

возникновении замятия мигает индикатор "Внимание"  $\triangle$ .

Далее приводится описание процедуры устранения замятий бумаги в области картриджа с тонером. При

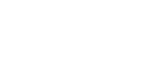

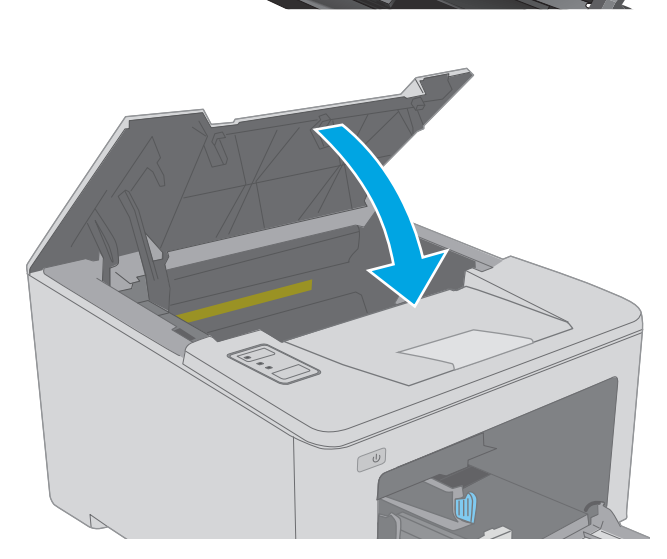

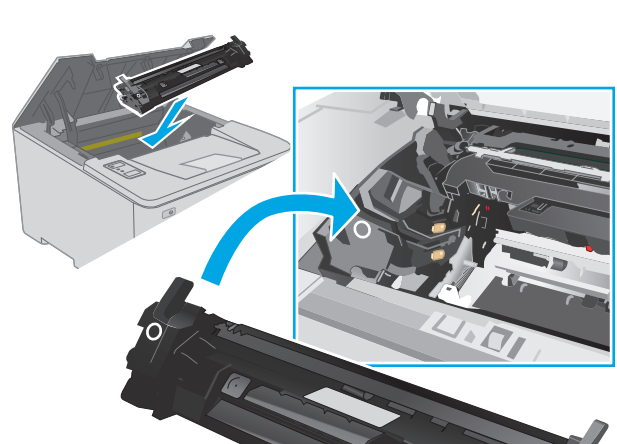

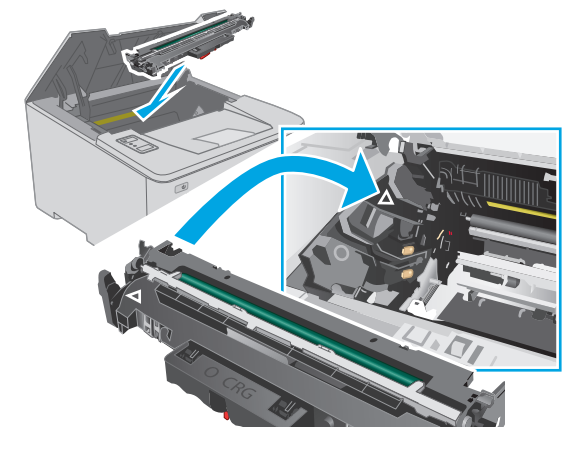

**11.** Закройте дверцу картриджа.

**1.** Откройте дверцу картриджа.

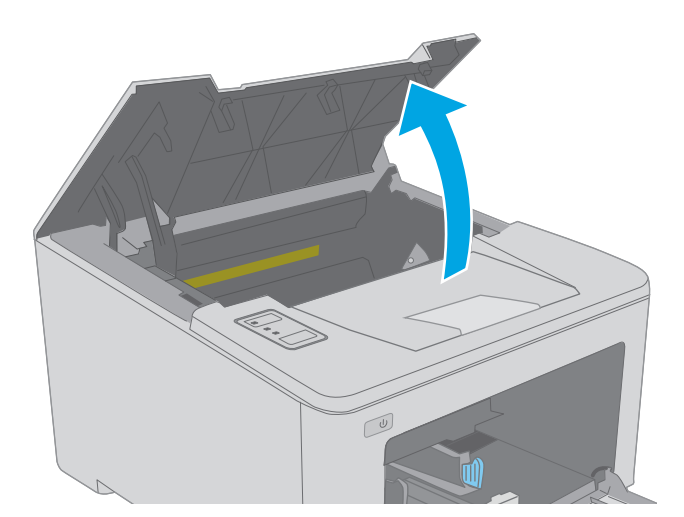

**2.** Извлеките картридж с тонером из принтера.

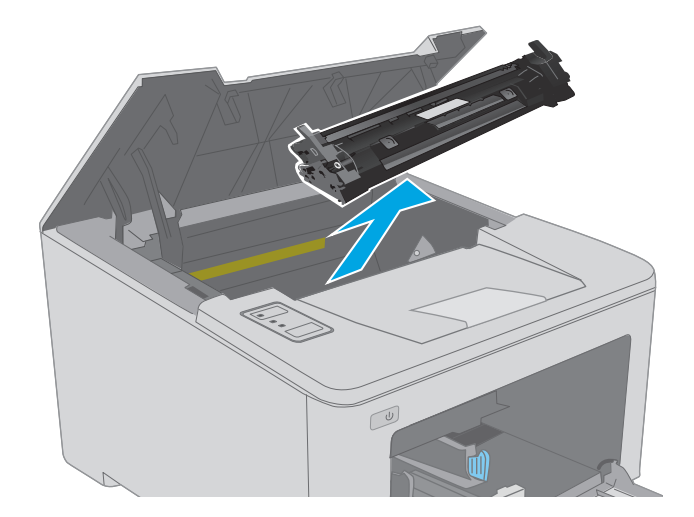

**3.** Извлеките фотобарабан из принтера.

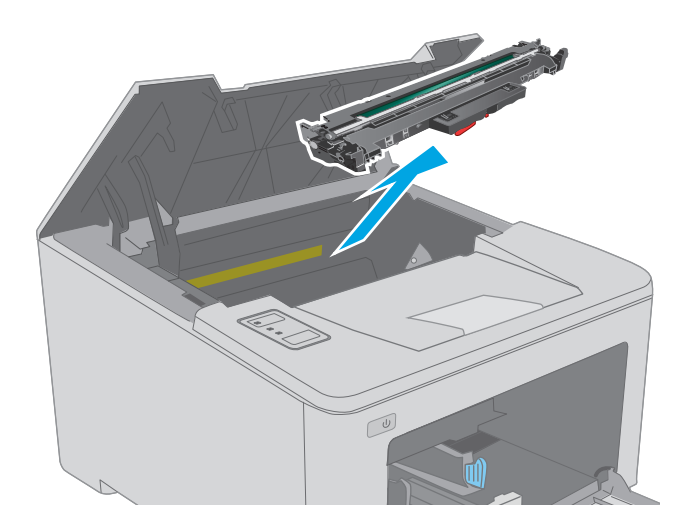

**4.** Извлеките замятую бумагу из зоны доступа к картриджам. Извлеките бумагу, потянув ее обеими руками во избежание порывов.

- **5.** Опустите крышку отсека доступа к замятой бумаге.
- $\bigcirc$

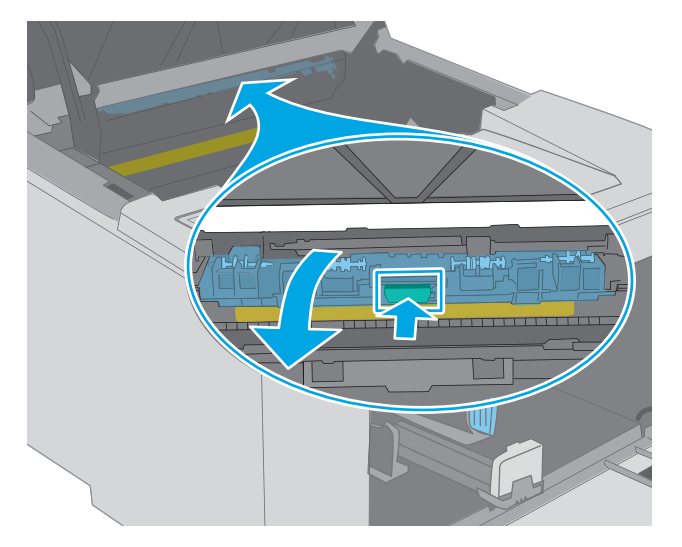

**6.** Извлеките всю замятую бумагу.

**7.** Закройте крышку для получения доступа к замятию.

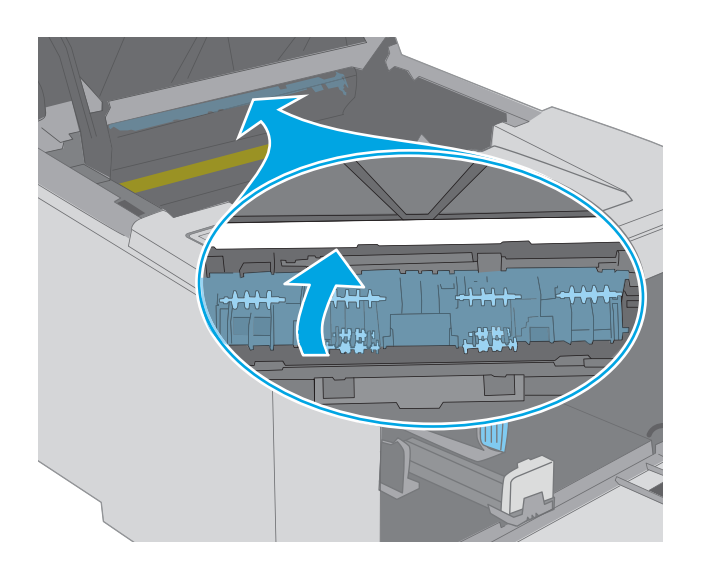

- 
- **8.** Совместите фотобарабан с направляющими внутри принтера и установите его до плотной посадки.

<span id="page-105-0"></span>**9.** Совместитекартриджснаправляющимивнутри принтера и установите его до плотной посадки.

**10.** Закройте дверцу картриджа.

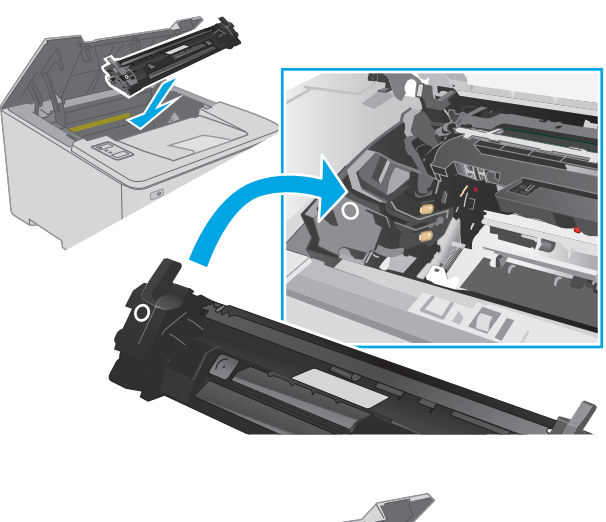

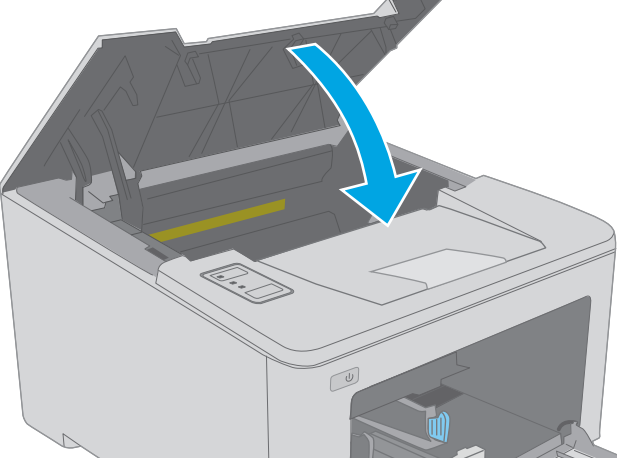

# **Устранение замятий в выходном лотке**

Чтобы проверить наличие бумаги во всех возможных местах замятий, выполните следующую процедуру. При возникновении замятия мигает индикатор "Внимание"  $\triangle$ .

**1.** Если бумага видна в выходном приемнике, возьмитесь за передний край и извлеките ее.

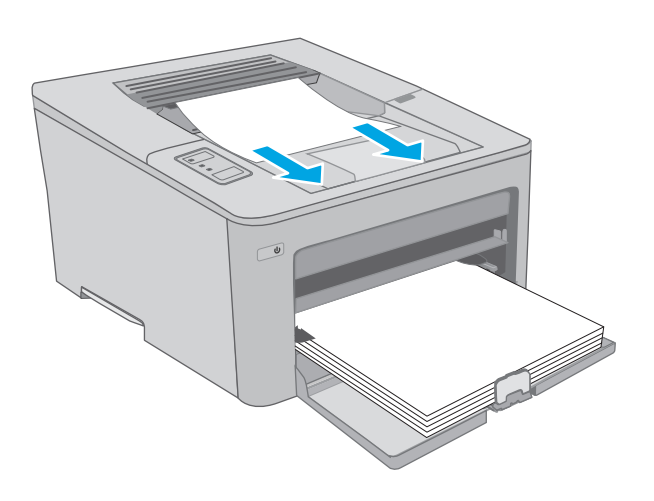

**2.** Откройте дверцу картриджа.

**3.** Потяните зеленый ограничитель, чтобы открыть крышку для получения доступа к замятиям.

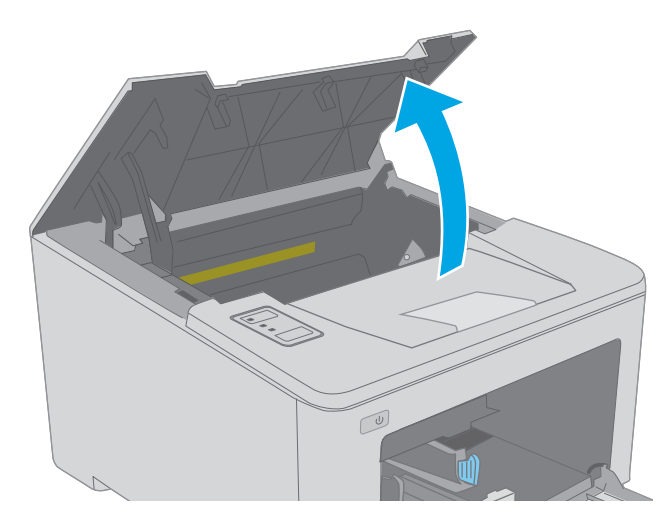

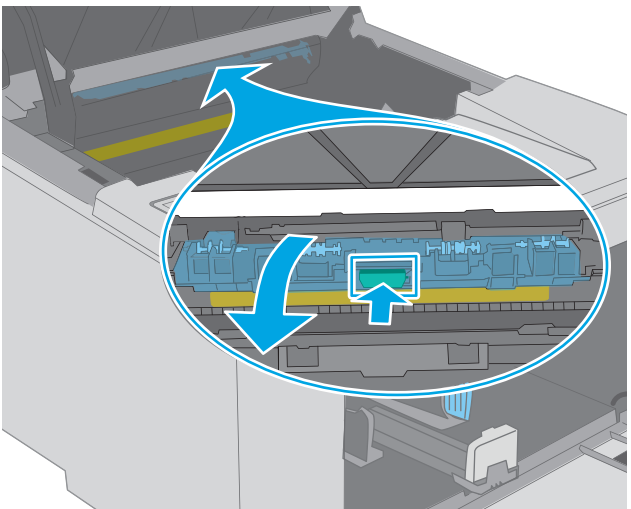

**4.** Извлеките всю замятую бумагу.

<span id="page-107-0"></span>**5.** Закройте крышку для получения доступа к замятию.

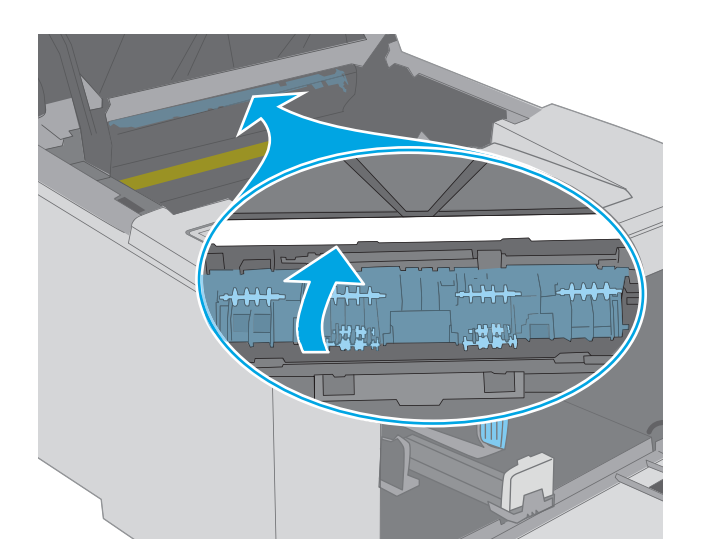

 $\sqrt{2}$ 

## **6.** Закройте дверцу картриджа.

# **Устранение замятий в устройстве двусторонней подачи**

Чтобы проверить наличие бумаги во всех возможных местах замятий, относящихся к устройству двусторонней печати, выполните следующую процедуру. При возникновении замятия мигает индикатор "Внимание"  $\mathbb{A}$ .

**1.** Откройте заднюю дверцу.

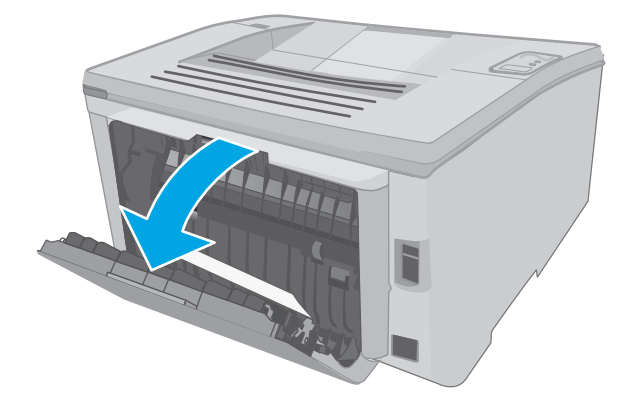
**2.** Извлеките замятую бумагу из зоны устройства двусторонней печати. Извлеките бумагу, потянув ее обеими руками во избежание разрыва.

**3.** Закройте заднюю дверцу.

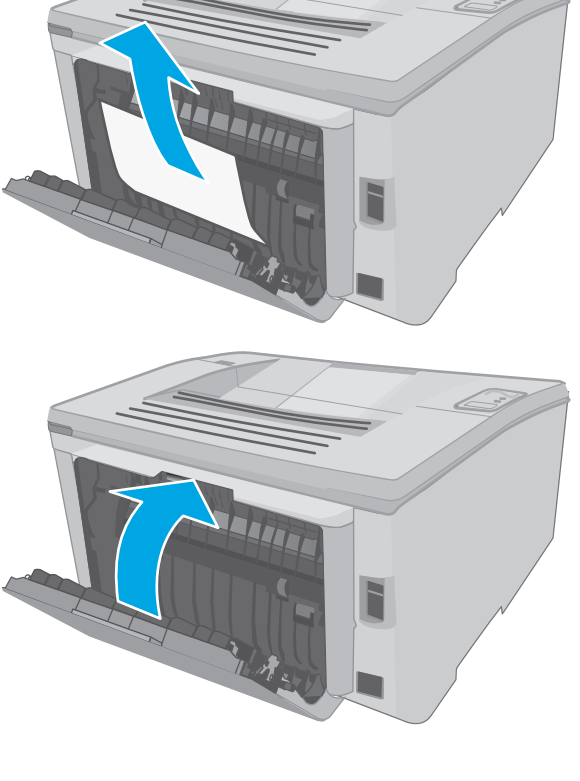

**4.** Откройте дверцу картриджа.

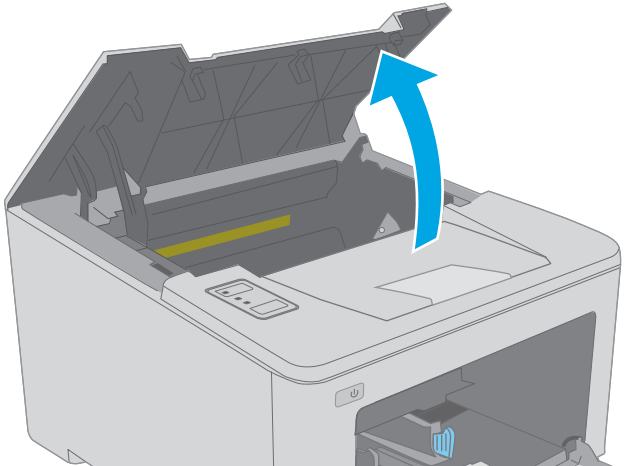

**5.** Потяните зеленый ограничитель, чтобы открыть крышку для получения доступа к замятиям.

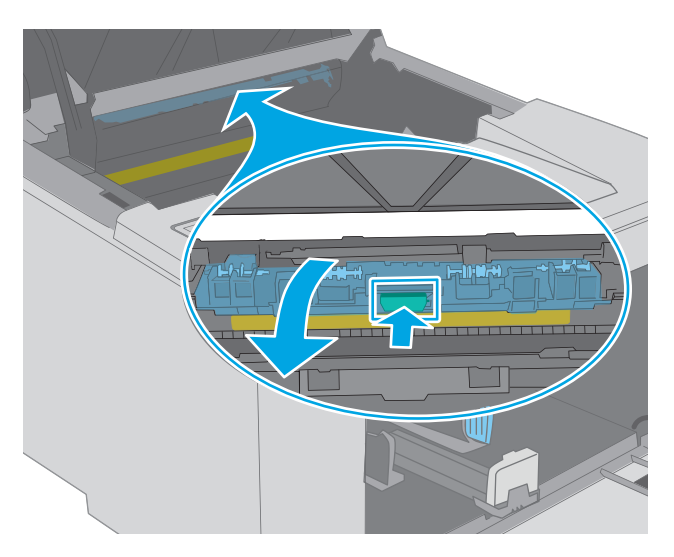

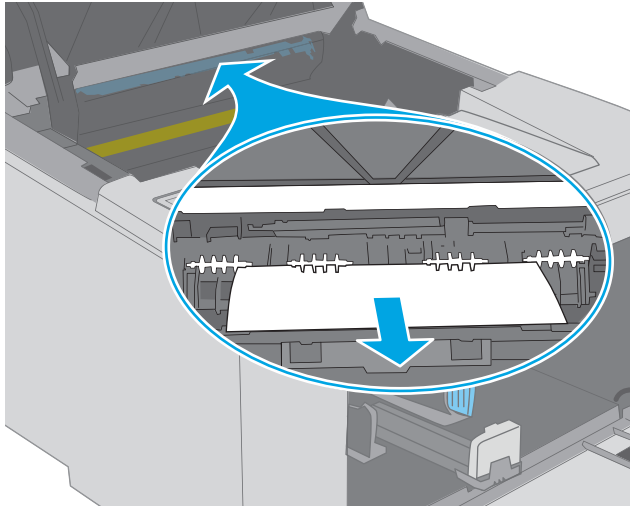

**6.** Извлеките всю замятую бумагу.

**7.** Закройте крышку для получения доступа к замятию.

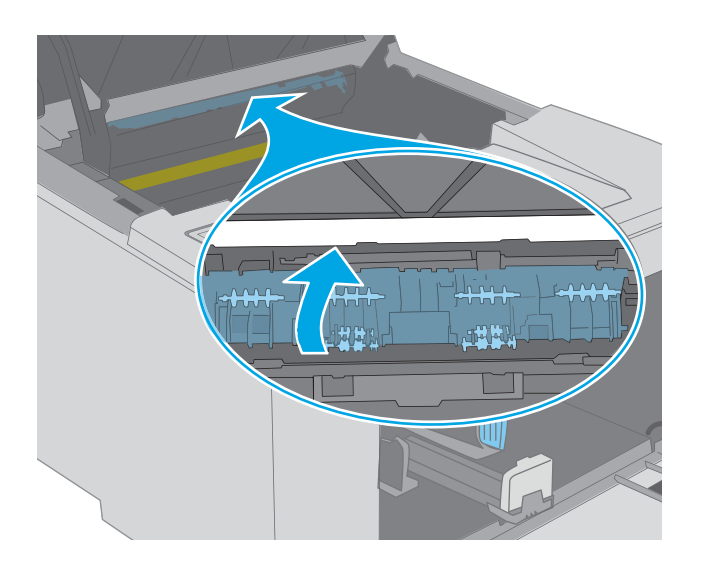

 $\omega$ 

**8.** Закройте дверцу картриджа.

# **Улучшение качества печати**

- Введение
- Печать из другой программы
- Проверка параметра типа бумаги для задания печати
- Проверка статуса [картриджа](#page-112-0) с тонером
- Очистка [принтера](#page-112-0)
- Визуально осмотрите картридж с тонером и [фотобарабан](#page-112-0)
- [Проверка](#page-113-0) бумаги и условий печати
- [Попробуйте](#page-115-0) другой драйвер печати
- Проверка [параметров](#page-116-0) режима EconoMode
- [Регулировка](#page-116-0) плотности печати

## **Введение**

Если на принтере наблюдаются проблемы с качеством печати, попробуйте применить следующие решения в указанном порядке.

# **Печать из другой программы**

Попробуйте выполнить печать из другой программы. Если страница печатается правильно, причиной возникновения неполадки является программа, с помощью которой выполняется печать.

# **Проверка параметра типа бумаги для задания печати**

Проверьте параметр типа бумаги при печати из приложения и наличие на напечатанных страницах смазываний, нечеткой или затемненной печати, закрученных листов, рассыпанных частиц тонера, незакрепленного тонера или небольших участков без тонера.

## **Проверка параметра типа бумаги (Windows)**

- **1.** Из окна программы выберите параметр **Печать**.
- **2.** Выберите принтер, затем нажмите **Свойства** или **Параметры**.
- **3.** Выберите вкладку **Бумага/качество**.
- **4.** В раскрывающемся списке **Тип бумаги** выберите **Дополнительно...**
- **5.** Разверните параметры **Тип:** .
- **6.** Разверните категорию типов бумаги, которая наилучшим образом описывает используемый тип.
- **7.** Выберите параметр для используемого типа бумаги и нажмите кнопку **ОК**.
- **8.** Нажмите кнопку **ОК**, чтобы закрыть диалоговое окно **Свойства документа**. В диалоговом окне **Печать** нажмите кнопку **ОК**, чтобы отправить задание на печать.

#### <span id="page-112-0"></span>**Проверка параметра типа бумаги (OS X)**

- **1.** Выберите меню **Файл**, затем нажмите **Печать**.
- **2.** В меню **Принтер** выберите принтер.
- **3.** По умолчанию драйвер печати показывает меню **Копий и страниц**. Откройте раскрывающийся список меню и выберите меню **Финишная обработка**.
- **4.** Выберите тип из списка раскрывающегося меню **Тип носителя**.
- **5.** Нажмите кнопку **Печать**.

## **Проверка статуса картриджа с тонером**

На странице состояния расходных материалов содержится следующая информация:

- приблизительный остаточный ресурс картриджа в процентах;
- на сколько страниц осталось чернил;
- Номера деталей для картриджей с тонером HP
- число напечатанных страниц;

Принтер печатает страницу состояния расходных материалов после печати страницы конфигурации.

- **1.** Нажмите и удерживайте кнопку возобновления  $\boxed{a}$ , пока индикатор готовности () не начнет мигать.
- **2.** Отпустите кнопку питания  $\boxed{\mathbb{R}}$

## **Очистка принтера**

#### **Печать страницы очистки**

- **1.** Откройте программу HP Printer Assistant.
	- **Windows 8.1**. Нажмите на значок стрелки вниз в нижнем левом углу **начального** экрана, затем выберите имя принтера.
	- **Windows 8**. Щелкните правой кнопкой мыши на пустом месте **начального** экрана, выберите **Все приложения** на панели приложений, затем выберите имя принтера.
	- **Windows 7, Windows Vista и Windows XP**: На рабочем столе компьютера нажмите кнопку **Пуск**, выберите **Все программы**, **HP**, папку принтера, выберите значок с названием принтера, затем откройте **HP Printer Assistant**.
- **2.** В HP Printer Assistant выберите **Печать**, затем выберите **Панель инструментов устройства HP**.
- **3.** На вкладке **Система** выберите **Сервис**.
- **4.** В разделе **Режим очистки** нажмите кнопку **Пуск**, чтобы начать очистку.

# **Визуально осмотрите картридж с тонером и фотобарабан**

Для осмотра каждого картриджа и фотобарабана следующие приведенным инструкциям.

- <span id="page-113-0"></span>**1.** Извлеките картридж с тонером и фотобарабан из принтера.
- **2.** Проверьте плату памяти на предмет повреждений.
- **3.** Осмотрите поверхность зеленого барабана переноса изображений.
- **ПРЕДУПРЕЖДЕНИЕ.** Не прикасайтесь к фотобарабану Отпечатки пальцев на фотобарабане могут вызвать ухудшение качества печати.
- **4.** При наличии царапин, отпечатков пальцев или других повреждений на фотобарабане замените картридж с тонером и фотобарабан.
- **5.** Установите картридж с тонером и фотобарабан на место и напечатайте несколько страниц, чтобы убедиться в разрешении проблемы.

# **Проверка бумаги и условий печати**

#### **Этап 1. Используйте бумагу, которая соответствует требованиям HP**

Некоторые проблемы с качеством печати возникают из-за использования бумаги, которая не соответствует заявленным требованиям HP.

- Всегда используйте тип бумаги, на который рассчитан принтер.
- Проверьте качество бумаги и удостоверьтесь в отсутствии надрезов, надрывов, разрезов, пятен, рыхлых частиц, пыли, морщин, пустот и неровных или загибающихся краев.
- Используйте бумагу, на которой раньше не производилась печать.
- Используйте бумагу, которая не содержит металлического материала, например не имеет блеска.
- Используйте бумагу, предназначенную для печати на лазерных принтерах. Не используйте бумагу, предназначенную для печати на струйных принтерах.
- Не используйте слишком грубую бумагу. Использование гладкой бумаги обычно приводит к улучшению результатов печати.

#### **Этап 2. Проверьте условия эксплуатации**

Среда может непосредственно влиять на качество печати и является распространенной причиной проблем с качеством печати или подачей бумаги. Попробуйте применить указанные ниже решения.

- Не устанавливайте принтер рядом с открытыми окнами или дверями, а также рядом с кондиционерами воздуха.
- Убедитесь, что принтер не подвергается воздействию температур и влажности, не соответствующих техническим характеристикам.
- Не размещайте принтер в замкнутом пространстве, например в шкафу.
- Расположите принтер на ровной твердой поверхности.
- Удалите все, что закрывает вентиляционные отверстия на принтере. Для принтера требуется свободная циркуляция воздуха со всех сторон, в том числе сверху.
- Принтер должен быть защищен от попадания частиц пыли, пара, масла и прочих веществ, которые могут накапливаться внутри корпуса.

# Шаг 3: Настройка лотка для бумаги

Выполните следующие действия, если при печати из конкретных лотков текст или изображения не выровнены по центру или в соответствии с требованиями.

Откройте встроенный веб-сервер HP (EWS). 1.

Принтер выключается и включается.

- a. Откройте программу HP Printer Assistant.
	- $\bullet$ Windows 8.1. Нажмите на значок стрелки вниз в нижнем левом углу начального экрана, затем выберите имя принтера.
	- Windows 8. Щелкните правой кнопкой мыши на пустом месте начального экрана,  $\bullet$ выберите Все приложения на панели приложений, затем выберите имя принтера.
	- Windows 7, Windows Vista и Windows XP: На рабочем столе компьютера нажмите кнопку  $\bullet$ Пуск, выберите Все программы, НР, папку принтера, выберите значок с названием принтера, затем откройте HP Printer Assistant.
- б. В HP Printer Assistant выберите Печать, затем выберите Панель инструментов устройства HP.

#### Принтеры с подключением к сети

- Распечатайте страницу конфигурации, чтобы определить IP-адрес или имя хоста.  $a.$ 
	- i. Нажмите и удерживайте кнопку возобновления  $\|\cdot\|$ , пока индикатор готовности () не начнет мигать.
	- ii.
- б. Откройте веб-браузер и в адресной строке введите IP-адрес или имя хоста точно в том виде, в котором они указаны на странице конфигурации принтера. Нажмите клавишу ввода на клавиатуре компьютера. Откроется EWS.

https://10.10.XXXXX/

- та примечание. Если отображается сообщение о том, что доступ к веб-сайту может быть небезопасным, выберите следующий параметр, чтобы перейти на веб-сайт. Доступ к этому веб-сайту не нанесет вреда компьютеру.
- $2.$ Откройте вкладку Система, затем выберите страницу обслуживания.
- $3.$ В области Изменить выравнивание выберите лоток для настройки.
- 4. Выберите один из следующих вариантов.
	- Смещение по Х1
	- Смешение по Х2
	- Смешение по У
- <span id="page-115-0"></span>5. Введите параметры выравнивания и нажмите Применить.
- 6. Нажмите Печать тестовой страницы, чтобы напечатать пробную страницу для подтверждения новых параметров выравнивания.

# Попробуйте другой драйвер печати

Если печать выполняется из программы, и на распечатанных страницах присутствуют неожиданные линии на изображениях, пропавший текст, пропавшие картинки, неправильное форматирование или неверные шрифты, попробуйте другой драйвер печати.

Загрузите любой из следующих драйверов с веб-сайта HP: www.hp.com/support/liM203.

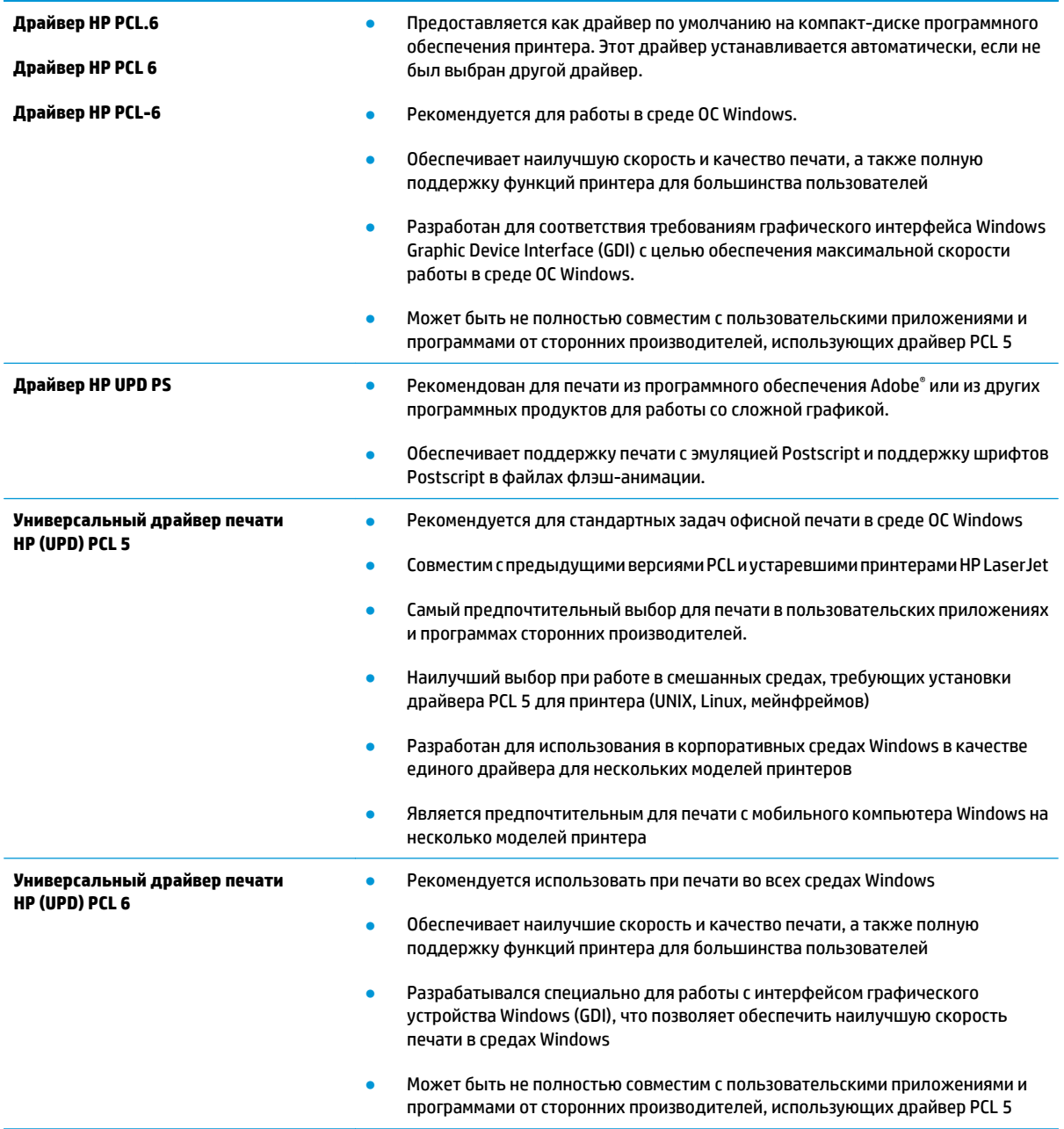

# <span id="page-116-0"></span>Проверка параметров режима EconoMode

Компания HP не рекомендует постоянно использовать режим EconoMode. Если режим EconoMode используется все время, износ механических деталей печатающего картриджа может произойти до того, как будет израсходован порошок тонера. Если качество печати ухудшилось до неприемлемого, замените картридж с тонером.

тримечание. Эта функция доступна в драйвере PCL 6 для Windows. Если этот драйвер не используется, можно использовать эту функцию при помощи встроенного веб-сервера НР.

Если вся страница слишком светлая или слишком темная, выполните следующие действия.

- Из окна программы выберите параметр Печать. 1.
- $2.$ Выберите принтер, затем нажмите Свойства или Параметры.
- $\overline{\mathbf{3}}$ . Выберите вкладку Бумага/качество и найдите область Качество печати.
- 4. Если вся страница слишком темная:
	- Выберите параметр 600 dpi.
	- Установите флажок EconoMode, чтобы включить функцию.

Если вся страница слишком светлая:

- Выберите параметр FastRes 1200.
- Снимите флажок EconoMode, чтобы отключить функцию.
- Нажмите кнопку ОК, чтобы закрыть диалоговое окно Свойства документа. В диалоговом окне 5. Печать нажмите кнопку ОК, чтобы распечатать задание.

#### Регулировка плотности печати

Выполните следующие действия для регулировки плотности печати.

- 1. Откройте встроенный веб-сервер HP (EWS).
	- Распечатайте страницу конфигурации, чтобы определить IP-адрес или имя хоста. a.
		- i. Нажмите и удерживайте кнопку возобновления  $\Box$ , пока индикатор готовности  $\bigcirc$  не начнет мигать.
		- ii.
	- б. Откройте веб-браузер и в адресной строке введите IP-адрес или имя хоста точно в том виде, в котором они указаны на странице конфигурации принтера. Нажмите клавишу ввода на клавиатуре компьютера. Откроется EWS.

https://10.10.XXXXX/

7 ПРИМЕЧАНИЕ. Если отображается сообщение о том, что доступ к веб-сайту может быть небезопасным, выберите следующий параметр, чтобы перейти на веб-сайт. Доступ к этому веб-сайту не нанесет вреда компьютеру.

 $\overline{ }$ Откройте вкладку Система, затем выберите страницу Качество печати.

# 3. Из раскрывающегося списка Плотность печати: выберите правильное значение плотности.

**ВРИМЕЧАНИЕ.** Значение плотности печати по умолчанию – **3**.

- 1 (светл.)  $\bullet$
- $\overline{2}$  $\bullet$
- $\overline{\mathbf{3}}$  $\bullet$
- $\overline{4}$  $\bullet$
- 5 (темн.)  $\bullet$
- 4. Нажмите Применить.

# <span id="page-118-0"></span>Решение проблем проводной сети

# **Введение**

Выполните проверку следующих пунктов, чтобы убедиться, что у принтера есть связь с сетью. Сначала, распечатайте страницу конфигурации с панели управления принтера и определите его IP-адрес, указанный на этой странице.

- Некачественное подключение на физическом уровне
- В компьютере используется неверный IP-адрес принтера
- Компьютер не может связаться с принтером
- В принтере используется неверное значение скорости связи и параметров двусторонней печати для ä работы по сети
- Новое программное обеспечение может вызывать неполадки с совместимостью.
- Неправильные настройки компьютера или рабочей станции
- Принтер отключен или настройки сети неверны

## Некачественное подключение на физическом уровне

- Убедитесь в том, что принтер подключен к нужному сетевому порту с помощью кабеля требуемой  $1<sub>1</sub>$ длины.
- $2.$ Убедитесь в надежности кабельных соединений.
- $3.$ Проведите осмотр подключения сетевого порта на задней панели принтера и убедитесь, что индикатор активности желтого цвета и индикатор состояния зеленого цвета горят.
- Если неполадку устранить не удается, замените кабель или подключите устройство к другому порту  $\mathbf{4}$ на концентраторе.

# В компьютере используется неверный IP-адрес принтера

- Откройте свойства принтера и щелкните на вкладке Порты. Убедитесь в правильности текущего IP- $1<sup>1</sup>$ адреса для принтера. IP-адрес принтера указан на странице конфигурации.
- Если принтер устанавливался с использованием стандартного для HP порта TCP/IP, отметьте флажок  $2.$ Всегда печатать с этого принтера, даже при изменении IP-адреса.
- Если принтер устанавливался с использованием стандартного порта для Microsoft TCP/IP,  $\mathbf{R}$ используйте имя хоста, а не IP-адрес.
- Если IP-адрес правильный, удалите принтер и добавьте его снова.  $4.$

## Компьютер не может связаться с принтером

Убедитесь в наличии сетевого соединения, проверив связь с устройством с помощью команды "pinq".  $\blacksquare$ 

<sup>&</sup>lt;mark>В примечание.</mark> НР не поддерживает одноранговые сети, поскольку эта возможность является функцией операционных систем Microsoft, но не драйверов печати HP. Дополнительные сведения можно найти на сайте Microsoft:www.microsoft.com.

- <span id="page-119-0"></span>Откройте командную строку компьютера. a.
	- При работе в ОС Windows, щелкните Пуск, выберите Выполнить, введите команду cmd и  $\bullet$ нажмите Ввод.
	- Для OS X: перейдите в Приложения, затем Утилиты и откройте Терминал.  $\bullet$
- б. Введите ping и IP-адрес принтера.
- Если выводится время отклика сеть исправна. В.
- 2. Если выполнить команду ping не удалось, проверьте, включены ли концентраторы сети, а затем убедитесь в том, что в сетевых параметрах, настройках принтера и компьютера указана одна и та же сеть.

# В принтере используется неверное значение скорости связи и параметров двусторонней печати для работы по сети

НР рекомендует оставлять эти параметры в автоматическом режиме (значение по умолчанию). При смене указанных параметров следует изменить и сетевые настройки.

# Новое программное обеспечение может вызывать неполадки с СОВМЕСТИМОСТЬЮ.

Проверьте правильность установки нового программного обеспечения и драйвера печати.

# Неправильные настройки компьютера или рабочей станции

- Проверьте драйверы сети, драйверы печати и параметры переадресации в сети. 1.
- $2.$ Проверьте правильность настройки операционной системы.

# Принтер отключен или настройки сети неверны

- Посмотрите страницу конфигурации, и проверьте состояние сетевого протокола. Включите его при  $1.$ необходимости.
- $2<sup>1</sup>$ При необходимости измените конфигурацию сети.

# <span id="page-120-0"></span>**Решение проблем беспроводной сети**

- Введение
- Контрольный список для проверки беспроводного соединения
- Принтер перестает печатать после завершения настройки [беспроводного](#page-121-0) соединения
- Принтер не печатает, а на компьютере установлен брандмауэр стороннего [разработчика](#page-121-0)
- Беспроводное соединение не работает после перемещения беспроводного [маршрутизатора](#page-121-0) или [принтера](#page-121-0)
- Невозможно подсоединить [дополнительные](#page-122-0) компьютеры к принтеру с функциями беспроводной [связи](#page-122-0)
- Принтер с беспроводным соединением теряет связь при подсоединении к виртуальной частной сети [\(VPN\)](#page-122-0)
- Сеть не представлена в списке [беспроводных](#page-122-0) сетей
- Беспроводная сеть не [функционирует](#page-122-0)
- Выполнение [диагностического](#page-123-0) теста беспроводной сети
- Уменьшение помех в [беспроводной](#page-123-0) сети

## **Введение**

Используйте данные по устранению неполадок для помощи в решении проблем.

**ПРИМЕЧАНИЕ.** Чтобыубедиться, чтона вашемпринтередоступныфункциипечати HP NFC и Wi-Fi Direct, распечатайте с панели управления страницу конфигурации.

# **Контрольный список для проверки беспроводного соединения**

- Убедитесь в отсутствии подключения сетевого кабеля.
- Убедитесь в том, что принтер и беспроводной маршрутизатор включены и на них подается питание. Также, проверьте, включено ли беспроводное подключение на принтере.
- Убедитесь в правильности идентификатора SSID. Распечатайте страницу конфигурации для определения SSID. Если вы уверены в правильности SSID, снова настройте беспроводное соединение.
- При работе в защищенных сетях убедитесь в правильности информации о безопасности. Если информация о безопасности неверна, снова настройте беспроводное соединение.
- Если беспроводная сеть работает без сбоев, попытайтесь получить доступ к другим компьютерам по беспроводной сети. Если сеть располагает выходом в Интернет, попытайтесь соединиться с Интернетом по беспроводному соединению.
- Проверьте, что метод шифрования (AES или TKIP) является одинаковым как для принтера, так и для точки беспроводного доступа (в сетях с использованием защиты WPA).
- Убедитесь, что принтер находится в пределах покрытия сигнала беспроводной сети. Для большинства сетей принтер должен находиться в пределах 30 м от точки беспроводного доступа (беспроводного маршрутизатора).
- <span id="page-121-0"></span>Объекты не должны создавать помех для прохождения радиосигнала. Удалите любые крупные металлические объекты, расположенные между точкой доступа и принтером. Между принтером и точкой беспроводного доступа не должно быть металлических или бетонных столбов, стен или несущих колонн.
- Принтер должен быть размещен вдали от электронных устройств, являющихся источниками помех. Некоторые устройства могут создавать помехи для радиосигнала, к ним относятся электродвигатели, беспроводные телефоны, камеры видеонаблюдения, другие беспроводные сети, а также некоторые устройства с функцией Bluetooth.
- Драйвер печати должен быть установлен на компьютере.
- Убедитесь, что выбран правильный порт принтера.
- Убедитесь, что компьютер и принтер подсоединены к одной беспроводной сети.
- Если используется ПК с OS X, убедитесь, что беспроводной маршрутизатор поддерживает протокол Bonjour.

# **Принтер перестает печатать после завершения настройки беспроводного соединения**

- **1.** Убедитесь в том, что принтер включен и готов к работе.
- **2.** Отключите межсетевые экраны на своем компьютере.
- **3.** Убедитесь в правильной работе сети.
- **4.** Убедитесь в правильности работы своего компьютера. При необходимости перезагрузите компьютер.
- **5.** Убедитесь, что встроенный веб-сервер HP открывается с компьютера, подключенного к этой сети.

# **Принтер не печатает, а на компьютере установлен брандмауэр стороннего разработчика**

- **1.** Обновите программу межсетевого экрана до последней версии, доступной у разработчика.
- **2.** Если программы подают запрос на доступ к брандмауэру при установке принтера или попытке печати, убедитесь в том, что вы не препятствуете работе программ.
- **3.** Временно отключите брандмауэр, затем установите программу беспроводной связи с принтером на компьютер. Включите брандмауэр по окончании установки беспроводного соединения.

# **Беспроводное соединение не работает после перемещения беспроводного маршрутизатора или принтера**

- **1.** Убедитесь в том, что маршрутизатор или принтер подсоединены к той же сети, что и компьютер.
- **2.** Распечатайте страницу конфигурации.
- **3.** Сравните идентификатор SSID на странице конфигурации с SSID конфигурации принтера для компьютера.
- **4.** Если цифры разные, устройства подсоединены к разным сетям. Заново выполните настройку беспроводного соединения принтера.

# <span id="page-122-0"></span>**Невозможно подсоединить дополнительные компьютеры к принтеру с функциями беспроводной связи**

- **1.** Убедитесь, что другие компьютеры находятся в зоне действия беспроводной сети и никакие объекты не препятствуют прохождению сигнала. Для большинства беспроводных сетей, зона действия лежит в пределах 30 м от точки доступа.
- **2.** Убедитесь в том, что принтер включен и готов к работе.
- **3.** Убедитесь в том, что одновременных пользователей Wi-Fi Direct не более 5.
- **4.** Отключите межсетевые экраны на своем компьютере.
- **5.** Убедитесь в правильной работе сети.
- **6.** Убедитесь в правильности работы своего компьютера. При необходимости перезагрузите компьютер.

# **Принтер с беспроводным соединением теряет связь при подсоединении к виртуальной частной сети (VPN)**

Одновременная работа VPN и других сетей невозможна.

# **Сеть не представлена в списке беспроводных сетей**

- Проверьте включение и питание беспроводного маршрутизатора.
- Сеть может быть скрыта. Тем не менее, возможность подключения к скрытой сети остается.

## **Беспроводная сеть не функционирует**

- **1.** Убедитесь, что кабель USB не подключен.
- **2.** Чтобы проверить, действительно ли утеряна связь, попробуйте подсоединить другие устройства к сети.
- **3.** Убедитесьвналичиисетевогосоединения, проверивсвязьсустройствомспомощьюкоманды "ping".
	- **а.** Откройте командную строку компьютера.
		- При работе в ОС Windows, щелкните **Пуск**, выберите **Выполнить**, введите команду cmd и нажмите клавишу ввода.
		- Для OS X: перейдите в **Приложения**, затем **Утилиты** и откройте **Терминал**.
	- **б.** Введите ping, а затем IP-адрес маршрутизатора.
	- **в.** Если выводится время отклика сеть исправна.
- **4.** Убедитесь в том, что маршрутизатор или принтер подсоединены к той же сети, что и компьютер.
	- **а.** Распечатайте страницу конфигурации.
	- **б.** Сравните идентификатор SSID в отчете о конфигурации с SSID конфигурации принтера для компьютера.
	- **в.** Еслизначенияразные, устройстваподсоединеныкразнымсетям. Занововыполнитенастройку беспроводного соединения принтера.

# <span id="page-123-0"></span>**Выполнение диагностического теста беспроводной сети**

С панели управления принтера можно запустить диагностический тест, чтобы получить сведения о параметрах беспроводной сети.

- **1.** Откройте встроенный веб-сервер HP (EWS):
	- **а.** Распечатайте страницу конфигурации, чтобы определить IP-адрес или имя хоста.
		- **i.** Нажмите и удерживайте кнопку возобновления  $\boxed{\phantom{a}}$ , пока индикатор готовности () не начнет мигать.
		- **ii.** Отпустите кнопку питания  $\boxed{\color{green} \color{black} \text{R}}$
	- **б.** Откройте веб-браузер и в адресной строке введите IP-адрес или имя хоста точно в том виде, в котором они указаны на странице конфигурации принтера. Нажмите клавишу ввода на клавиатуре компьютера. Откроется EWS.

https://10.10.XXXXX/

- **ПРИМЕЧАНИЕ.** Если отображается сообщение о том, что доступ к веб-сайту может быть небезопасным, выберите следующий параметр, чтобы перейти на веб-сайт. Доступ к этому веб-сайту не нанесет вреда компьютеру.
- **2.** Перейдите на вкладку **Сеть**.
- **3.** На странице **Настройка беспроводного соединения** убедитесь, что выбрано значение "Вкл.".
- **4.** Нажмите кнопку **Печать отчета тестирования**, чтобы напечатать тестовую страницу с результатами.

# **Уменьшение помех в беспроводной сети**

Выполнение следующих рекомендаций способствует уменьшению помех в беспроводной сети:

- Не следует устанавливать беспроводные устройства вблизи крупногабаритных металлических предметов, например металлических шкафов для хранения документов или источников электромагнитного излучения, таких как микроволновые печи и беспроводные телефоны. Такие объекты могут вызывать искажение радиосигналов.
- Не следует устанавливать беспроводные устройства вблизи массивной каменной кладки и других строительных конструкций. Такие объекты ослабляют уровень сигнала за счет его поглощения.
- Беспроводной маршрутизатор следует устанавливать по центру в пределах прямой видимости от беспроводных принтеров.

# Указатель

#### A

акустические характеристики 8

#### Б

беспроводная сеть устранение неполадок 111 блокировка форматтер 68 бумага выбор 104 бумага, заказ 24

## B

в ручном режиме (на обеих сторонах) Windows 42 Веб-узлы поддержка клиентов 76 вес, принтер 7 включая лотки 5 память 5 Восстановление заводских параметров по умолчанию 81 встроенный веб-сервер доступ 67 изменение пароля 67 Встроенный веб-сервер (EWS) Функции 57 встроенный веб-сервер НР доступ 67 изменение пароля 67 Встроенный веб-сервер HP (EWS) функции 57 выключатель питания. расположение 2 выключатель, расположение 2 выходной лоток расположение 2

# Д

двусторонняя печать вручную (Mac) 45 вручную (Windows) 42 настройки (Windows) 42 Mac 45 Windows 42 двусторонняя печать вручную Mac 45 Windows 42 дополнительные принадлежности заказ 24 номера деталей 24 дуплексная печать (двусторонняя) настройки (Windows) 42

# 3

заводские параметры по умолчанию, восстановление 81 задержка автоматического выключения установка 72 задержка выключения параметр 71 задержка режима ожидания включение 70 выключение 70 задняя дверца расположение 3 заказ расходные материалы и дополнительные принадлежности 24

## И

интерактивная поддержка 76 интерфейсные порты расположение 3

## К

картриджи с тонером использование при низком уровне 82 номера деталей 24 параметры нижнего предела 82 конверт ориентация 19 конверты, загрузка 19 контрольный список для проверки беспроводного соединения 111

# л

лотки емкость 5 расположение 2 лоток приоритетной подачи загрузка этикеток 21 Лоток приоритетной подачи загрузка 12 загрузка конвертов 19 ориентация 12

# M

мобильная печать устройства с ОС Android 53 мобильная печать. поддерживаемое программное обеспечение 7

Настройки экономичного режима (EconoMode) 70, 107 нахождение замятий 87

нескольких страниц на листе печать (Мас) 46 печать (Windows) 43 номера деталей дополнительные принадлежности 24 картриджи с тонером 24 расходные материалы 24

#### $\mathbf{0}$

операционные системы (ОС) поддерживаемые 5 операционные системы. поддерживаемые 5 ОС (операционные системы) поддерживаемые 5 основной входной лоток загрузка этикеток 21 Основной входной лоток загрузка 15 загрузка конвертов 19 ориентация 15 очистка тракт прохождения бумаги 103

#### п

Панель инструментов устройства НР, использование 57 панель управления показания светодиодной индикации 77 расположение 2 параметры заводские параметры по умолчанию, восстановление 81 параметры двусторонней печати по сети, изменение 66 параметры по умолчанию, восстановление 81 параметры скорости сетевого соединения, изменение 66 параметры экономного режима 70 печать на обеих сторонах в ручном режиме, Windows 42

настройки (Windows) 42

Mac 45 Windows 42 Печать Wi-Fi Direct 7.48 ПО HP ePrint 52 поддержка интерактивная 76 поддержка клиентов интерактивная 76 подлинные картриджи HP 25 политика по картриджам 25 помехи в беспроводной сети 114 порт USB для непосредственной печати с устройства расположение 2 потребляемая мошность 8 приемник, выходной расположение 2 проблемы с захватом бумаги устранение 84, 85 программное обеспечение утилита HP 61 программы печати, поддерживаемые 5 программы, поддерживаемые 5

#### P

размеры, принтер 7 разъем кабеля питания расположение 3 расходные материалы заказ 24 использование при низком уровне 82 номера деталей 24 параметры нижнего предела 82 состояние, просмотр с помощью HP Utility для Mac 61 решения мобильной печати 5

## $\mathbf{C}$

сетевая установка 56 сетевой порт расположение 3 сети поддерживаемые 5 установка принтера 56 сеть пароль, изменение 67 пароль, установка 67 системные требования встроенный веб-сервер HP 57 состояние индикаторы панели управления 77 HP Utility, Mac 61 состояние картриджа с тонером 103 состояние расходных материалов  $103$ спецификации электрические и акустические 8 страниц в минуту 5 страниц на лист выбор (Мас) 46 выбор (Windows) 43

# т

техническая поддержка интерактивная 76 тип бумаги выбор (Мас) 46 выбор (Windows) 43 требования к браузеру встроенный веб-сервер HP 57 требования к веб-браузеру встроенный веб-сервер HP 57

# $\mathbf y$

устранение неисправностей неполадки сети 109 подачи бумаги 84 светодиодная индикация, показания индикаторов 77 светодиодные индикаторы, ошибки 77 устранение неполадок беспроводная сеть 111 проводная сеть 109 устройства с ОС Android печать из 53 устройство двусторонней печати расположение 3

## ä

электрические характеристики 8

этикетка ориентация [21](#page-30-0) этикетки печать на [21](#page-30-0) этикетки, загрузка [21](#page-30-0)

#### **A**

AirPrint [52](#page-61-0)

# **H**

HP Customer Care [76](#page-85-0) HP ePrint [51](#page-60-0) HP EWS, использование [57](#page-66-0) HP Utility [61](#page-70-0) HP Utility для Mac функции [61](#page-70-0) Bonjour [61](#page-70-0) HP Utility, Mac [61](#page-70-0)

#### **I**

Internet Explorer, поддерживаемые версии встроенный веб-сервер HP [57](#page-66-0)

## **M**

Macintosh HP Utility [61](#page-70-0)

## **N**

Netscape Navigator, поддерживаемые версии поддерживаемые версии вебсервера HP [57](#page-66-0)

#### **U**

USB-порт расположение [3](#page-12-0)